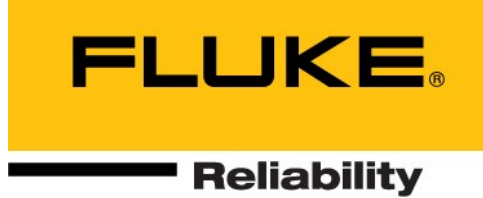

# **VIBSCANNER® 2** 说明书

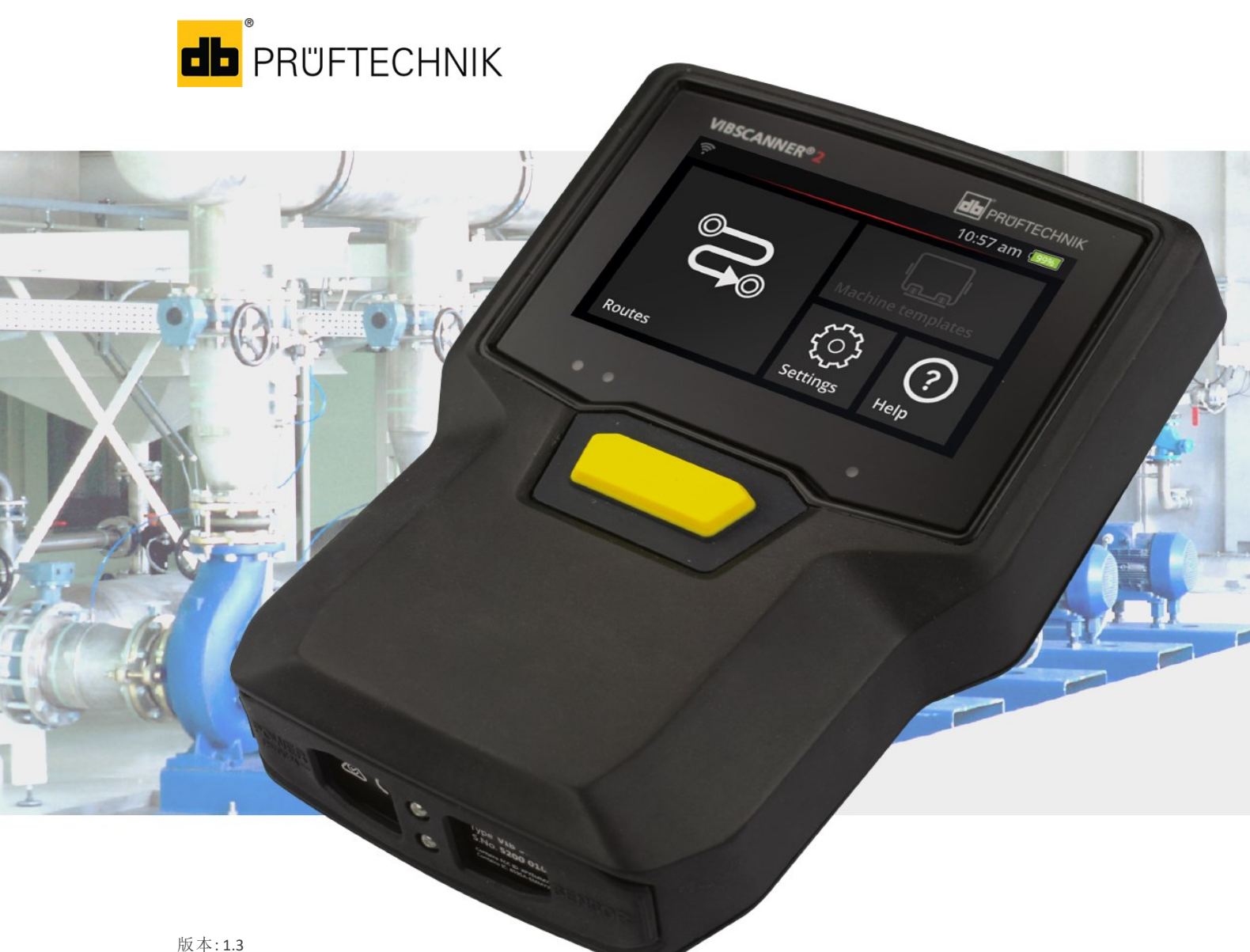

版的: 2022/12/20 文件编号: LIT 52.200.ZH 翻译手册翻译

#### **© Fluke Deutschland GmbH.** 保留所有权利

#### 法律提示

#### 保护标记

本说明书与其中所描述的产品受版权保护。著作者保留所有权利。未经事先许可,不允许复 印、复制、翻译或以其他形式使第三方接触本说明书或本说明书的部分章节。

#### 免责声明

不得根据本说明书所述的产品向著作者提出权利要求。著作者不保证本说明书内容的正确 性。此外,即使著作者已指出由于使用本产品或本说明书而存在产生任何直接或间接损失的 可能性,但著作者对于由此造成的损失不承担任何责任。著作者对于产品可能出现的故障不 承担任何责任。该免责声明同样也适用于所有经销商与分销商。保留可能出现错误与更改的 权利,特别是保留因技术发展而出现错误与更改的权利。

#### 商标

在本说明书中提及的商标与注册商标一般均已相应标明,归其持有人所有。但如未标明,并 不意味着该名称不受保护。

VIBSCANNER 是 PRÜFTECHNIK AG 的注册商标。

Fluke Deutschland GmbH Freisingerstr. 34 85737 Ismaning( 德国) Tel. + 49 89 99616-0

目 录

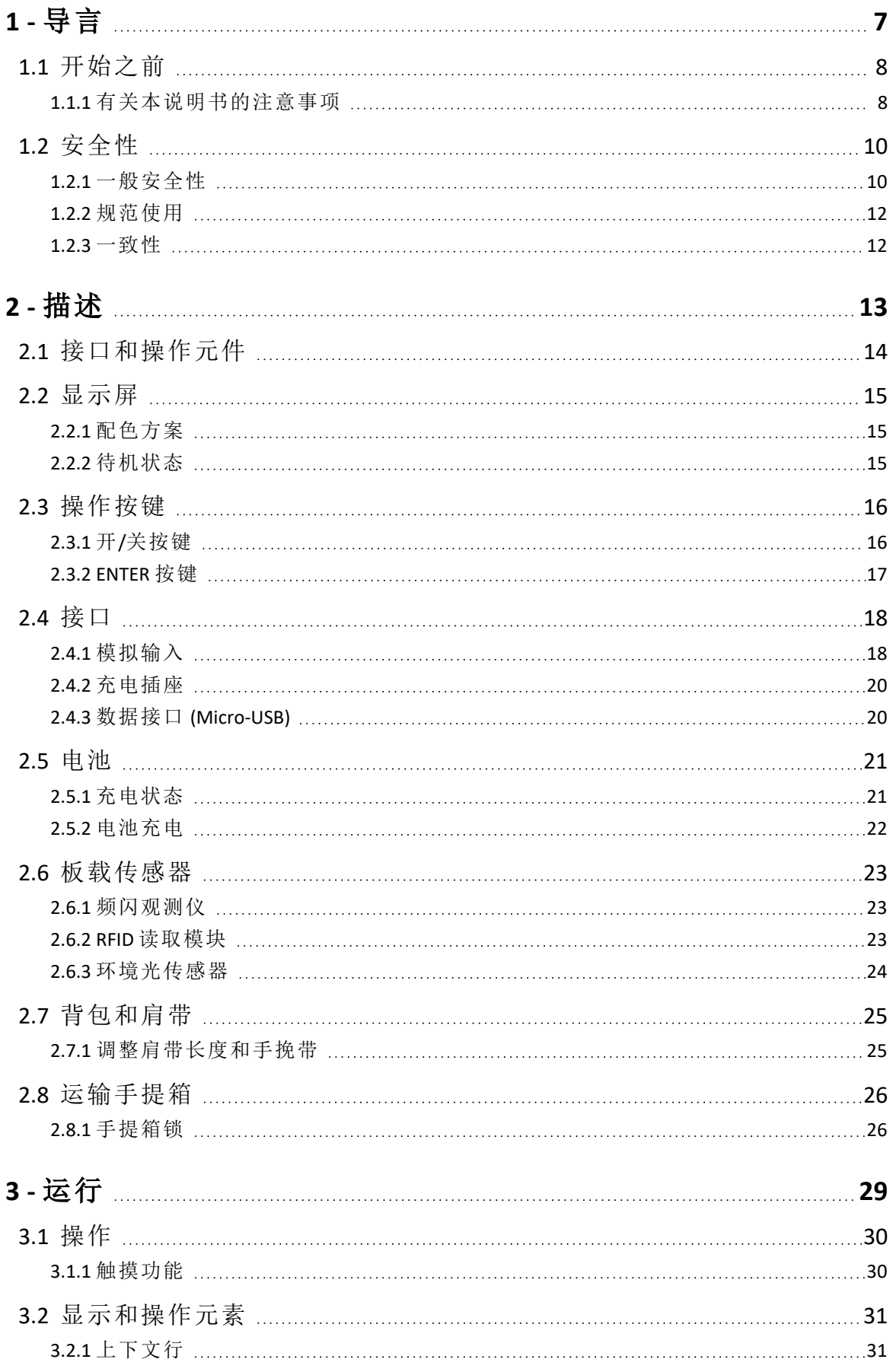

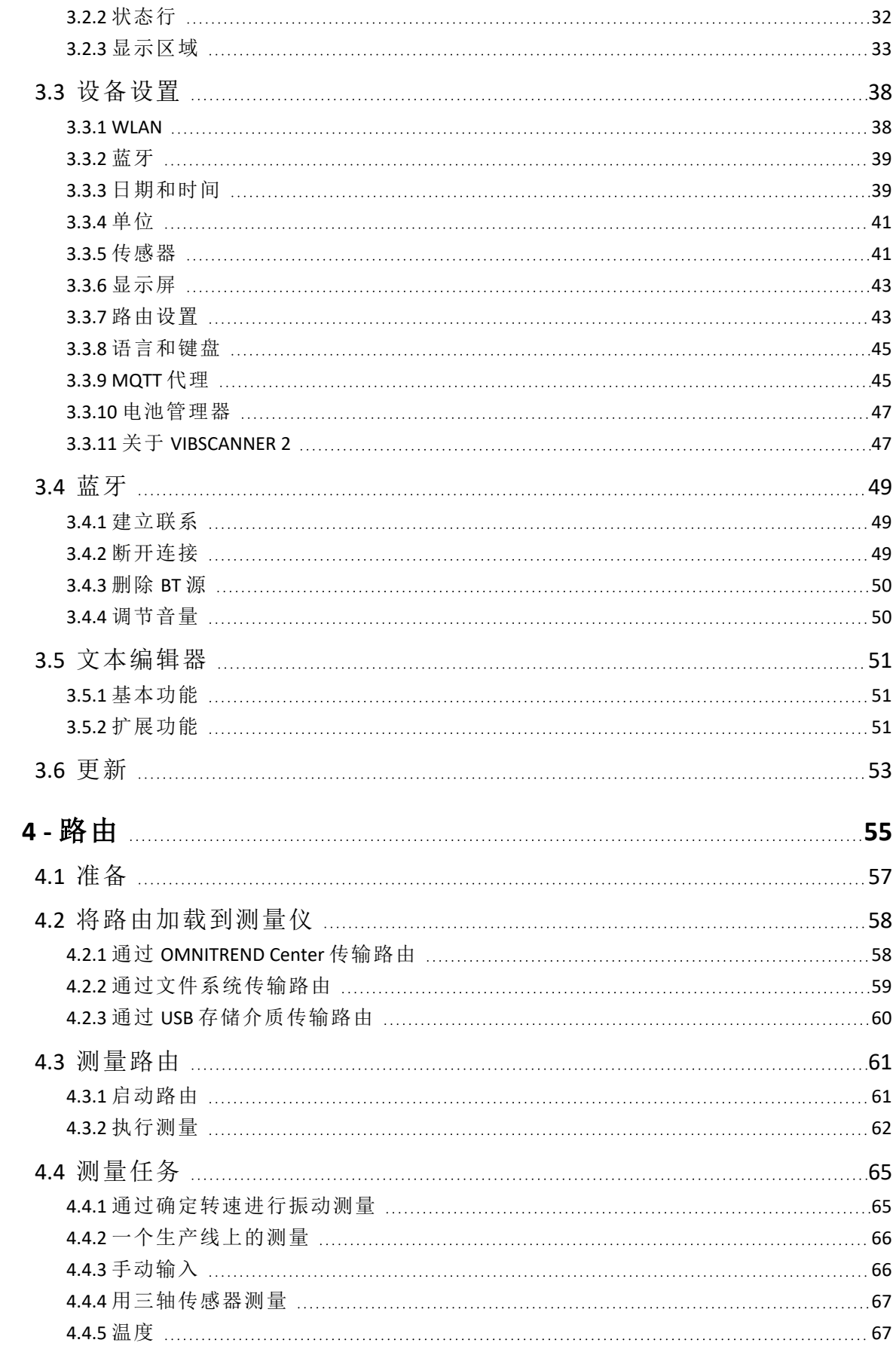

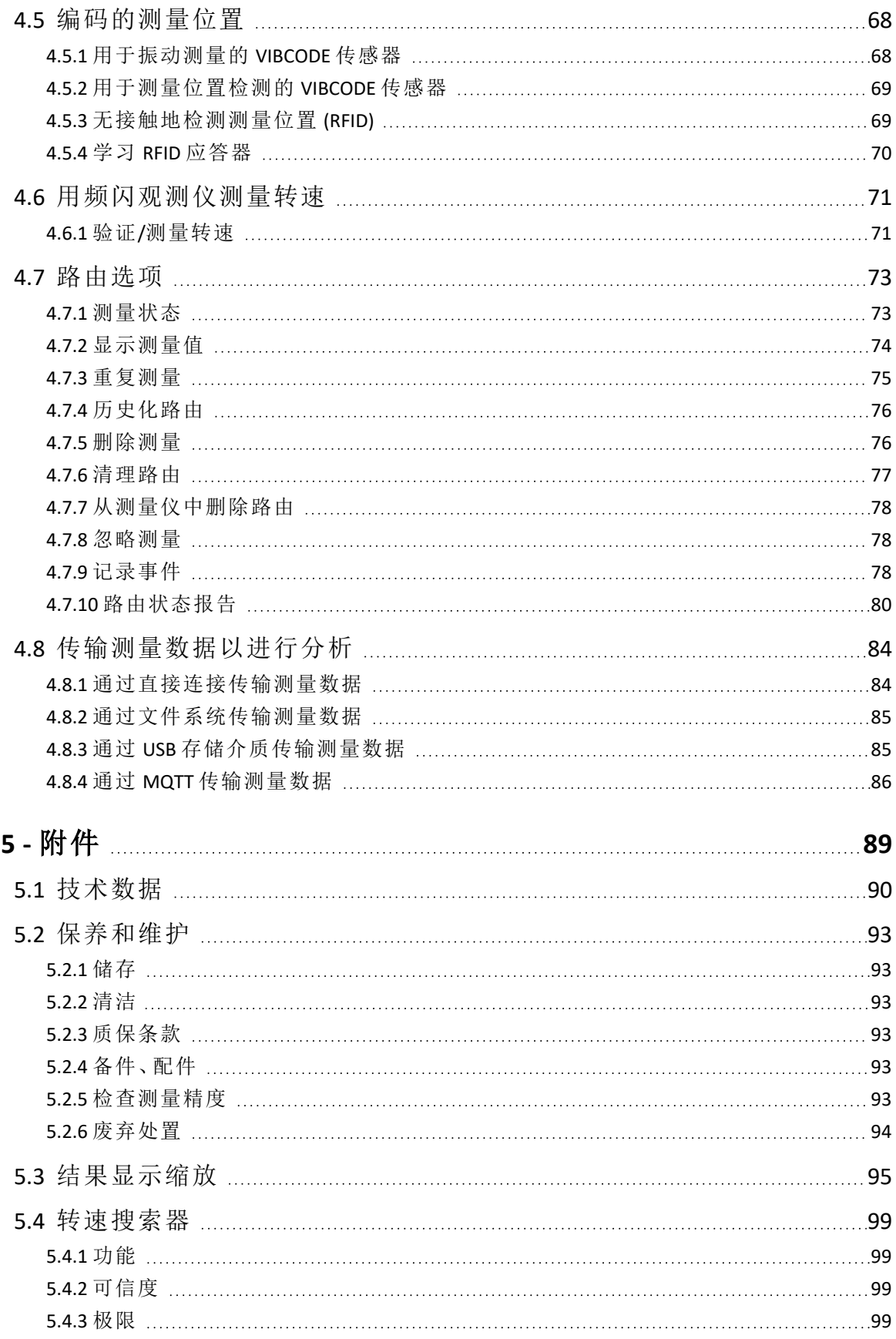

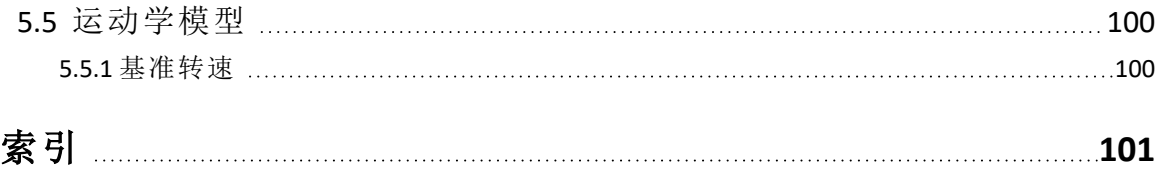

PN 5267614 October 2020

# <span id="page-6-0"></span>*1 -* 导言

本章节提供有关以下主题的信息:

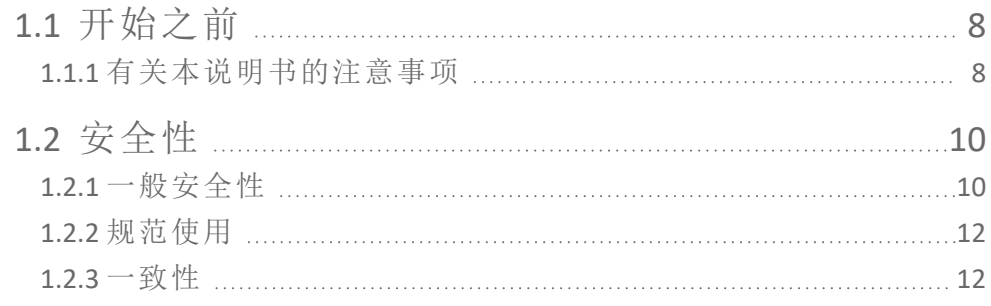

## <span id="page-7-0"></span>**1.1** 开始之前

交货时检查货物是否有损坏或缺失。如有必要,在运输单据上标记要投诉的 部件,并在现场向运输代理商或 PRUFTECHNIK 销售办事处提出索赔。

#### 服务地址

如有任何疑问,请联系我们:

- <sup>o</sup> 热线电话:021-6507 5118
- <span id="page-7-1"></span><sup>o</sup> 传真:021-6507 5115

### **1.1.1** 有关本说明书的注意事项

本说明书为 VIBSCANNER 2 测量仪及其附件的说明。其中包括重要的安全操作 提示及关于规范高效使用的说明。因此,在调试和进行所有其他步骤之前必 须阅读本说明书。

本说明书是严谨地创建的。PRUFTECHNIK 不保证其中所提供数据的全面、正确 和时效性,对错误或疏漏不承担责任。

本手册是产品的一部分,因此应在产品的整个使用寿命期间得以保存。应将 本手册传递给本产品的任何后续所有者或用户。

本手册根据德国标准 DIN EN 82079-1 创建。

#### 文本排字要求

在本手册中,根据功能对文本排字要求如下:

- 操作步骤带缩进,并通过一个三角形 标记为列举符号。
- <sup>o</sup> 列表带缩进,并通过一个空圈 ° 标记为列举符号。

屏幕上的单个菜单项和文本元素以粗体显示,并用方括号括起来,例如:**[[**删 除**]**或**[**单位**]**。

在菜单序列中,各个菜单项被大于符号分隔开:**[**设置**>**单位**>**加速度**]**。

警告以黄色文本框突出显示:

### 警告**!**

如果存在严重或致命的受伤风险,将显示带红色警告三角形和信号词 "警告!"的警告提示。

## 小心**!**

如果存在轻度到中度的受伤风险,将显示带黄色警告三角形和信号词 "小心!"的警告提示。

#### $\bigcirc$ 注意**!**

如果存在财产损失的风险,将显示带信息符号和信号词"注意!"的警 告提示。

#### $\mathbf \left( \mathbf i \right)$ 提示

一般信息和提示标记在灰色文本框和信号词 提示中

#### 缩写

在本手册中,以下术语等效使用:

- <sup>o</sup> VIBSCANNER 2 = 测量仪、设备
- <sup>o</sup> 传感器、电缆、支架 = 测定装置
- <sup>o</sup> 技术设备 = 测量装置和测量仪
- $\circ$  蓝牙 = BT

#### 屏幕截图

屏幕截图通常以黑白图显示("[显示屏](#page-14-0)"在本页15)。

## <span id="page-9-0"></span>**1.2** 安全性

VIBSCANNER 2 是根据仔细选择要遵守的统一标准和其他技术规范进行设计和 制造的。因此,本测量仪满足最新技术水平并且保证最高的安全性。 然而,在操作过程中仍然存在需要避免的危险。请遵循本节中的一般安全提 示以及整个手册中的嵌入式警告。安全提示告诉您需要如何保护自己、他人 和财产免受损害。对于因不遵守本手册而造成的损坏和受伤,测量仪的使用 者应承担责任。

### **1.2.1** 一般安全性

<span id="page-9-1"></span>除了本操作说明书中的提示,请注意关于事故预防和环境保护的通用、法律 和其他有约束力的规章。

其中包括例如:

- <sup>o</sup> 危险材料处置
- <sup>o</sup> 穿戴要求和规定的个人防护服装和防护装备
- <sup>o</sup> 注意并遵守所有国家和地区的劳动保护条令
- <sup>o</sup> 注意并遵守企业内部的所有工作、操作和安全规程

#### 剩余风险和保护措施

VIBSCANNER 2 在按规定使用时是安全的。如果不按规定使用,则可能造成以下 损害:

- <sup>o</sup> 人员伤害
- <sup>o</sup> 对技术设备或受监控的机器造成损坏

#### 可能会损坏设备

错误使用测量仪及其附件,可能造成损坏,最严重时可能导致技术设备损毁。

- <sup>o</sup> 只能使用原装备件和原装附件。
- <sup>o</sup> 在运行、充电和储存时,请保护测量仪和传感器,避免极端、异常的热 度影响( 阳光暴晒、储存在开着暖气的车辆中、靠近明火或取暖器) 。请 务必遵守技术数据中列出的温度范围。
- <sup>o</sup> 该测量仪符合防护等级 IP 65,不防水。请勿将测量仪浸入液体中。
- <sup>o</sup> 在污染的工业环境中,污染物或渗入的水分可能会影响测量仪的功能。 确保保护帽正确安装在测量仪上。
- <sup>o</sup> 损坏的技术设备可能降低测量结果的质量,最严重的情况下可能造成 谬误。请小心使用技术设备,避免强烈震动。运输和储存技术设备时,请 使用运输手提箱。
- <sup>o</sup> 只能由授权的专业人员对测量仪和测定装置进行维修。
- <sup>o</sup> 设备技术免维护。禁止用户打开测量仪和传感器。
- <sup>o</sup> 禁止改装和改动技术设备。
- <sup>o</sup> 操作不正确可能会损坏触摸屏。操作时,请勿使用锋利或尖锐的物体。 除了手指触摸操作,常规触控笔或触摸屏手套也适用。不要在触摸屏上 施加太大的压力,轻轻点击通常就足够了。
- 为了正确处理电池和充电器,请注意以下安全提示:
	- <sup>o</sup> 只能使用附带的充电器为电池充电。请遵守相关的操作说明。
	- <sup>o</sup> 不要将电池放电过深 (< 15%)。
	- <sup>o</sup> 通过空运运输时,请将电池放电至低于 60% 的剩余电量。
	- <sup>o</sup> 请勿空运有故障电池的设备。

#### 可能造成受伤

测量仪使用不当及其有缺陷的附件可能对用户造成危险。

- <sup>o</sup> 仅当您已就设备的正确操作接受过适当的训练,才能操作技术设备。
- <sup>o</sup> 当怀疑发生了功能故障、工作异常或者出现可见破损时,请立即关停测 量仪和传感器。
- <sup>o</sup> 必须立即排除缺陷,例如:插头损坏或连接松动。必须更换损坏的组件。

为了正确处理频闪观测仪,请注意以下安全提示:

- <sup>o</sup> 频闪观测仪产生非常明亮的闪光。不要直视光源。
- <sup>o</sup> 不要将光束对准人。
- <sup>o</sup> 不要聚集或聚焦光束。
- <sup>o</sup> 光效应可以触发光诱导的癫痫。具有癫痫发作的神经病学倾向的用户 可能无法操作频闪观测仪。
- <sup>o</sup> 不能排除有源植入物( 例如:起搏器) 的影响。有源植入物的载体不得操 作频闪观测仪。
- <sup>o</sup> 机器上的旋转部件在频闪观测仪的手电筒中看起来是静止的。请勿触 摸照明组件。

#### 工业设备中的危险**!**

死亡或重伤可能!

当在运行的机器上进行测量时,技术设备可能在与移动的机器组件( 例如:旋 转轴) 接触时被损坏。电缆可能卷起并被拉入。碎片造成的危险。

- <sup>o</sup> 安装测量装置时,测量过程中不得与移动的机器组件接触。请联系主管 的安全负责人。
- <sup>o</sup> 在测量仪和传感器电缆之间装入脱扣安全线。从而当传感器线被旋转 的机器部件拉入时,传感器线会在预定的位置处被释放。
- <sup>o</sup> 请尽可能将测量仪与背包和背带一起使用。
- <sup>o</sup> 背带应该能够防止设备意外坠落,并采取了相应的稳定设计。在此可能 出现钩在突出的设备部件上而导致重伤。挂着测量仪时,请避免背带垂 落并时刻注意诸如开放的轴或传送皮带等危险源。

坠落危险!

<sup>o</sup> 读取屏幕或操作设备时,请勿穿越设备。

可能导致人员受伤或测量仪损坏!

- 在不可或难以观察的区域收集信号时,您可能受伤或者传感器可能损坏。
	- <sup>o</sup> 工作时,请始终将双手和传感器保持在您的可视范围内。请根据需要使 用手电筒照明测量位置。

#### 由于电磁干扰可能导致测量错误

测量仪和测量装置附近的高频辐射或静电放电可能导致测量不正确。

<sup>o</sup> 选择电磁辐射低的位置作为测量位置。

#### 数据安全

#### 可能造成数据丢失**!**

- <sup>o</sup> 在 OMNITREND Center PC 软件中完成数据收集后保存测量数据。
- <sup>o</sup> 在将测量仪重置为出厂设置之前备份数据。

#### 爆炸危险环境**(** 防爆区域**)**

<span id="page-11-0"></span>在防爆区域只允许运行带防爆保护装置的设备。有关防爆测量仪的安全相关 信息,请查看随附的文件"VIBSCANNER 2 EX - 安全提示", 产品编号 0 0594 0247.

### **1.2.2** 规范使用

考虑到技术规范,本测量仪仅可用于测量工业环境中的电信号。传感器和电 缆只能在指定范围内使用。当前有效的技术规范请见状态监测产品目录,您 可以从 PRUFTECHNIK 网站免费下载。

任何其他用途都被认为是不按规定使用,不予允许。如果不正确或不允许的 使用以及不遵守本手册中的提示,制造商的保修无效。

<span id="page-11-1"></span>如果测量仪的使用方式不符合制造商的规定,则可能会影响设备防护。

#### **1.2.3** 一致性

VIBSCANNER 2 符合适用的欧盟指令。符合标准的完整声明请参见 www.pruftechnik.com。

# <span id="page-12-0"></span>*2 -* 描述

本章节提供有关以下主题的信息:

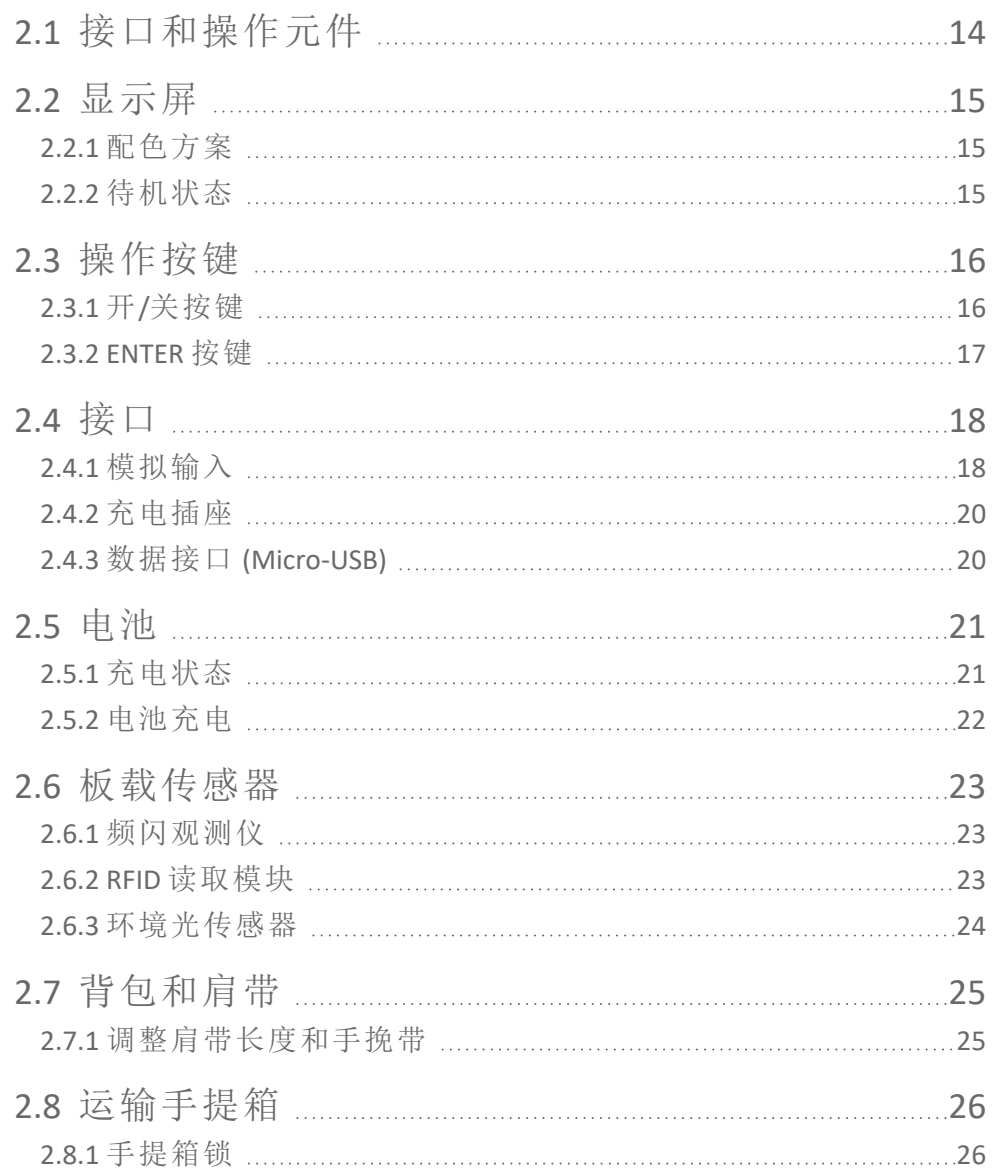

## <span id="page-13-0"></span>**2.1** 接口和操作元件

插图显示了测量仪上的接口和操作元件。

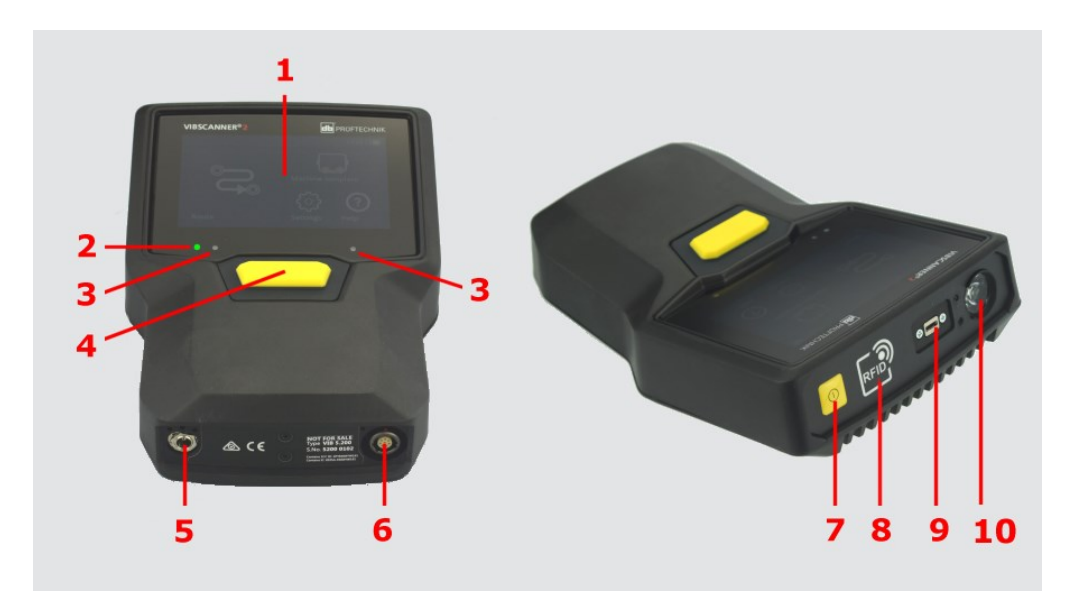

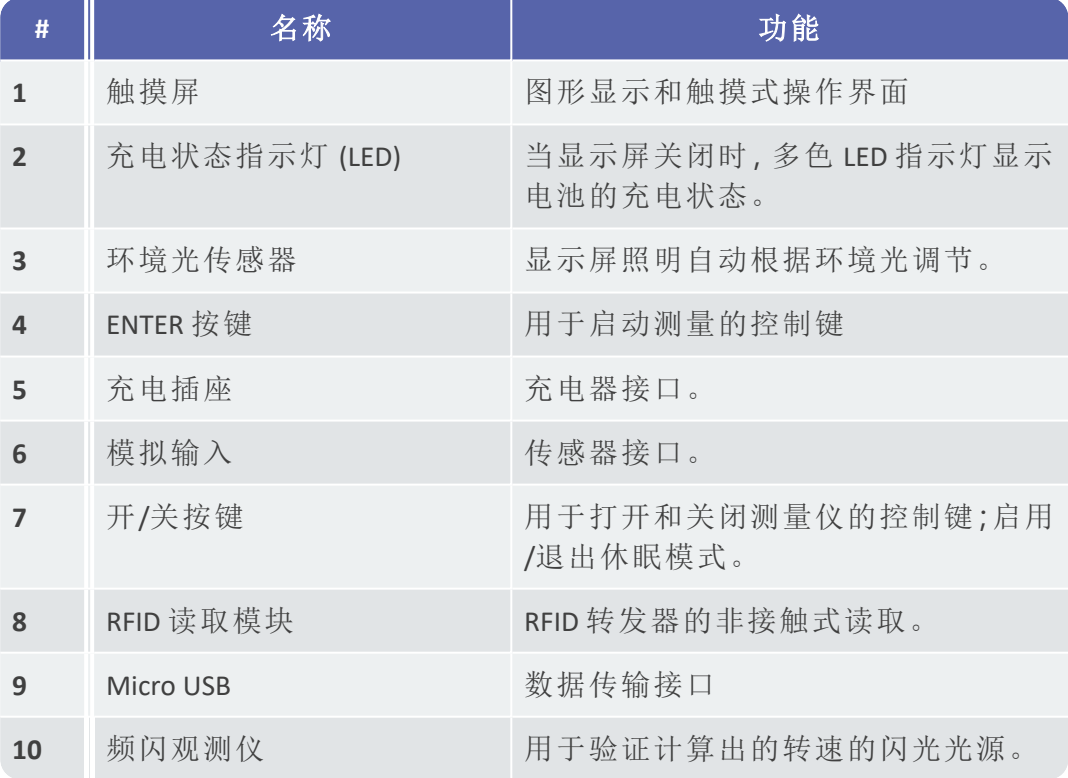

## <span id="page-14-0"></span>**2.2** 显示屏

显示屏是测量仪上的主要显示和控制元件。它是触摸感应的(触摸屏"),可通 过触摸功能操作( "操作" [在本页](#page-29-0) 30) 。

提示 交付时,显示器上附着透明保护膜。首次使用前请取下此保护膜。

### **2.2.1** 配色方案

<span id="page-14-1"></span>VIBSCANNER 2 有两种配色方案用于在显示器上显示内容。"黑白"方案适用于黑 暗环境,"标准"方案,背景明亮,是明亮环境的理想选择。

#### 在设备设置中进行选择:**[**设置 **>** 显示屏 **>** 配色方案**]**。

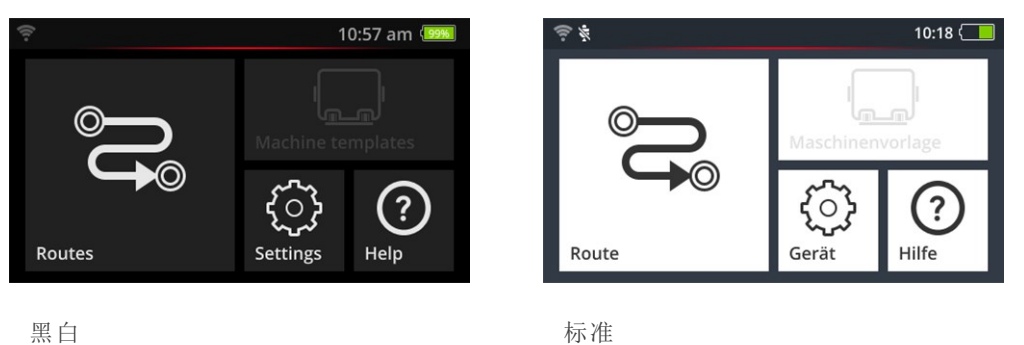

### **2.2.2** 待机状态

<span id="page-14-2"></span>处于待机状态时,显示屏关闭,处理器功耗降低。显示屏下方的 LED 指示灯亮 起以显示充电状态,并向用户发出设备已使用准备就绪的信号。 当暂时不使用设备时,设备会自动进入待机状态。您可以在设备设置中设置

时间间隔:**[**设置**>**电池管理器**>**睡眠**]**。

要手动将设备置于睡眠状态,请短按开/关按键直至显示屏关闭。

要退出休眠模式,请按开/关或 ENTER 按键。

## <span id="page-15-0"></span>**2.3** 操作按键

VIBSCANNER 2 有两个黄色操作按键:前面板上的开/关按键和显示屏下方的 ENTER 按键。

### **2.3.1** 开**/**关按键

<span id="page-15-1"></span>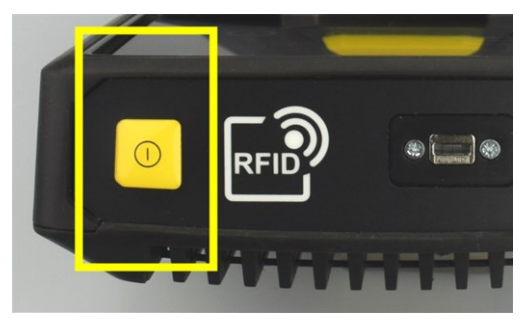

Þ. 开启:按开/关按键,直到充电状态指示灯亮起。

■ 关闭:按开/关按键,并点击上下文行中的 0。

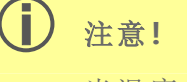

当温度超过 **70°C** (158°F) 时,VIBSCANNER 2 不能开启。请遵守允许的操 作温度范围( "[技术数据](#page-89-0)" 在本页 90) 。

### 自动关机

VIBSCANNER 2 如果在一段时间内未操作,则会自动关闭。您可以在设备设置中 设置时间间隔:**[**设置**>**电池管理器**>**关闭**]**。

### 手动激活待机状态

按住开/关按键,直到显示屏关闭( "[待机状态](#page-14-2)" 在本页 15) 。

### 强制关机

如果 VIBSCANNER 2 不工作,请按开/关按键直到显示屏关闭( 约 5 秒钟) 。再次 开启设备。

## **2.3.2 ENTER** 按键

<span id="page-16-0"></span>按 ENTER 键启动测量或确认选择。三个压力点便于用拇指进行左手或右手操 作。

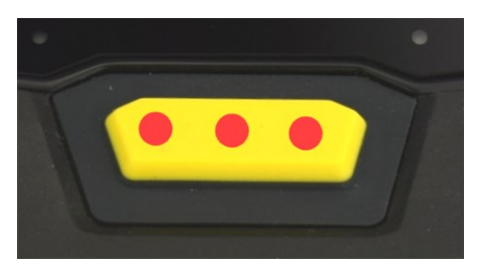

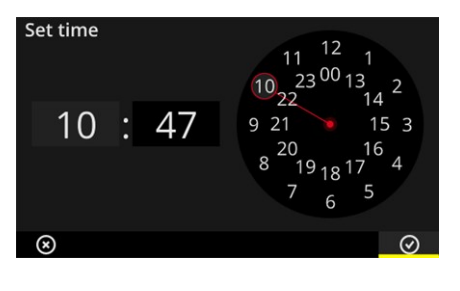

ENTER 按键有三个压力点 http://www.http://www.http://www.http://www.http://www.http://www. 键确认。

## <span id="page-17-0"></span>**2.4** 接口

VIBSCANNER 2 具有一个模拟测量通道,一个充电接口和一个通过 USB 进行数 据交换的接口。所有接口都通过柔性盖帽进行保护,免受潮湿和污物影响。

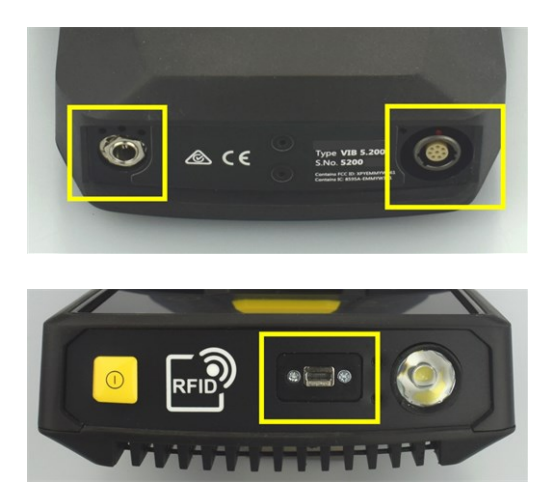

设备底部的充电插座( 左) 和多极模拟测量 通道(模拟输入,右)。

用于数据交换的 Micro USB 接口。

### **2.4.1** 模拟输入

<span id="page-17-1"></span>模拟测量通道用于连接振动传感器。对于每种类型的传感器( 例如:CLD、IEPE、 三轴等) ,可以使用特定的编码多极传感器电缆。

警告**!**

在运行的机器上进行测量时,传感器电缆被拉入会造成严重的受伤。 当拉入时,电缆区段内定义的预定断裂点释放与测量装置的电缆连 接。

总是在测量仪和传感器电缆之间装入规定的脱扣安全线。

 $\left( \mathbf{I} \right)$ 注意**!**

输入超出规格的信号可能损坏测量仪。

仅在模拟测量通道上连接输出信号在规格范围内的信号源( "[技术数](#page-89-0) 据" [在本页](#page-89-0) 90。

#### 连接电缆

与 VIBSCANNER 2 一起使用的每根电缆都具有反极性保护。插头上设一个红点 标记,您可以借助它将连接器与连接器对齐。

将脱扣安全线连接到 **VIBSCANNER 2** 上

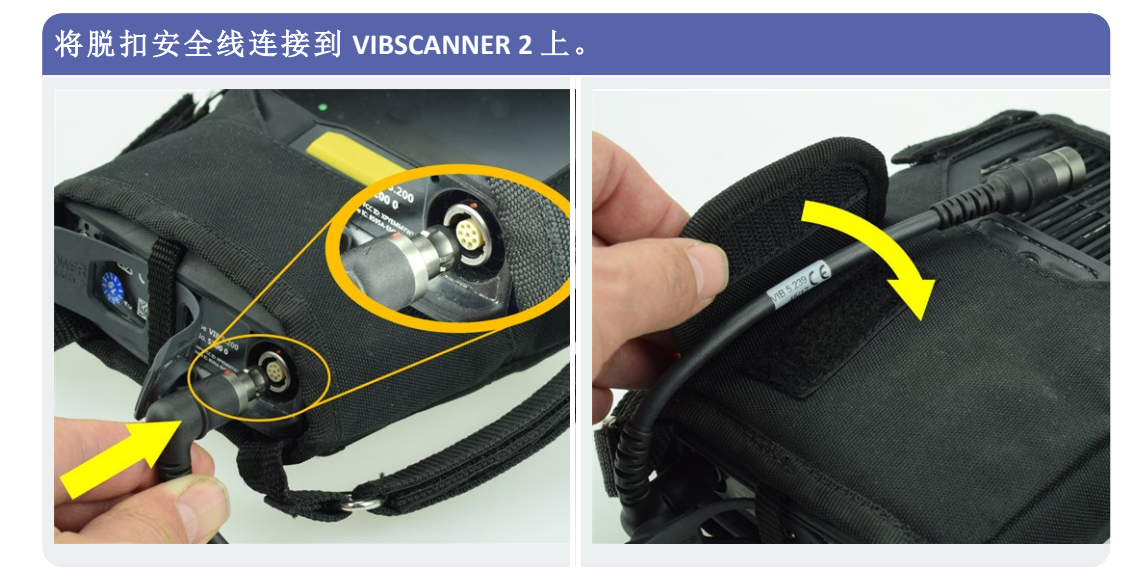

连接传感器电缆。

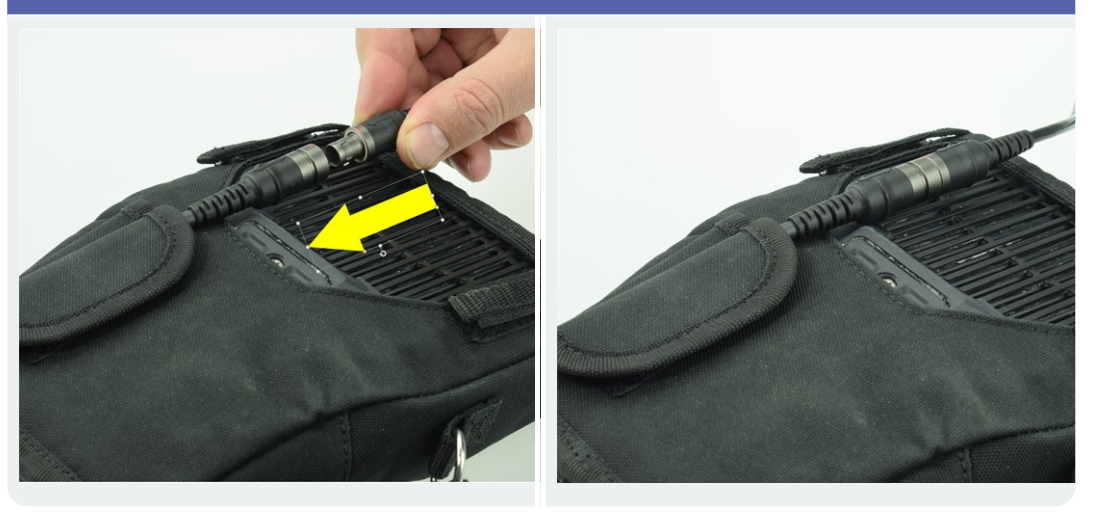

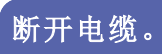

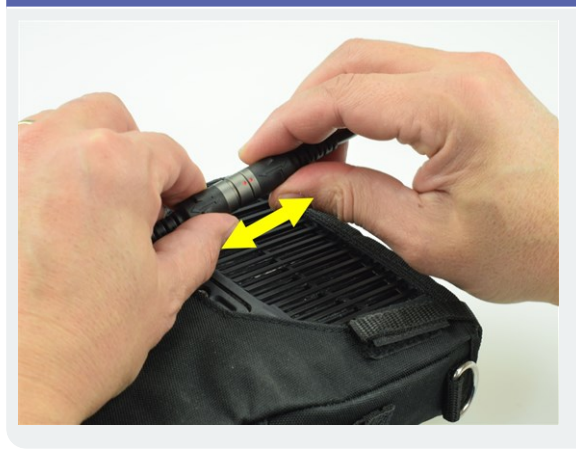

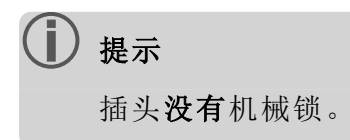

### **2.4.2** 充电插座

<span id="page-19-0"></span>使用充电插座将充电器连接到测量仪上。使用充电器,您可以为电池充电或 使用电源电流操作测量仪。

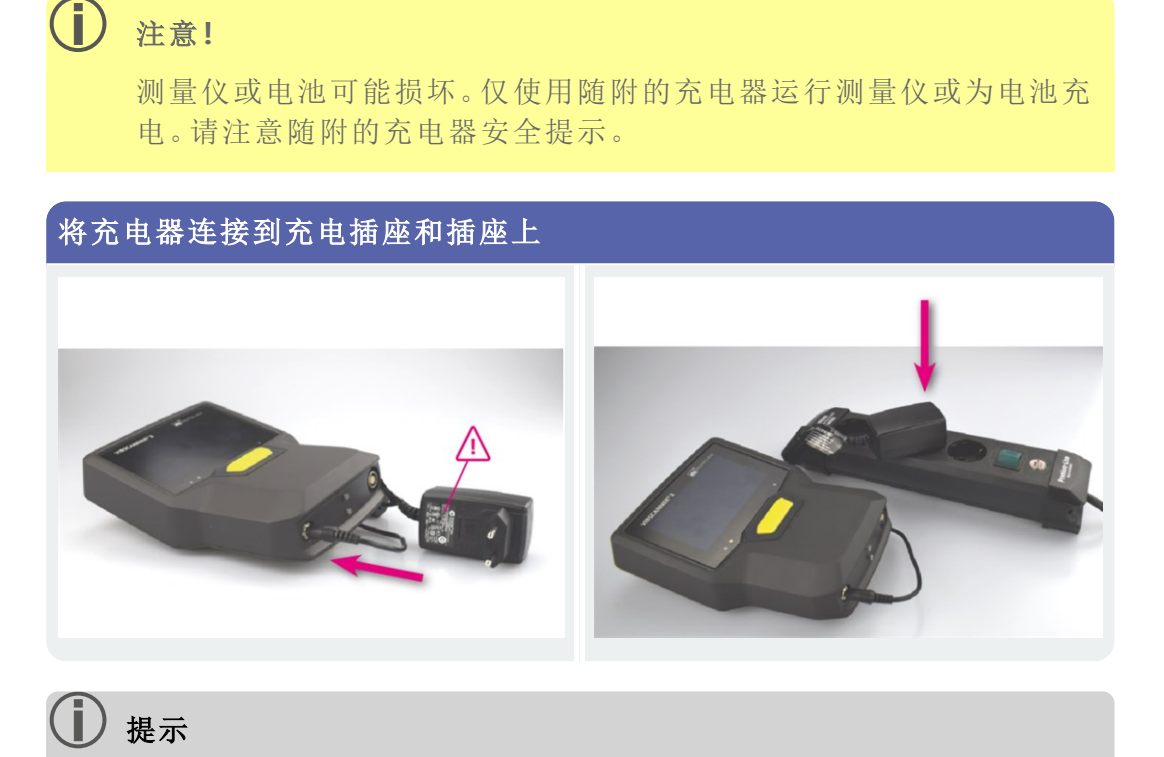

充电器配有适用于所有常用电源插座的国际插头适配器。必要时进行 更换。请注意随附的充电器操作说明。

### **2.4.3** 数据接口 **(Micro-USB)**

<span id="page-19-1"></span>请使用随附的 Micro USB 线与 PC 交换数据。连接 USB 电缆时,VIBSCANNER 2 会 自动切换到数据传输模式。

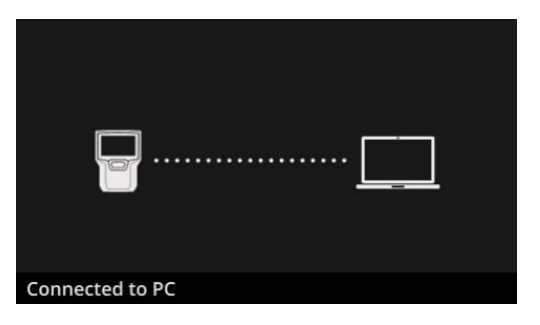

VIBSCANNER 2 通过 USB 接口与 PC 连接。

## <span id="page-20-0"></span>**2.5** 电池

VIBSCANNER 2 由可充电锂离子电池供电,该电池在整个使用寿命期间都安装 在设备中。在连续测量操作中,使用完全充电的电池的操作时间通常为 12 小 时。

### **2.5.1** 充电状态

<span id="page-20-1"></span>充电状态在显示屏中通过带有彩色背景的电池符号表示。您还可以以百分比 值显示剩余电量。可以在设备设置中激活此选项:**[**设置 **>** 电池管理器 **>** 剩余 电池电量百分比**]**。

处于待机状态时,显示屏关闭。然后通过显示器下方的缓慢脉冲 LED 发出剩 余电量信号。如果电池电量低于一定水平,测量仪将自动关闭。存储在设备上 的数据和设置将被保留。

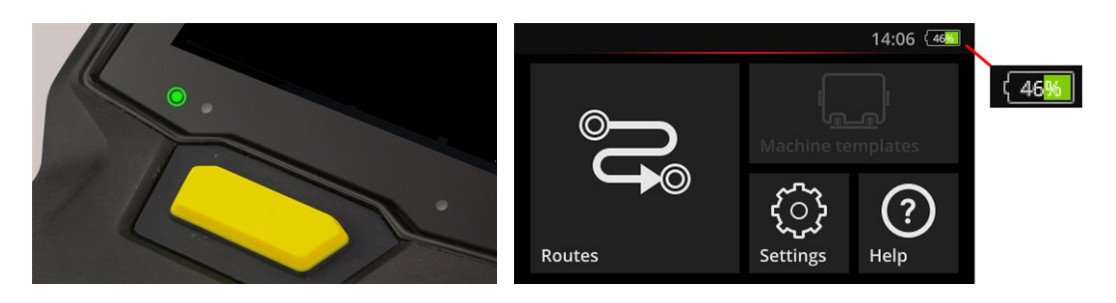

LED 充电状态指示灯处于待机状态。 显示屏开启时的充电状态指示灯。

| 待机时的充电状态和 LED 颜色 |      |       |        |
|------------------|------|-------|--------|
| 充电               | 014% | 1529% | 30100% |
| <b>LFD</b>       | 红色   | 糌色    | 绿色     |

(i) 提示 电池电量低于 10% 时,电池充电指示灯闪烁。电量越低,LED 闪烁的速 度就越快。

### **2.5.2** 电池充电

<span id="page-21-0"></span>VIBSCANNER 2 发货时电池已部分充电。如果因为运输或设备使用而已放电,请 使用随附的充电器充电( "[充电插座](#page-19-0)" 在本页 20) 。

### 注意**!**

为了延长电池寿命,请注意以下提示。

当剩余电量低于其满容量的 15% 时,或者充电状态指示灯变为红色 时,请为电池充电。

请注意充电的允许温度范围:+10 ...+40°C。

如果您不打算长时间使用测量仪,请定期检查充电状态( 例如:每月一 次) 并在必要时为电池充电。

### 提示

始终在测量日之前的晚上为电池充电。

#### 充电时

- <sup>o</sup> 充电过程中,不得使用 VIBSCANNER 2。
- <sup>o</sup> 在充电过程中,测量仪背面可能会略微发热。
- <sup>o</sup> 充电后,充电器可在测量仪上保持连接。
- <sup>o</sup> 设备关闭且电池放电时,充电过程通常需要持续 5 个小时( 充电温 度:25°C) 。环境温度越高,充电过程所需的时间就越长。

### 充电状态指示灯 **(LED)**

充电状态指示灯显示充电时的以下状态:

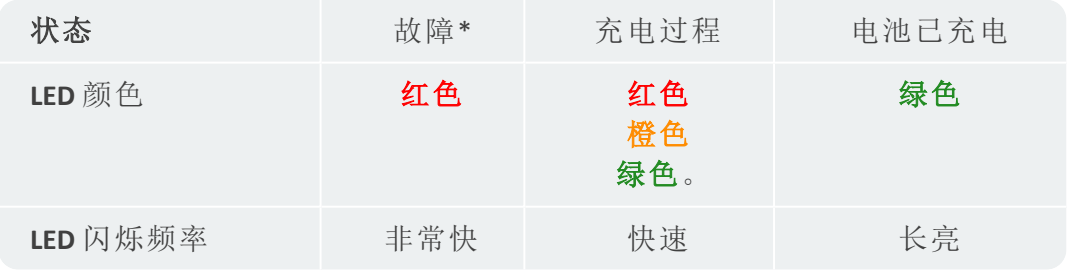

\*例如:环境温度太高/太低

## <span id="page-22-0"></span>**2.6** 板载传感器

<span id="page-22-1"></span>VIBSCANNER 2 采用以下传感器来协助数据采集。

### **2.6.1** 频闪观测仪

使用频闪观测仪,您可以随后验证从振动测量中计算出的速度。测量原理基 于利用了人眼惯性的频闪效应。如果旋转波在手电筒中看起来是静止的,那 么波的旋转频率对应于频闪观测仪的闪光频率。

可以通过触摸显示屏调节闪光频率。经过验证的转速可以在测量数据集中应 用,因此可以为机器上的进一步运动学计算提供参考( "[用频闪观测仪测量转](#page-70-0) 速" [在本页](#page-70-0) 71) 。

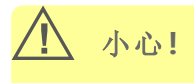

眼部损害危险!频闪观测仪运行时,请勿直视光源。

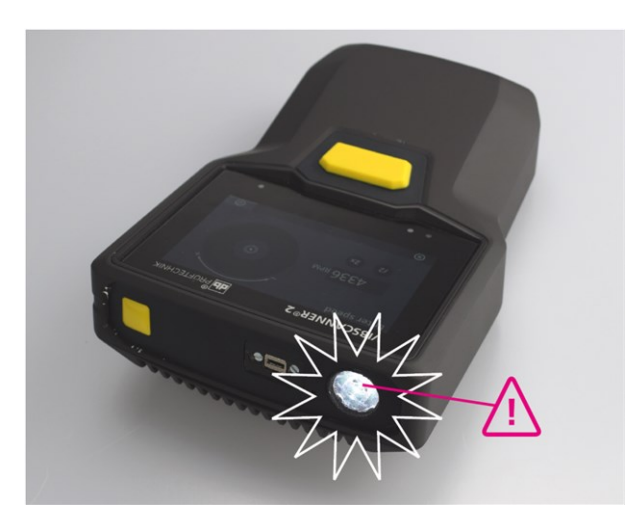

<span id="page-22-2"></span>使用频闪观测仪验证速度。

### **2.6.2 RFID** 读取模块

使用 RFID 读取模块,您可以读取配有 PRUFTECHNIK 发送应答器的测量点编码。 从而, VIBSCANNER 2 可以可靠地检测每个测量点, 并始终在正确的测量点执 行预期的测量任务。

RFID 技术可与电磁波配合使用,专为发送应答器和阅读器之间的短距离而设 计。VIBSCANNER 2 上的 RFID 读取模块安装在正面,并标有 RFID 标志。要捕获测 量点编码,请将测量仪尽可能靠近发送应答器(约 2-3 cm)("[无接触地检测测](#page-68-1) 量位置 (RFID)" [在本页](#page-68-1) 69) 。

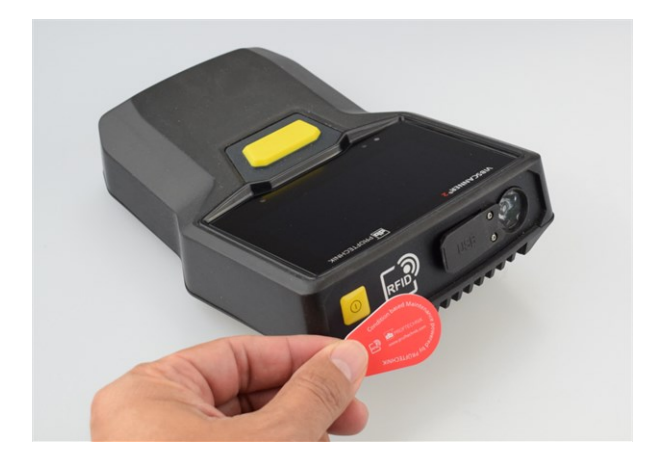

使用 RFID 技术( ISO 14443a 和 ISO 15693) 识别测量点。

### **2.6.3** 环境光传感器

<span id="page-23-0"></span>该传感器通过自动调节显示器对环境光的照明来增加操作舒适性,同时降低 功耗。两个入口位于显示区域下方,应尽可能保持自由。 可以在设备设置中打开和关闭传感器功能:**[**设置 **>** 显示屏 **>** 亮度自动**...]**。

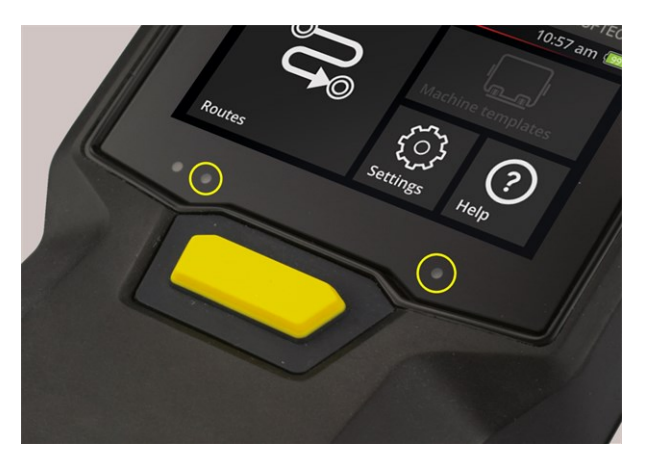

两个用于环境光传感器的入口。

## <span id="page-24-0"></span>**2.7** 背包和肩带

中。

量身打造的背包确保了高舒适度并提供安全的运输保护。结实的塑料面料坚 固耐脏,即使戴着粗糙的手套也能安全舒适地抓握。配备的肩带和两个手挽 带可以在较长的途中增加舒适度。

### **2.7.1** 调整肩带长度和手挽带

<span id="page-24-1"></span>可以通过调节魔术贴使手挽带具有牢固的抓握力。使用带扣和颈带上的两个 魔术贴将带子调整到合适的长度。

使用弹簧钩将肩带固定在背包上。左右两侧各有三个孔眼,通过它们可根据 需要进行固定和提供舒适的工作位置。

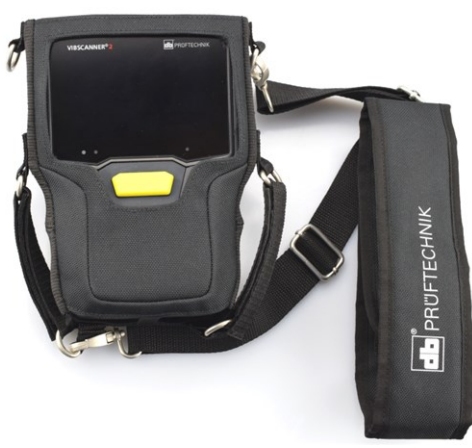

VIBSCANNER 2 在带肩带和两条手挽带的背包

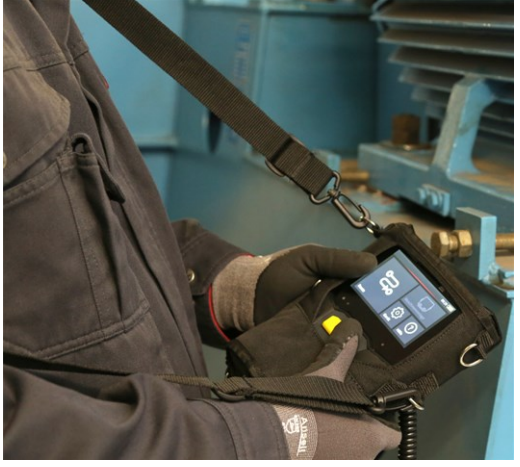

肩带和手挽带可以设置为左手或右手操 作。

## <span id="page-25-0"></span>**2.8** 运输手提箱

所有设备都存放在一个坚固的 运输手提箱中,并防止污染和损坏。自动压力 平衡阀使手提箱适宜空运。随附的 TSA 锁可以牢固地关闭箱子。

#### $\mathbf{D}$ 注意**!**

可能损坏技术设备。运输和储存技术设备时,请使用运输手提箱。避 免极端的机械冲击,例如:从高海拔坠落时可能发生的冲击。

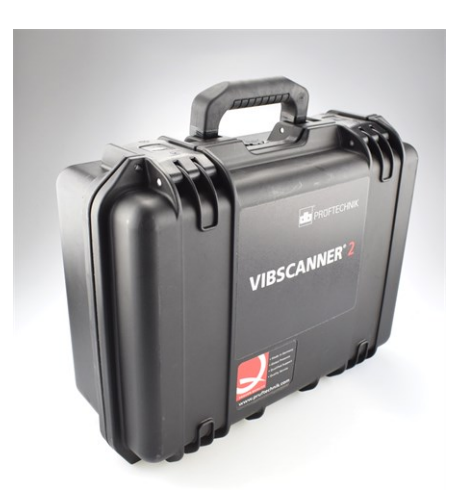

运输手提箱有两个锁,只需按一下按键即可解 锁。

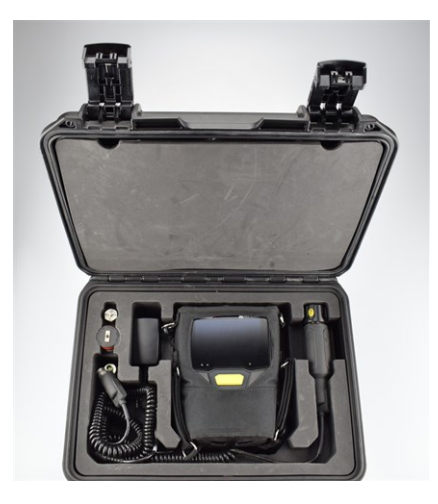

该技术设备存放在适合的隔间中。在 后备箱盖中的盖板后面可以存放额 外的测量装置。

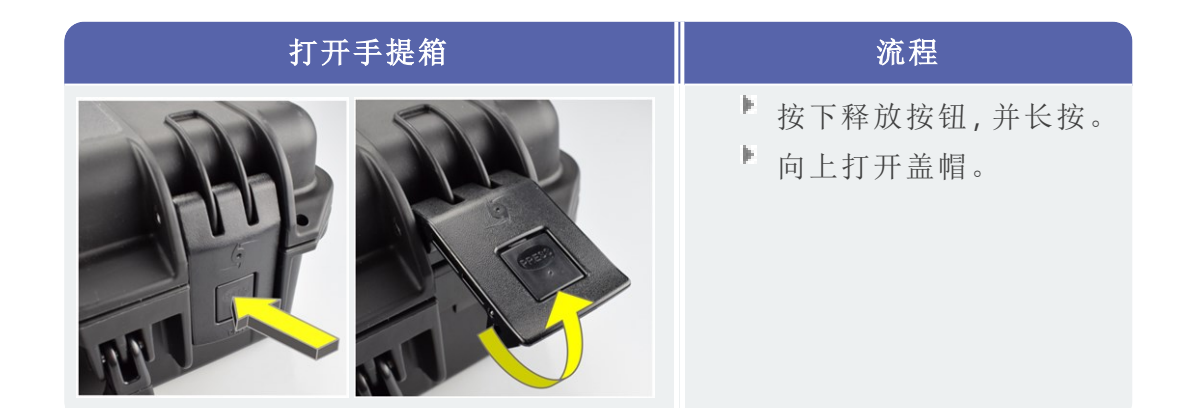

### **2.8.1** 手提箱锁

<span id="page-25-1"></span>行李箱可以使用附带的 TSA 密码锁锁定。出厂设定的密码组合为"000"。首次 使用前更改此组合。

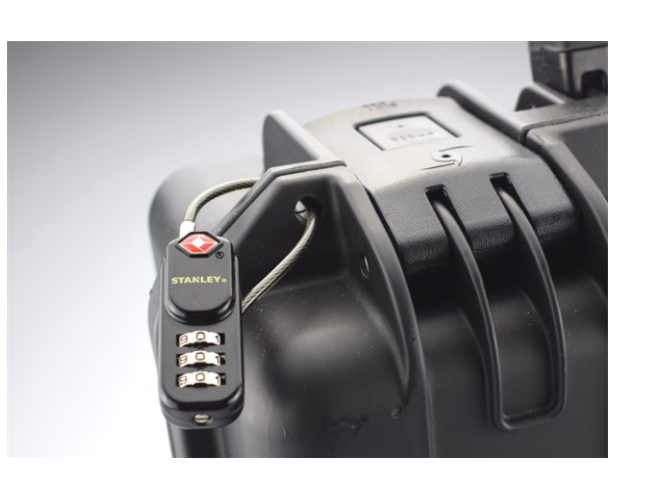

VIBSCANNER 2 带 TSA 密码锁的运输手提箱。

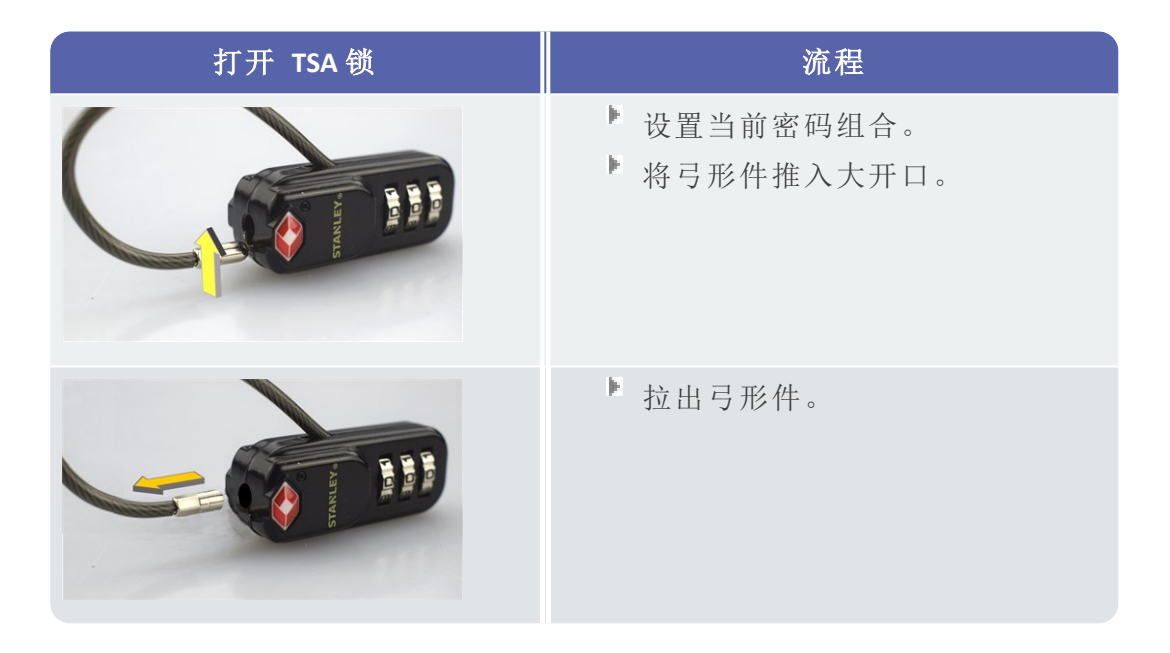

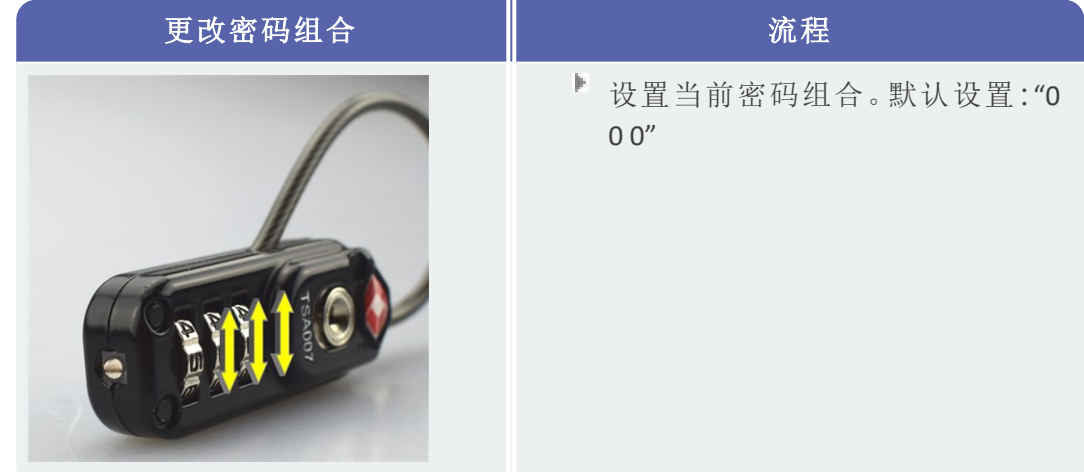

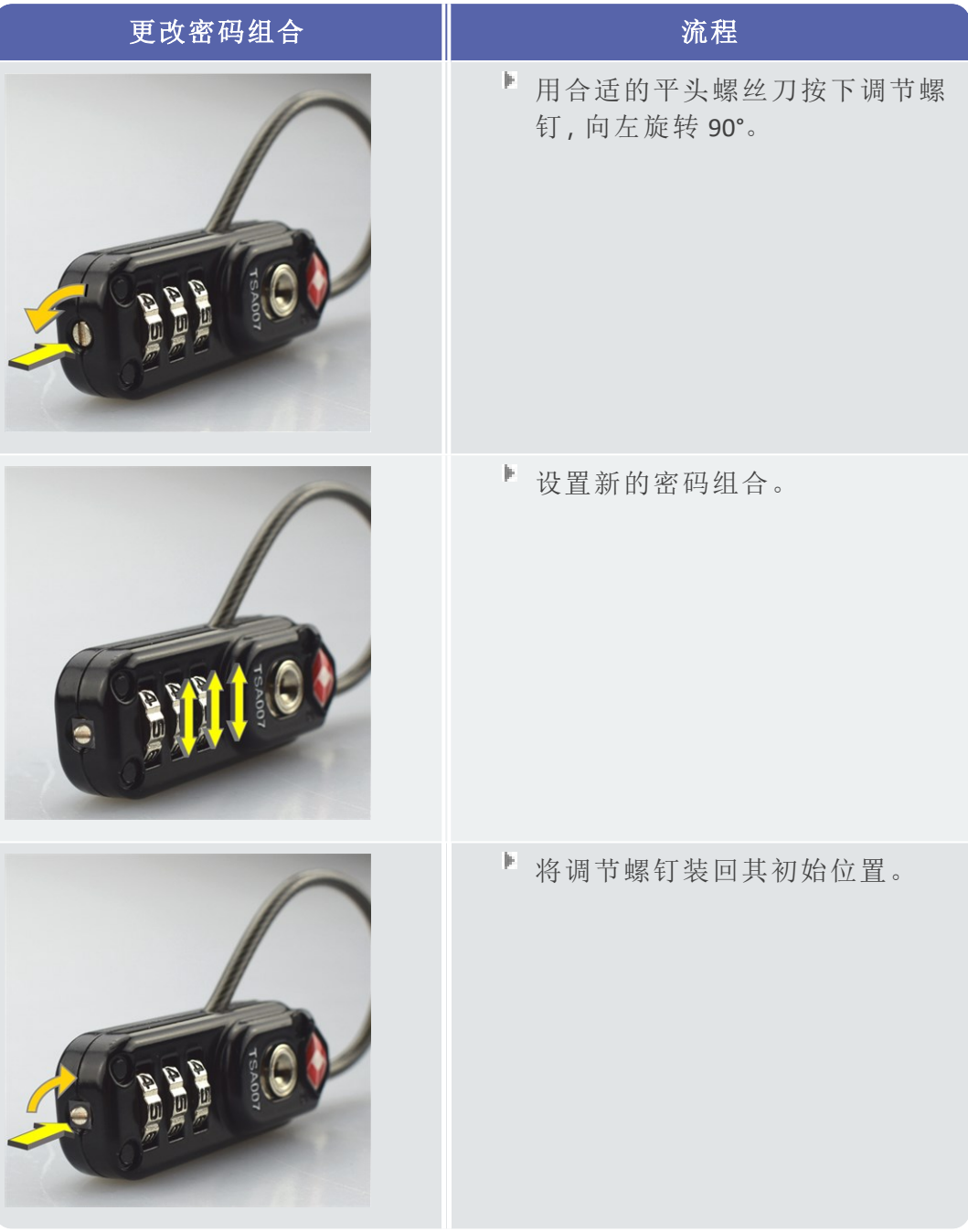

# <span id="page-28-0"></span>*3 -* 运行

本章节提供有关以下主题的信息:

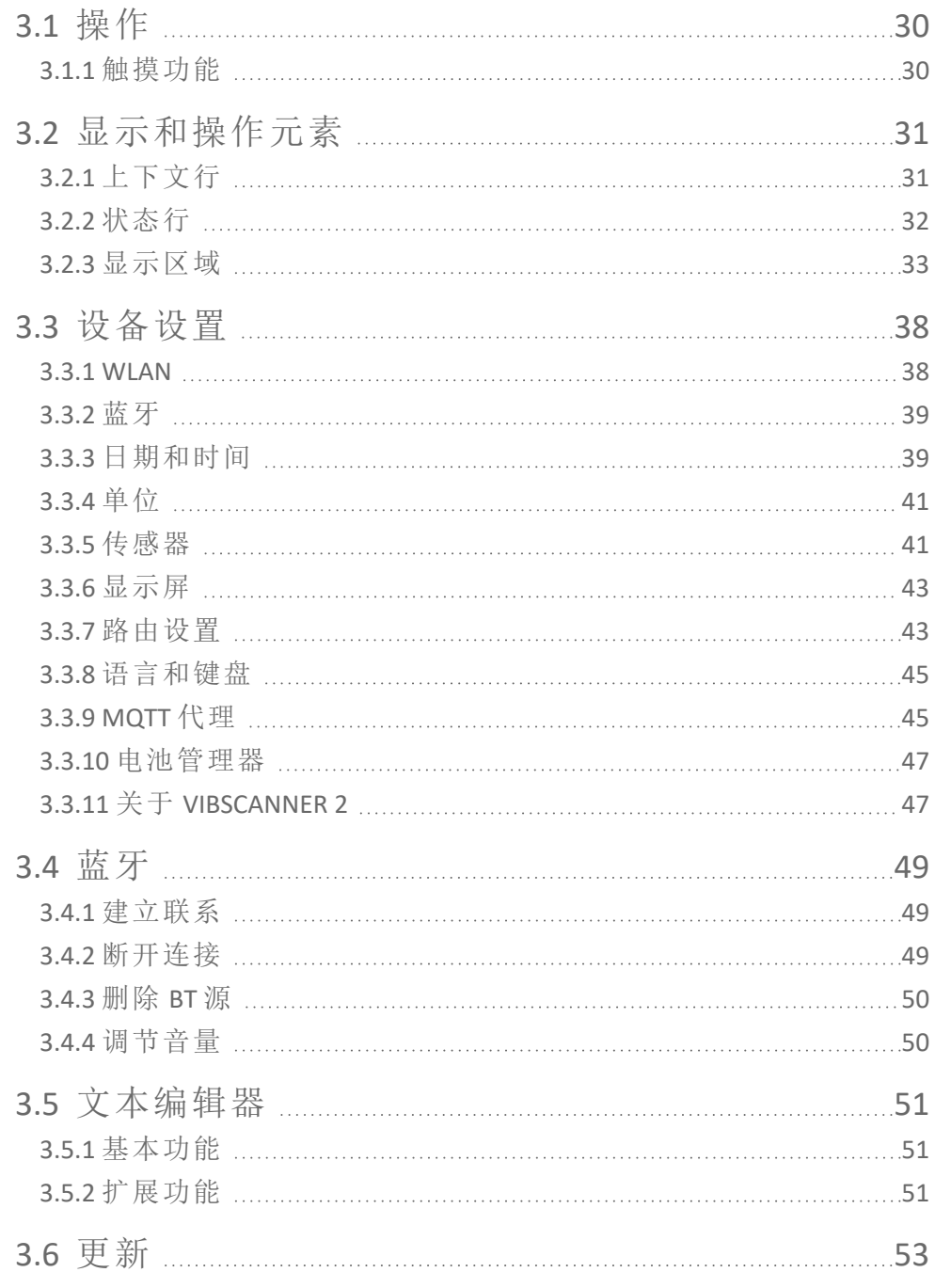

## <span id="page-29-0"></span>**3.1** 操作

<span id="page-29-1"></span>大部分操作是通过触摸屏实现的。下面进一步说明基本操作。

### **3.1.1** 触摸功能

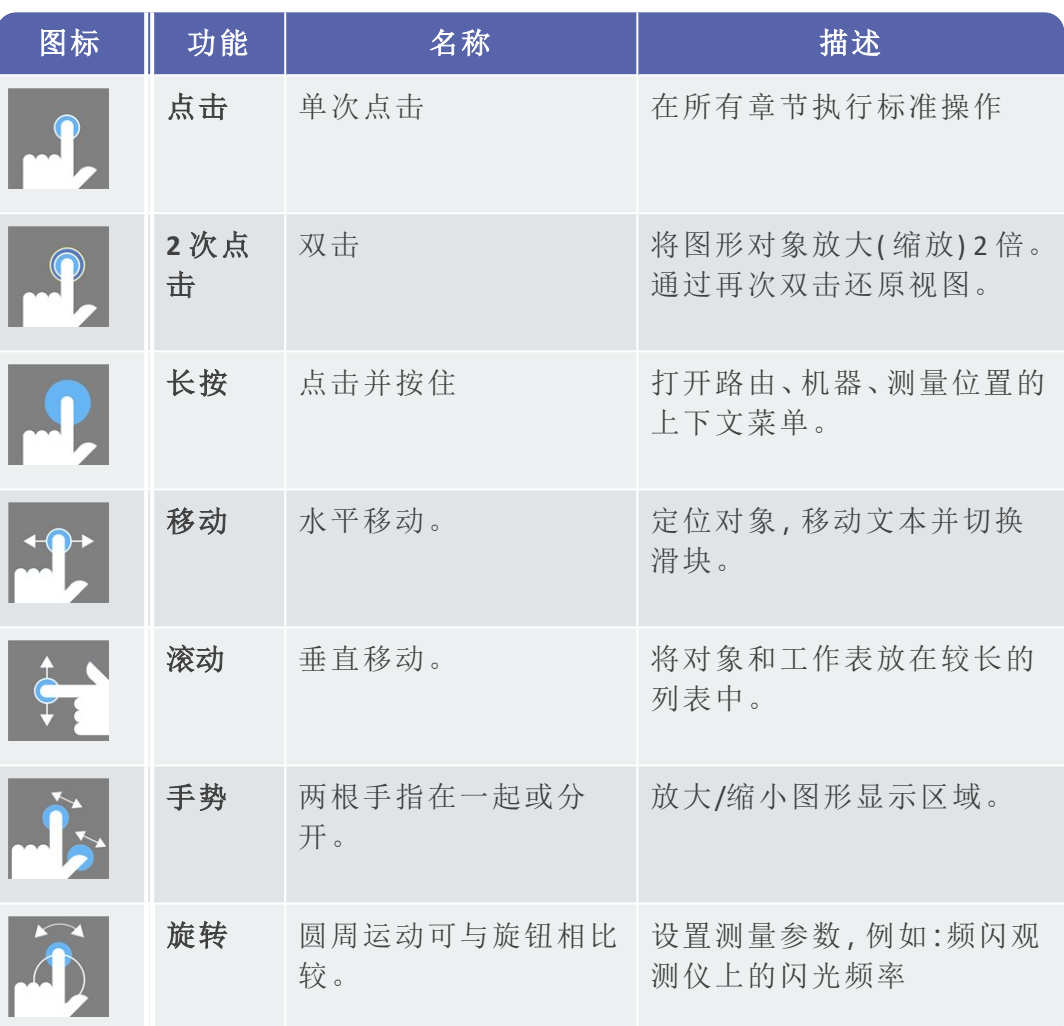

## <span id="page-30-0"></span>**3.2** 显示和操作元素

屏幕分为三个功能部分,包含信息和操作元素。以下概览解释了它们的功能 和操作。

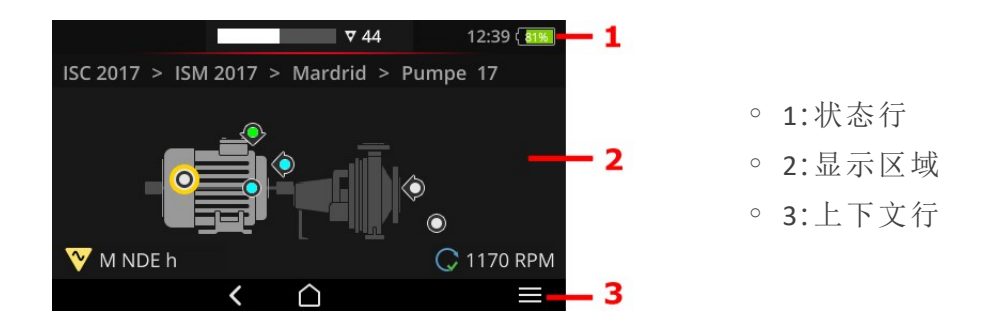

### **3.2.1** 上下文行

<span id="page-30-1"></span>在屏幕的底部,您将找到用于导航和操作的上下文相关元素。通过简单的点 击完成操作。

以下概览对上下文行 **(3)** 中的基本元素进行了说明。

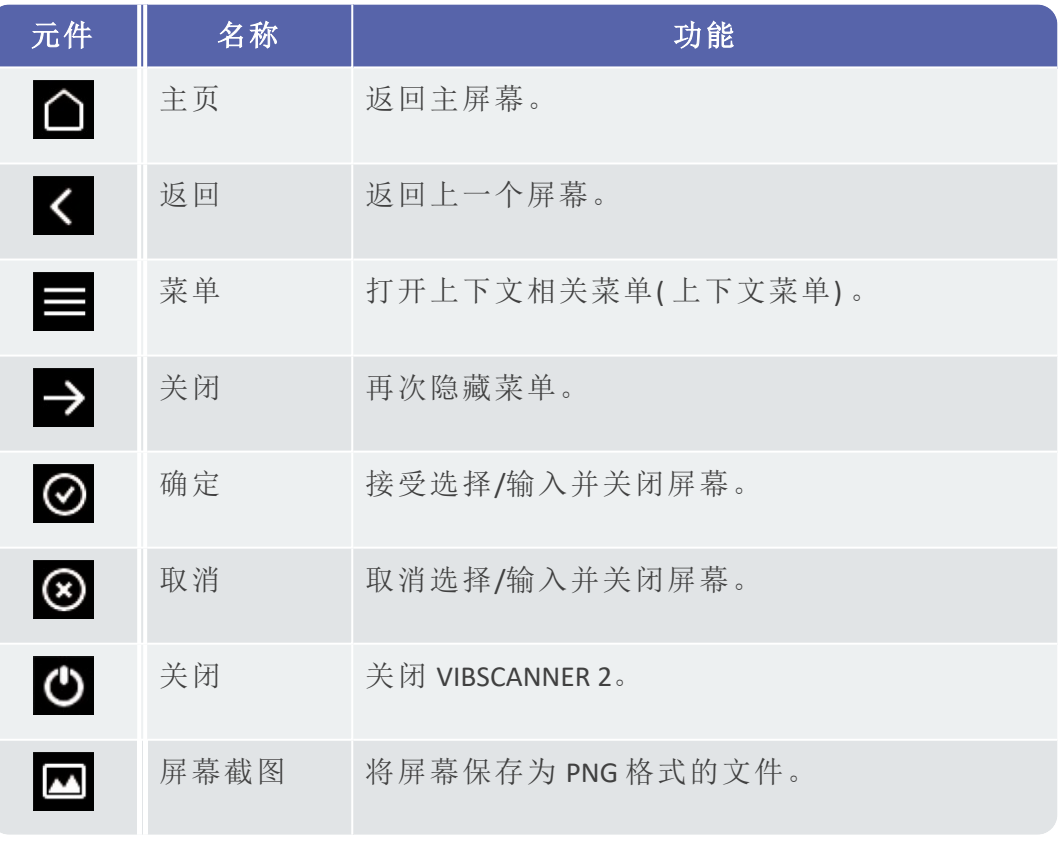

### 提示

也可以使用 ENTER 键触发带黄色下划线的元素( "ENTER 按键" [在本页](#page-16-0) [17\)](#page-16-0) 。

### **3.2.2** 状态行

<span id="page-31-0"></span>在屏幕顶部,您将找到一般状态显示。状态行 **(1)** 中的操作仅限于路由状态元 素。所有其他元素仅供参考。

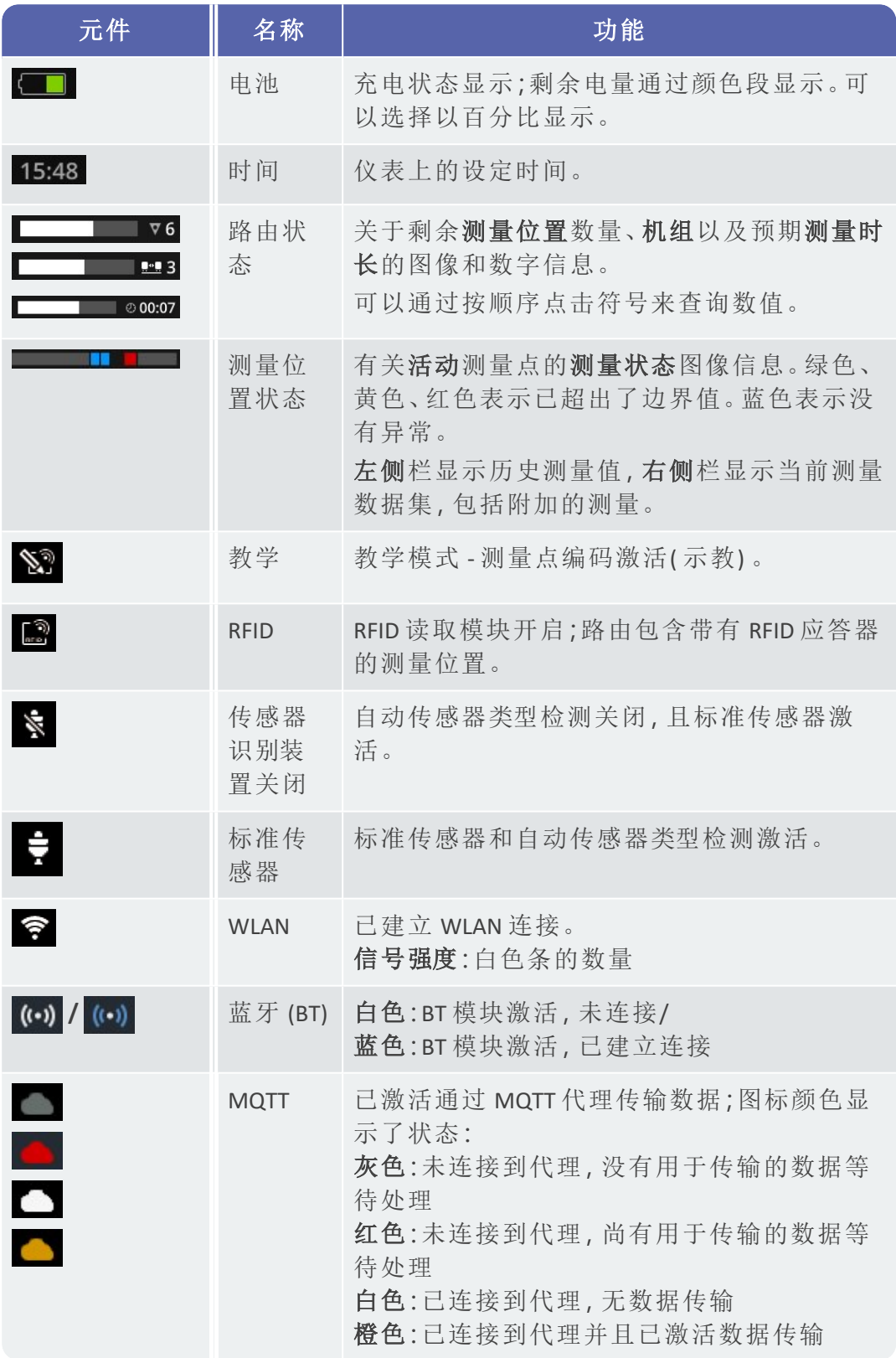

### **3.2.3** 显示区域

<span id="page-32-0"></span>在显示区域 **(2)** 中,您将找到与应用程序相关的信息,如图形或文本。在机器 图像的帮助下,路线模式下的用户指南非常直观。可以通过触摸功能和 ENTER 键进行操作。

### 标准操作元素

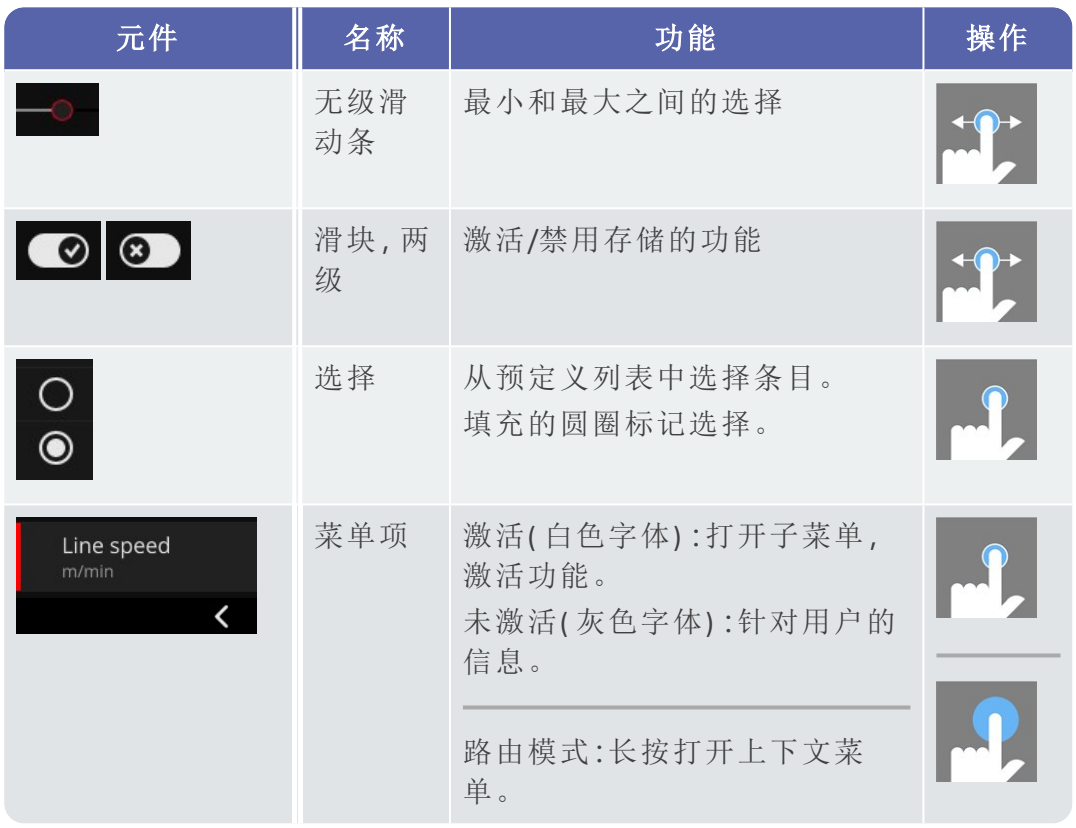

以下概览使您熟悉路由模式中的特定屏幕元素。

### 机器屏幕视图

机器图像视图是路由模式中的主屏幕。在显示字段中,以下元素很重要:

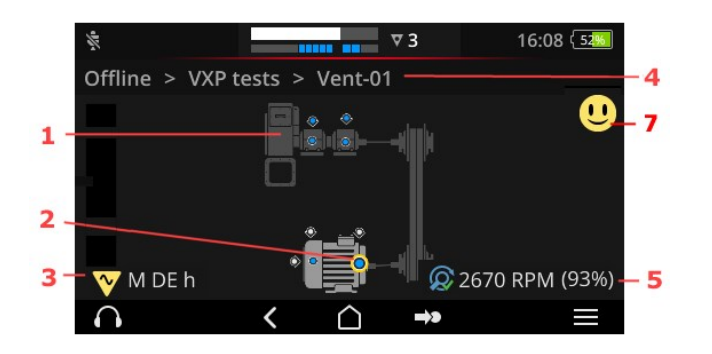

<sup>o</sup> 1:机器图像 <sup>o</sup> 2:测量位置符号 <sup>o</sup> 3:测量位置信息 <sup>o</sup> 4:导航路由 <sup>o</sup> 5:转速信息 <sup>o</sup> 7:笑脸( 评估, 结果显示)

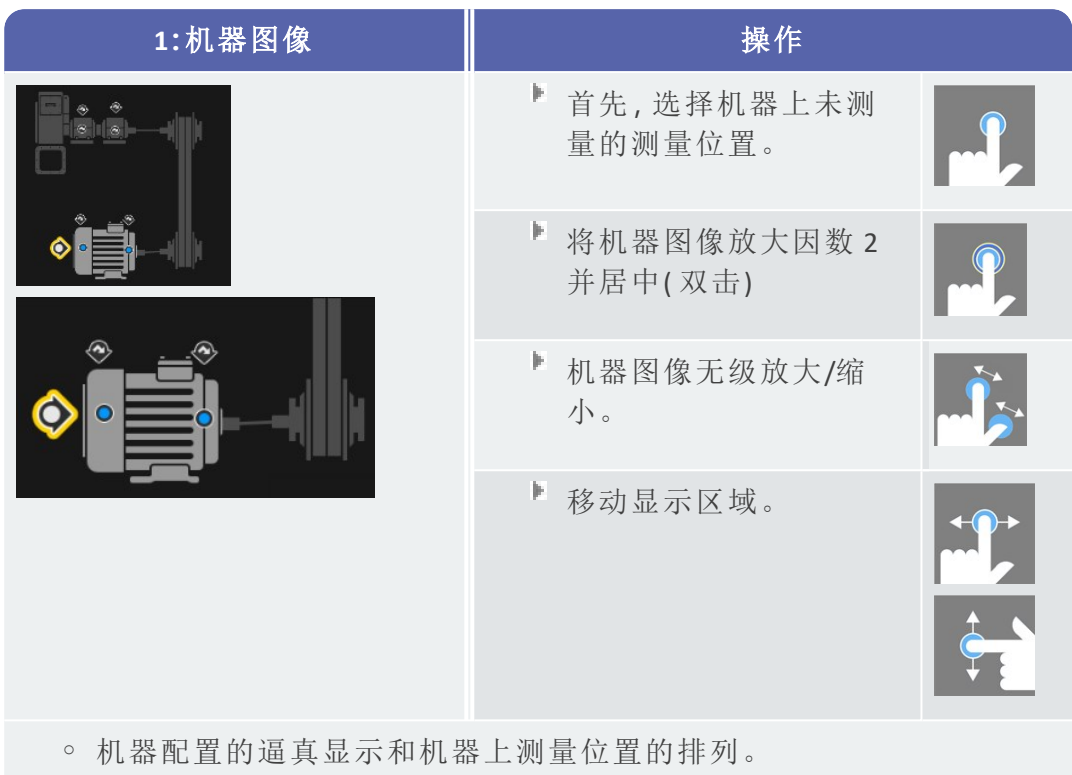

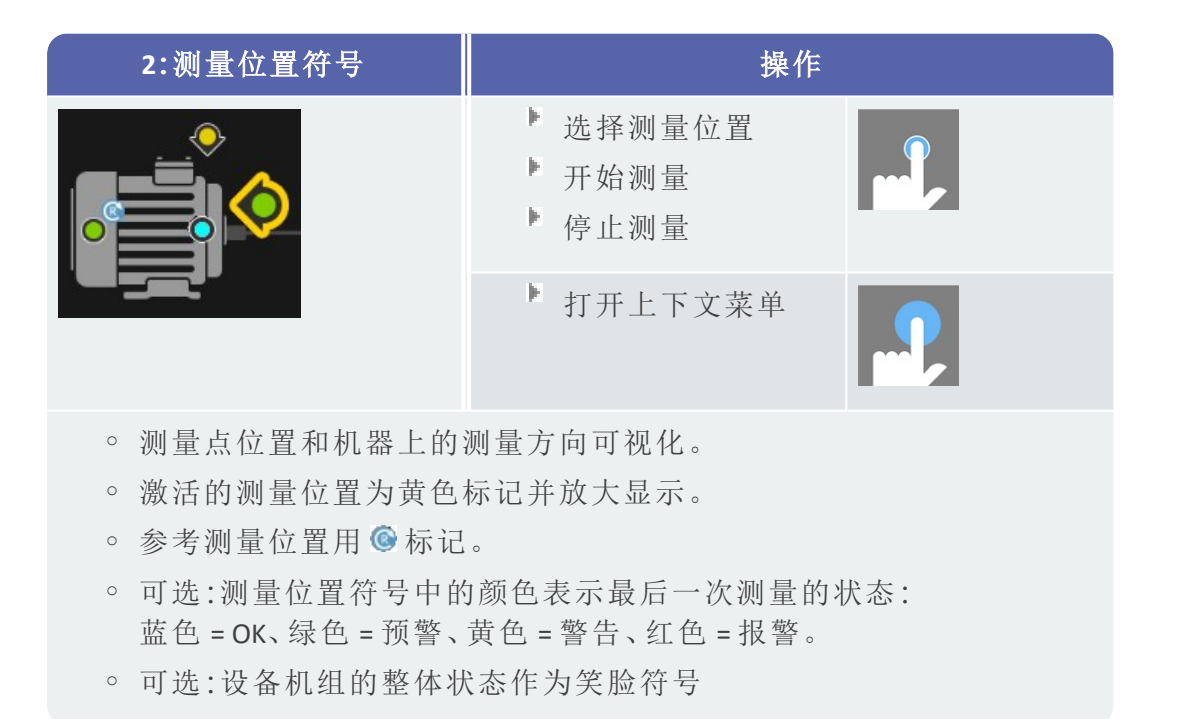

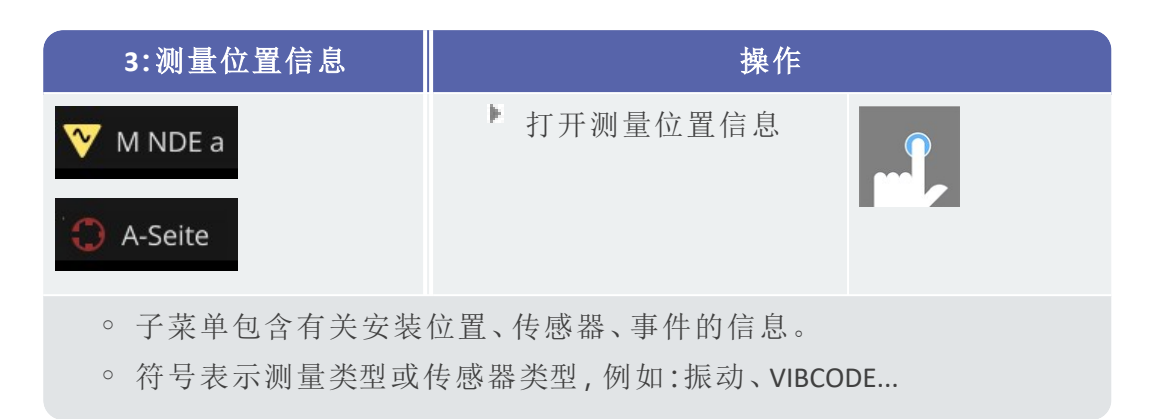

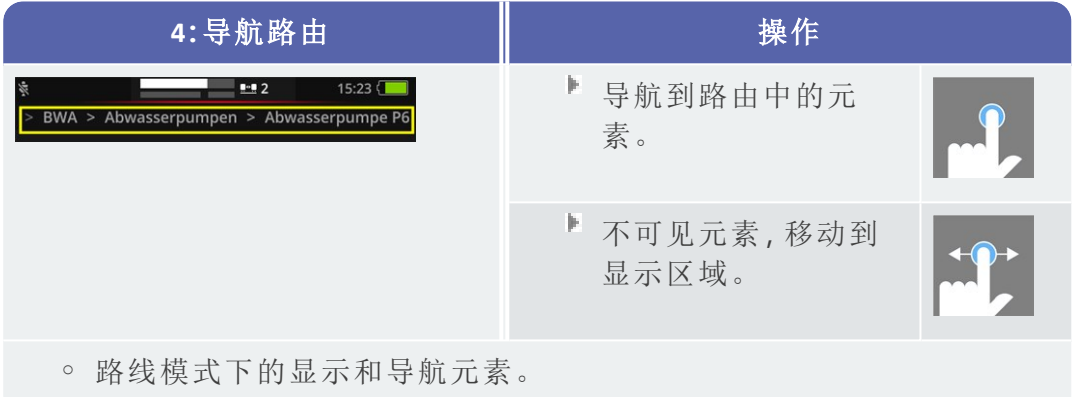

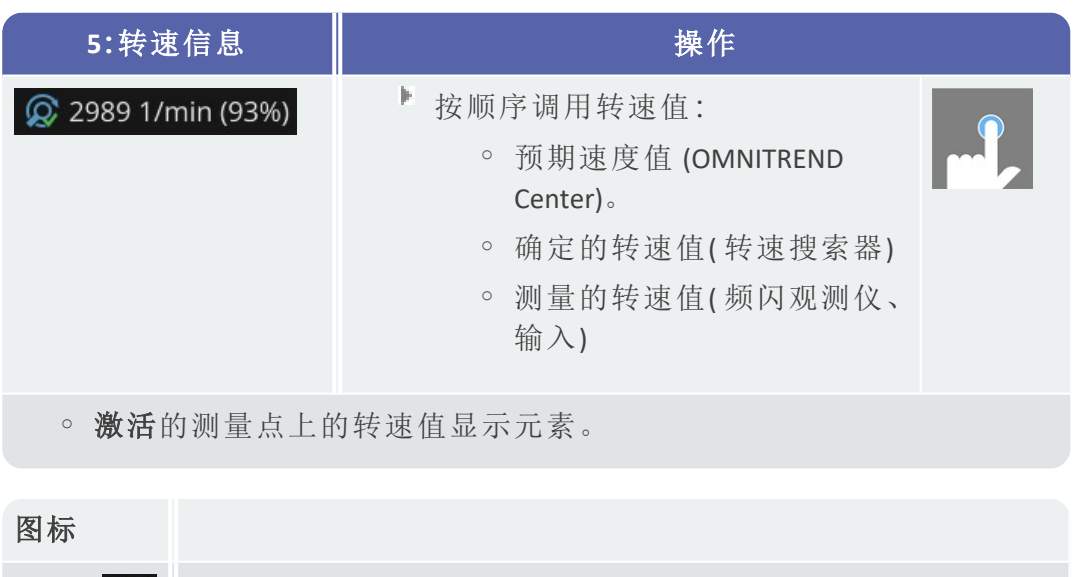

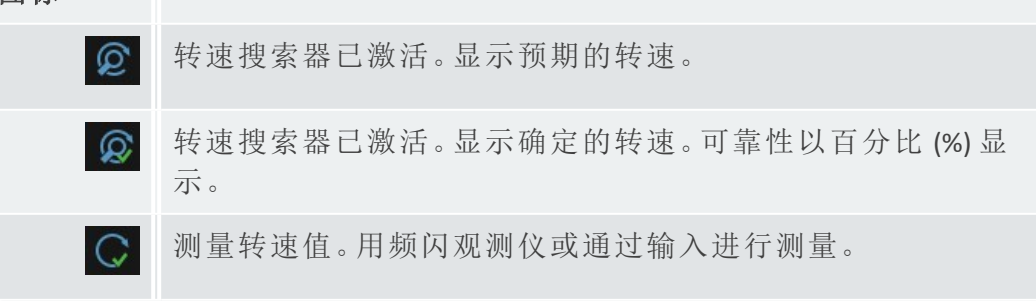

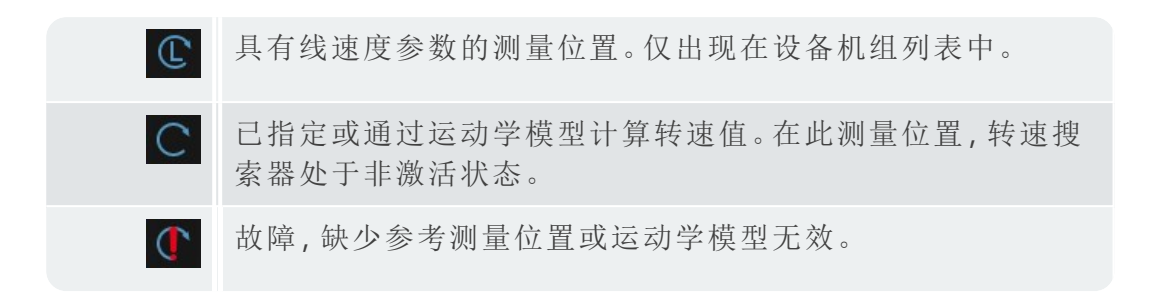

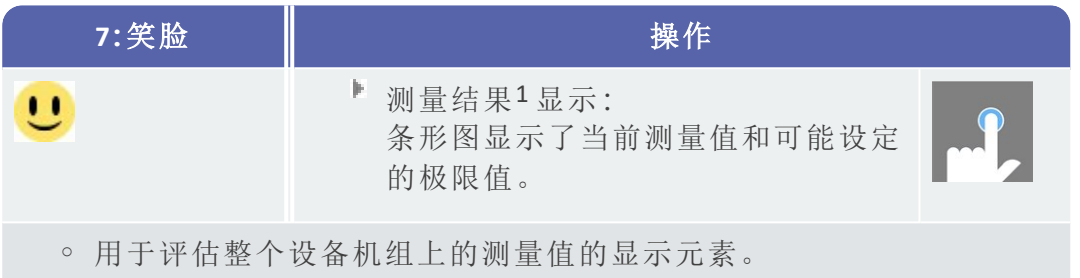

### 路由菜单

路由菜单是仪表上所有可用路由的选择列表。点击主屏幕上的**[**路由**]**时会出 现菜单。

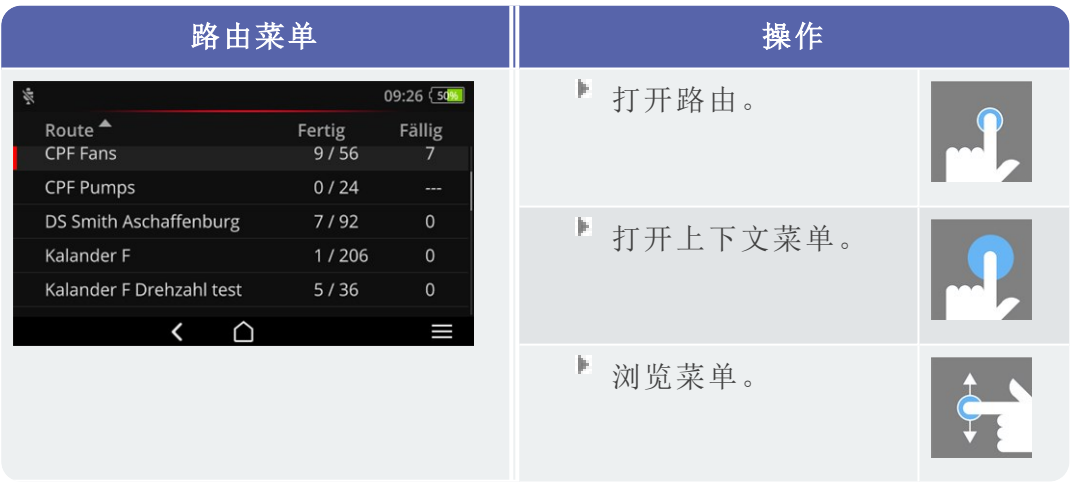

#### 显示以下信息:

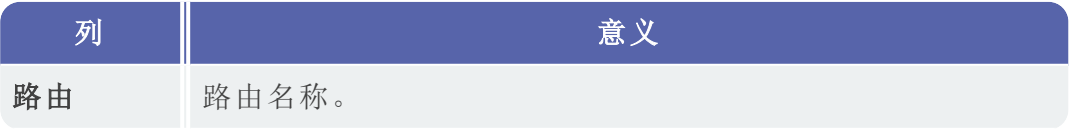

1仅特性值
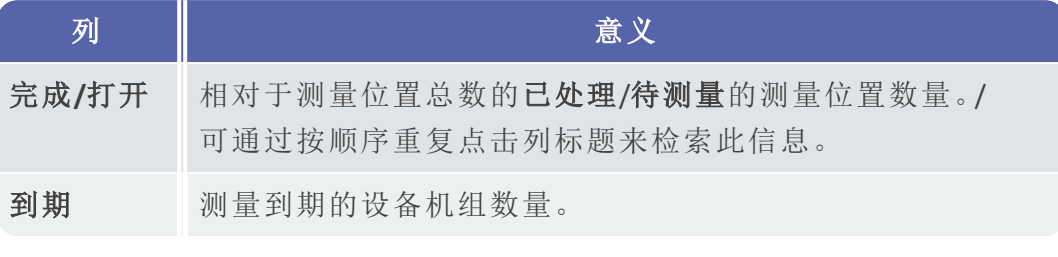

## 提示

在"路由菜单中,您可以按顺序对条目进行排序。点击标题为的列,以 按升序或降序排序。

## <span id="page-37-0"></span>**3.3** 设备设置

在调试和准备测量期间,检查设置并在必要时进行调整。

- 在主屏幕上,点击**[**设置**]**。出现菜单**[**设置**]**。
- 点击下面描述的功能之一。

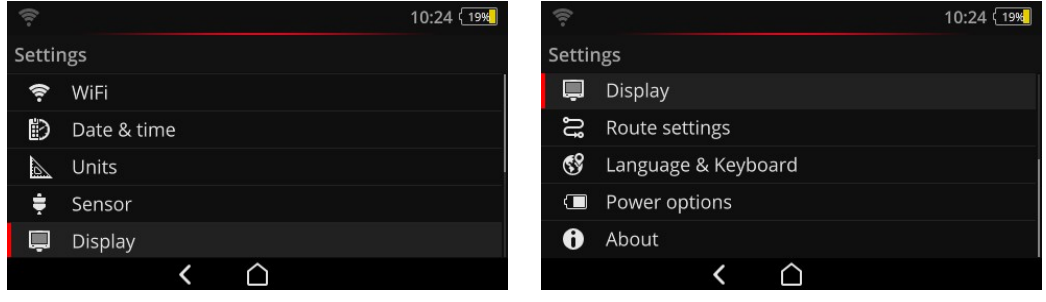

在菜单中,您可以找到设备设置。

### **3.3.1 WLAN**

此功能设计用于在以下应用中进行无线通信:

- <sup>o</sup> 将测量数据传输到 MQTT 代理。
- <sup>o</sup> 结合 VIBSCANNER 2 演示程序1。

### 开启 **WLAN**

- 通过滑块激活 WLAN 功能。
	- <sup>o</sup> VIBSCANNER 2 扫描环境中的附近网络,然后将它们列出。
	- <sup>o</sup> 受密码保护的网络标有锁图标。
	- <sup>o</sup> 在状态栏中出现 WLAN 图标,通过白色条的数量可得出信号强度。
- 点击网络将 VIBSCANNER 2 连接到 网络。
- 必要时,请输入网络密码。

### 提示

VIBSCANNER 2 记住已经连接的网络。如果其中一个网络在范围内,则设 备会自动连接。如果识别到多个网络,则设备将连接到列表中首先出 现的网络。

不再需要时,请关闭 Wi-Fi 功能。这样能省电。

1可对设备操作进行可视化显示和模拟,仅适用于经过授权的 PRUFTECHNIK 专业人员

### 显示网络信息

设备连接到网络后,点击网络名称。出现一个给出了连接信息的菜单。

### 从网络列表中删除网络

要从列表中删除网络,请点击上下文行中的 Þ.

## 提示

关闭 WLAN 功能然后再打开时,网络会重新出现在列表中。进行连接 时,您可能需要再次输入密码。

### **3.3.2** 蓝牙

在这里,您可以使用耳机( 蓝牙) 无线连接 VIBSCANNER 2。有关设置连接的详细 信息,请参阅"蓝牙" [在本页](#page-48-0) 49章节

### **3.3.3** 日期和时间

日期和时间的当前设置显示在相应的菜单项下。如果要更改设置,请按如下 操作:

#### 设置日期

- 点击**[**设置日期**]**。将出现一个突出显示设置日期的日历表视图。
- 如有必要,请点击当前日期。
- 如果要更改月份和/或年份, 请执行以下选择步骤:
	- ■要选择另一个月份,请在屏幕顶部的日历表视图中点击月份年份 ( 此处:2019 年 6 月) :

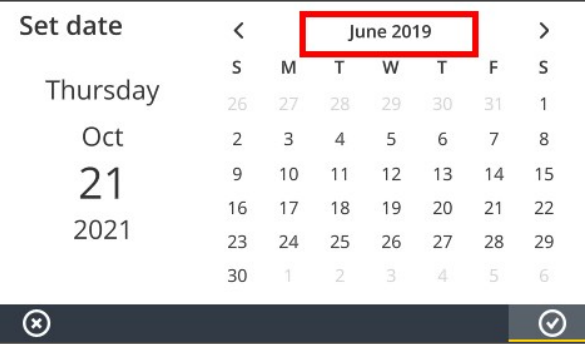

显示月度概览。

- 点击所需的月份,然后点击日历表中的当前日期。
- 要选择其他年份,请在月份概览中点击显示的年份。显示年份概

#### 览。

点击所需的年份,然后在日历表中选择月份和当前日期。 jk.

■点击 ⊙ ok, 接受设置。

### 设置时间

点击**[**设置时间**]**。出现一个显示小时或分钟的表盘。

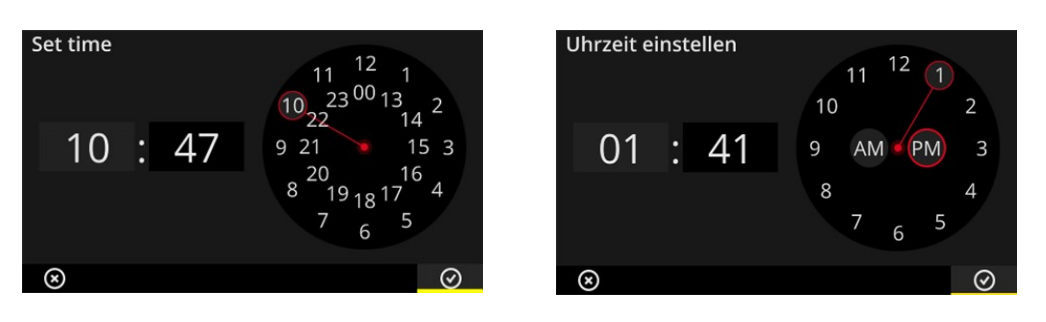

24 小时格式的小时表盘。 12 小时格式的小时表盘。

- j. 点击当前小时。表盘自动更改为分钟显示。
- 泡过在表盘上旋转分针来调整分钟。
- ■点击 ⊙ ok, 接受设置。

提示

如果时间以 **12** 小时格式显示,则在设置小时之前选择当前的半天: **[AM]** 或 **[PM]**。

要手动切换表盘,请在数字显示屏中点击相应的数字字段(小时/分 钟) 。

### 设置时区

- 点击 **[**时区**]**。出现一个包含全球时区的列表。
- 选择您所在的时区。
- 点击 <sup>⊙</sup> OK, 接受设置。

### 日期格式

- 点击 **[**日期格式**]**。出现一个包含可用日期格式的列表。
- 选择所需的日期格式(例如:日月年)。
- 点击 <sup>○</sup> OK, 接受设置。

### **24** 小时格式

必要时,激活 **[24** 小时格式**]** 选项。

## **3.3.4** 单位

VIBSCANNER 2 可以设置为公制单位系统或具有英制单位的系统。

- 胆 点击 **[**系统**]**。出现子菜单。
- 选择所有测量的单位系统:**[**公制**]**或**[**英制**]**。
- 点击 OK,接受设置。

您还可以为每个测量值单独设置单位系统:

- 点击相应的测量值,例如:**[**加速度**]**。
- 选择所需的单元,例如:**[m/s²]**。
- ■点击 ⊙ ok, 接受设置。

提示

如果设置了公制和英制单位( 例如:加速度为"m/s²",温度为"°F") ,**[**用 户**]**条目将显示在**[**系统**]**菜单项下。

对于英制单位的测量值**[**加速度**]**,可以使用两个单位:**[**英寸**/s²]** 或 **[g]**。 如有必要,请单独调整设置。

### 小数位数

当前单位的小数位数可以设置如下:

- 点击相应的测量值,例如:**[**加速度**]**。
- 点击**[**加号**]**或**[**减号**]**按钮,直到达到所需数字。
- 占击 <sup>○</sup> OK 接受设置。

### **3.3.5** 传感器

将路由传输到测量仪时,会为每个测量任务分配一个合适的传感器。该传感 器满足使用 VIBSCANNER 2 进行数据采集的先决条件,因此在开始测量时,它 可以作为测量链中的传感器。

然而,在实践中,提供的传感器可能不可用,并且您必须使用具有类似特定的 另一个传感器进行测量。在这种情况下,将提供的传感器设置为所有振动测 量的默认传感器。

VIBSCANNER 2 监控测量链的线路和传感器断路。如果未连接传感器电缆或传 感器,将显示错误消息。此功能始终处于激活状态。

此外,另一个功能检查是否连接了提供的传感器或类似的传感器。此功能是 可选的,如有必要,可以禁用。如果关闭传感器类型检测,则必须指定默认传 感器。

### 设置可用传感器

VIBSCANNER 2 保存了所有 PRUFTECHNIK 振动传感器。为了更好地查看,您可以 将此选择减少到实际可用的传感器。

- 点击**[**可用传感器**]**。出现一个包含了所有保存的振动传感器的子菜单。 这些传感器通过商品编号 (VIB 6.xyz) 或其品牌名称 (VIBCODE) 标识。
- 激活列表中您可用的传感器。

长按传感器可打开具有以下选项的上下文菜单:

- <sup>o</sup> **[**显示详细信息**]**:查看 PRUFTECHNIK 传感器的参数。
- <sup>o</sup> **[**删除传感器**]**:删除用户创建的传感器。
- <sup>o</sup> **[**编辑详细信息**]**:查看和编辑用户创建的传感器参数。
- <sup>o</sup> **[**添加传感器**]**:重新创建传感器 。

请按照以下方式创建新的传感器:

- **请在上下文行中点击 【菜单】。**
- 请点击**[**添加传感器**]**。出现一个子菜单。
- 输入所需传感器参数:
	- <sup>o</sup> **[**传感器名称**]**:任何名称
	- <sup>o</sup> **[**传感器类型**]**:IEPE (ICP) /Linedrive /电压
	- <sup>o</sup> **[**测量类型**]**:加速度
	- <sup>o</sup> **[**偏移量**]**:传感器偏移量;数值
	- <sup>o</sup> **[**灵敏度**]**:传感器灵敏度;数值
	- <sup>o</sup> **[**线性从**......**到**]**:线性范围;间隔限制
	- <sup>o</sup> **[**谐振频率**]**:传感器谐振频率;数值
- 最后,点击返回,返回至**[**可用的传感器**]**菜单。新创建的传感器已自动添 加到可用传感器列表中。
- 最后,点击返回,返回至**[**传感器**]**菜单。

### 使用标准传感器

在**[**标准传感器**]**条目下的**[**传感器**]**菜单中,显示当前设置的标准传感器。如果 禁用此功能:**[**选择标准加速度传感器**]**。

要激活该功能或选择其他传感器,请执行以下操作:

- 点击**[**标准传感器**]**。出现子菜单。
- 必要时,激活**[**使用标准传感器**]**选项。
- 从传感器列表中选择所需的传感器。
- 占  $\pm$  ⊙ ∩  $\kappa$  接 受 设 置 。

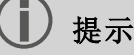

设定的标准传感器仅适用于与传感器类型兼容的测量任务。例 如,使用 VIBCODE 传感器,您只能在编码的测量位置进行测量。 设定的标准传感器不适用于固定安装传感器的测量点。

标准传感器激活后,状态栏中会出现

### 传感器类型检测

状态栏中给定了此功能的当前状态。如果传感器类型检测关闭,则会出现

j. 如果您想关闭传感器检测,请禁用选项**[**传感器检测**]**。

## 提示

传感器检测关闭时,必须使用标准传感器。关闭此功能时, VIBSCANNER 2 会提示您选择标准传感器。

### **3.3.6** 显示屏

 $\circ$ 

在此菜单中,您可以设置显示屏的背景和亮度:

- <sup>o</sup> **[**配色方案**]**:可提供标准或黑白配色
- <sup>o</sup> **[**亮度自动**]**:亮度根据环境光自动调节。
- <sup>o</sup> **[**亮度**]**调节:通过滑块可以无级调节亮度。即使打开自动调节,您也可以 手动重新调节亮度。

### **3.3.7** 路由设置

<span id="page-42-0"></span>在此菜单中,您可以设置数据采集期间可用的功能。

### 设备机组**,**评估

在此处定义在设备机组上进行数据采集后发生的程序。可以选择以下功能:

<sup>o</sup> 设备机组**,**评估:可以借助笑脸符号评估设备机组上的当前测量值。如 果所有测量值都在规定限制范围内,则会出现友好的笑脸。如果超出限 制,将显示下面列出的三个醒目的测量图标之一。必要时激活此功能。

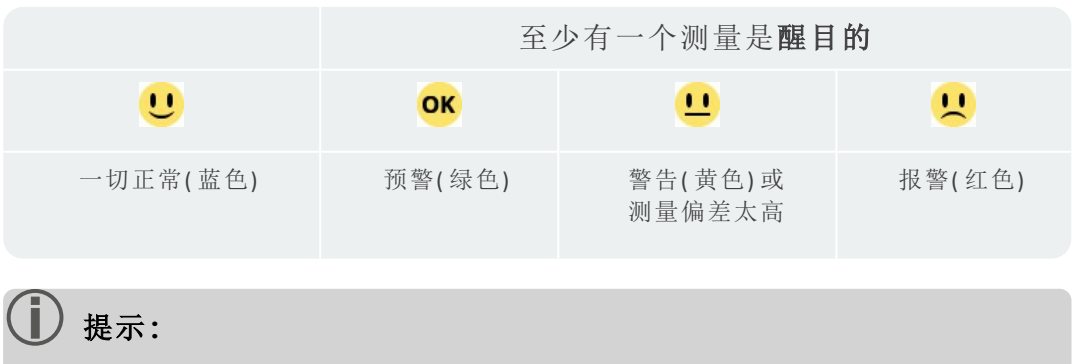

点击笑脸图标将调用结果显示。这里,以条形图的形式显示了当前的 测量值。如果未指定限制值,则会出现"OK"符号以调出结果显示。

- <sup>o</sup> **[**结果显示**(** 条形图**) ]**:特性值测量的结果可以以条形图的形式显示。在 此菜单中,您可以确定在每种情况下要显示的参数。可以为以下特性值 测量配置结果显示:
	- <sup>o</sup> 振动加速度
	- <sup>o</sup> 振动速度
	- <sup>o</sup> 振动
	- <sup>o</sup> 转速
	- <sup>o</sup> 手动输入

如果未定义极限值,则预设条形图的缩放。有关所有参数的概览,请参 见附录( "[结果显示缩放](#page-94-0)" 在本页 95) 。

- <sup>o</sup> **[...**之后转到下一个设备机组**]**:路由过程可加速此功能。在一个设备机组 上完成所有测量后,程序自动调用下一个设备机组。在关联的子菜单中 选择相应的等待时间。要禁用此功能,请选择**[**从不**]**。
- <sup>o</sup> **[**在**...**时在测量位置停止**]**:如果超出限制值,则可以中断对下一个测量位 置的更改。在子菜单中,选择程序应在设备机组上停止时的极限值。要 禁用此功能,请选择**[**从不**]**。

#### <span id="page-43-0"></span>路由导向**,**一步一步

在此,您可以确定在启动路由时如何引导至第一个测量位置。

- <sup>o</sup> 激活:您将通过路线的整个导航路径被引导至相关测量位置。您必须确 认每一步。
- <sup>o</sup> 禁用:直接调用相关测量位置。

#### 转速搜索器

转速搜索器是根据测量的振动信号确定机器转速的功能。之后可以通过频闪 测量来验证所建议的转速值。

在此菜单中,您可以设定是在所有测量位置确定转速还是仅在参考测量位置 确定转速。

- <sup>o</sup> 激活:每次测量后,您必须确认建议的转速值并在必要时进行验证。
- <sup>o</sup> 禁用:转速仅在参考测量位置处确定,并通过存储的运动学模型传输到 设备机组上的所有测量点。

提示

仅在满足以下条件时才使用转速搜索器:

- <sup>o</sup> 设备机组包含一个参考速度测量。
- <sup>o</sup> 几个设备机组被配置为生产线

实用小窍门:

如果在设备机组上进行数据采集时转速短暂波动,则激设备机 组上所有测量位置的转速搜索器。

### 测量位置、状态显示

在这里,您可以打开和关闭激活的测量位置的状态显示。

- <sup>o</sup> 激活:允许通过色标评估历史和当前测量数据的条形图显示在状态行中 ( "[状态行](#page-31-0)" 在本页 32) 。
- <sup>o</sup> 禁用:条形图是隐藏的。

### **3.3.8** 语言和键盘

在此菜单中,您可以调整设备中的语言设置。

### 设置语言

- 点击 **[**语言**]**。出现子菜单。
- 请从列表中选择一种语言。
- 点击 © OK, 接受设置。

## 提示

更改将在运行时应用。不需要重启设备。

### 键盘

通过选择多个键盘布局,您可以在文本编辑器中选择不同的输入语言。此功 能有助于输入多语言文本。

### 选择键盘

- 点击 **[**键盘**]**。出现子菜单。
- 启用要在文本编辑器中使用的键盘布局。
- 点击 © OK, 接受设置。

### **3.3.9 MQTT** 代理

在此菜单中,可以借助以下功能配置和激活通过 MQTT 代理传输测量数据:

- <sup>o</sup> **IIoT**:激活数据传输;连接状态显示在第二行中。请确保,已开启 WLAN 功 能,并且 VIBSCANNER 2 已经登录到一个 WLAN 网络。
- <sup>o</sup> 代理类型:如果 VIBSCANNER 2 要将测量数据传输到一个 PRUFTECHNIK 代 理上,则请选择 **PRUFTECHNIK**。安装 **OMNITREND Asset View - OAV** 时将会 同时安装一个 PRUFTECHNIK 代理。

如果要将数据传输到一个第三方提供商的代理上,则请选择代理类型标 准。

## 1) 提示

有关要传输到两个类型代理上的有效载荷数据( 英语:"payload") 的详 细说明,请在 **techsupport@pruftechnik.com** 下向 PRUFTECHNIK-TechSupport 技术支持部门索取。

- **URL**:请在这里输入 MQTT 代理的地址和端口。可能是计算机名称或 IPv4 地址。若要加密传输,则请使用 "https"。 例如:https://123.123.123.123:1883
- 用户名:请在这里输入用户名,通过此用户名必须能够在代理上登录测 量仪。配置代理时将会保存用户名和密码。通过应用程序"OMNITREND IIoT Configuration"可对代理进行配置。
- 密码:请在这里输入相应密码。

## **3.3.10** 电池管理器

在此菜单中,您可以优化能量消耗。在此设置激活空闲状态和自动关闭的时 间段。

### 待机状态

处于待机状态时,显示屏关闭,处理器功耗降低。当暂时不使用设备时,设备 会自动进入待机状态。

- 在关联的子菜单中选择相应的等待时间。
- $\left\Vert \cdot\right\Vert$ 要禁用此功能,请选择**[**从不**]**。

### 关闭

如果在一段时间内未操作,设备会自动关闭。

- 在关联的子菜单中选择相应的等待时间。
- 要禁用此功能,请选择**[**从不**]**。

### 剩余电池电量百分比

您还可以以百分比值显示电池电量。

■ 必要时激活此选项。

## **3.3.11** 关于 **VIBSCANNER 2**

在此菜单中,您可以将设备重置为出厂设置并更改设备名称。通信过程中显 示此名称 (WLAN、USB)。

您还可以在此菜单中找到许可信息以及有关该设备的以下信息:

- <span id="page-46-0"></span><sup>o</sup> 序列号
- <sup>o</sup> 存储空间,免费/总计
- <sup>o</sup> 固件版本
- <sup>o</sup> 硬件版本
- <sup>o</sup> 下次校准

## <span id="page-48-0"></span>**3.4** 蓝牙

VIBSCANNER 2 具有用于在近距离进行无线信号传输的 蓝牙 (BT) 模块。与一个 适当的1 耳机可用于直接在机器上监听和评估测量的振动信号。

## **3.4.1** 建立联系

要将 VIBSCANNER 2 连接到蓝牙耳机,请执行以下操作:

- $\mathbb{F}$  开启 VIBSCANNER 2。
- 在主屏幕上,点击**[**设置**]**,以打开设备设置。
- 高点击蓝牙蓝牙菜单。
- 帆 通过将滑块滑动到正确位置来打开蓝牙功能。状态栏中出现
- 打开耳机,并启用配对模式。

有关详细信息,请参阅耳机文档。

点击 上的上下文行,然后点击**[**刷新**]**,显示范围内的激活的 BT 源:

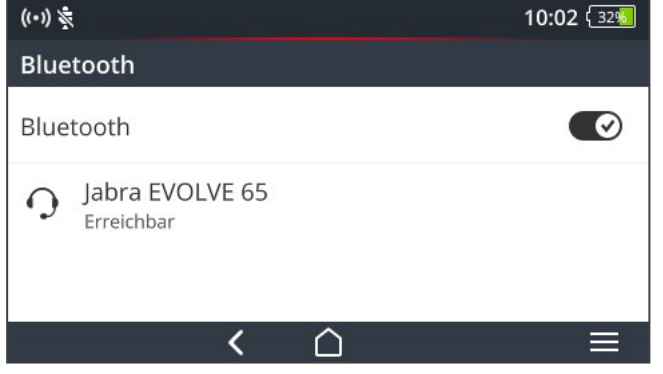

■ 在列表中点击所需的 BT 耳机。建立连接。当与耳机建立起 BT 连接时, 状态栏中显示 (6)

## **3.4.2** 断开连接

- **点击 上的上下文行,然后点击[断开],断开连接。BT 源保留在列表** 中。
- 如果您不再需要 BT 功能, 请将其禁用以节电。

1建议:BT 标准 4.0 及更高版本;A2DP( 高级音频分发配置文件)

## **3.4.3** 删除 **BT** 源

在列表中选择相关的 BT 源。

Þ. 点击 上的上下文行,然后点击**[**删除**]**。

## **3.4.4** 调节音量

VIBSCANNER 2 通过模拟输入端的放大器放大测量的加速度信号。从而实现了 比耳机上的音量设置更大的动态范围。此外,可以更好地比较不同机器上的 信号,因为音量与信号电平成正比。

音量设置仅在测量屏幕中可用:

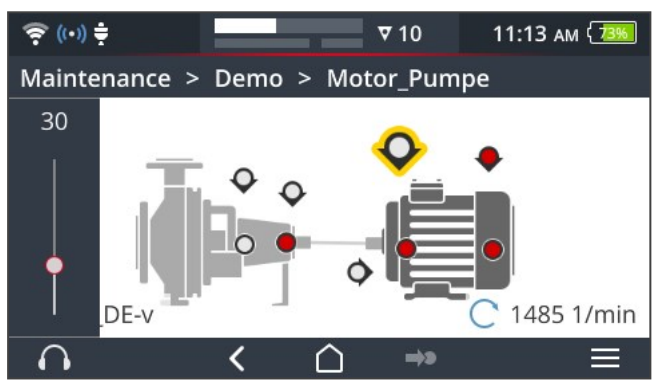

长按(大约2秒钟)耳机图标 $\bigcap$ 。音量设置显示在屏幕左边缘。

将传感器连接到测量位置。

## 小心**!**

大音量会导致听力受损的风险。

在戴上耳机之前,请将音量调节到较低值( 例如:30) 。

- 戴上耳机。应该听到振动信号。
- 使用滑块将音量调节到适当的聆听级别。
- 要使耳机静音,请短按耳机图标。上下文行中出现

### 提示

只要显示测量屏幕,耳机上就会持续输出振动信号。至耳机的信号传 输取决于测量是否正在运行或是否选择了特定的测量位置。

特例:使用 VIBCODE 传感器测量或使用多路复用器时,振动信号只能在 测量运行期间传输到耳机。

## **3.5** 文本编辑器

当您需要输入文本时( 例如:一个注释) ,会出现文本编辑器:

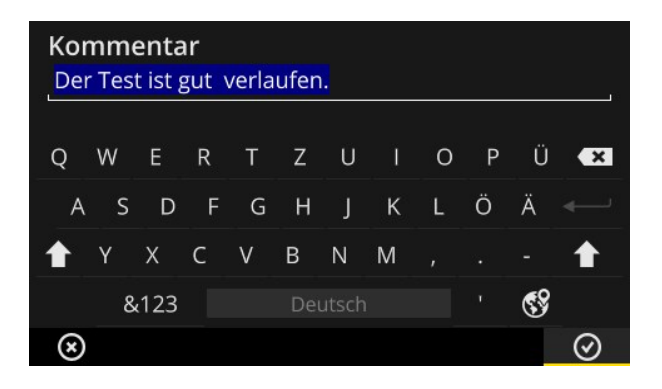

## **3.5.1** 基本功能

- 要在键盘上输入字符,请点击相应的字母。最多可输入 144 个字符。不 能输入多行条目。
- 要在大写和小写之间切换,请点击**[Shift]**键。
- j. 要删除字符,请点击**[**复位键**]**。仅删除光标左侧的字符。
- 要输入数字和特殊字符,请按如下方式显示特殊字符键盘:
	- 点击**[&123]**键如果看不到您要查找的字符,请显示键盘的第二部 分。
	- 卜 为此请点击按键**[1/2]**。
	- 要切换到字母键盘,请点击**[ABC]**键。

## **3.5.2** 扩展功能

#### 更换文本

打开文本编辑器时,现有文本以蓝色突出显示( 参见上文) 。

- 点击**[**复位键**]**,删除文本。
- 使用键盘输入新文本。

### 文本建议

文本编辑器具有一本字典。在输入文本时,输入框下方会显示类似的术语,您 可以点击它们来接受这些术语。

### 改变输入语言

在文本编辑器中,您可以在多种输入语言之间切换,例如:中文、日文、俄文、 波兰文。在设备设置中定义哪种键盘布局可供选择:**[**设置**>**语言和键盘**>**键 盘**]**。

当前键盘布局显示在**[**空格键**]**上。

点击<sup>69</sup>,直到显示所需的布局。预先选择的键盘布局按顺序显示:

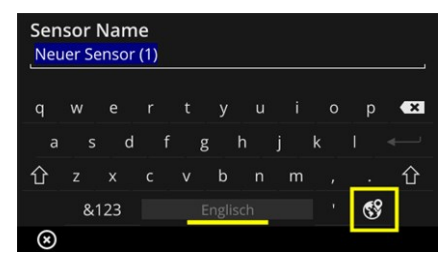

jk.

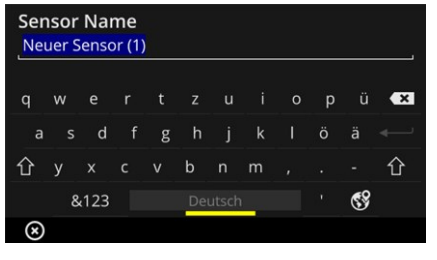

带有英文布局的文本编辑器。 有有德文布局的文本编辑器。

## **3.6** 更新

通过测量仪的更新,对固件进行了进一步的技术开发和改进。当前的固件版 本可在 PRUFTECHNIK 主页上下载。

### 准备

- 在更新之前保存当前的测量数据。将测量数据传输到 OMNITREND Center 软件( "[传输测量数据以进行分析](#page-83-0)" 在本页 84) 。
- jk. 如果电池电量低于 50%,请将充电器连接到测量仪和电源插座。
- 从 PRUFTECHNIK 主页下载最新的固件版本。版本号包含在文件名中。 版本 1.10 示例:**VSC2\_v110.rom**

### 流程

- <u>▶ 开启 VIBSCANNER 2。</u>
- 将 VIBSCANNER 2 与您储存当前更新的 PC 连接。使用带有 Micro USB 接口 的普通 USB 线。
- 打开 **Windows** 资源管理器。
- 在**[**设置和驱动器**]**下,单击已连接的 VIBSCANNER 2。在测量仪器上出现两 个驱动器:**[**测量数据**]**和**[**系统数据**]**。
- 在**[**系统数据**]**驱动器中,打开**[**更新**]**文件夹。
- 将更新文件 (VSC2\_vxxx.rom) 从 PC 复制到 VIBSCANNER 文件夹更新中。

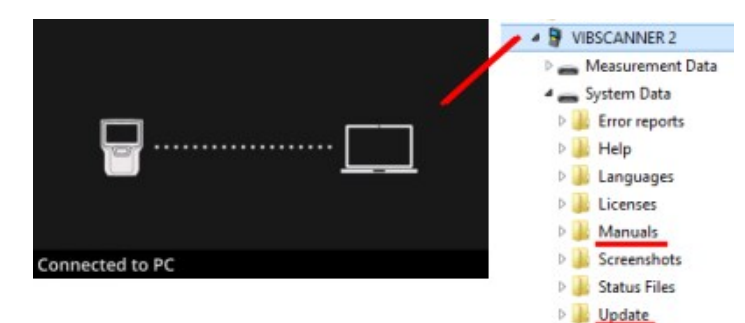

将 VIBSCANNER 2 从 PC 断开。

提示

不需要在 PC 端注销 USB 连接。

- 测量仪将在更新时显示查询。选择两个选项中的一种:
	- <sup>o</sup> 立即更新:更新将立即执行。测量仪重新启动并开始更新过程。
	- <sup>o</sup> 稍后更新:直到下次开启测量仪时,才会执行更新。

## 提示

在更新过程中,屏幕在启动序列开始之前黑屏几秒钟。在此期间 请勿关闭设备。

# *4 -* 路由

本章节提供有关以下主题的信息:

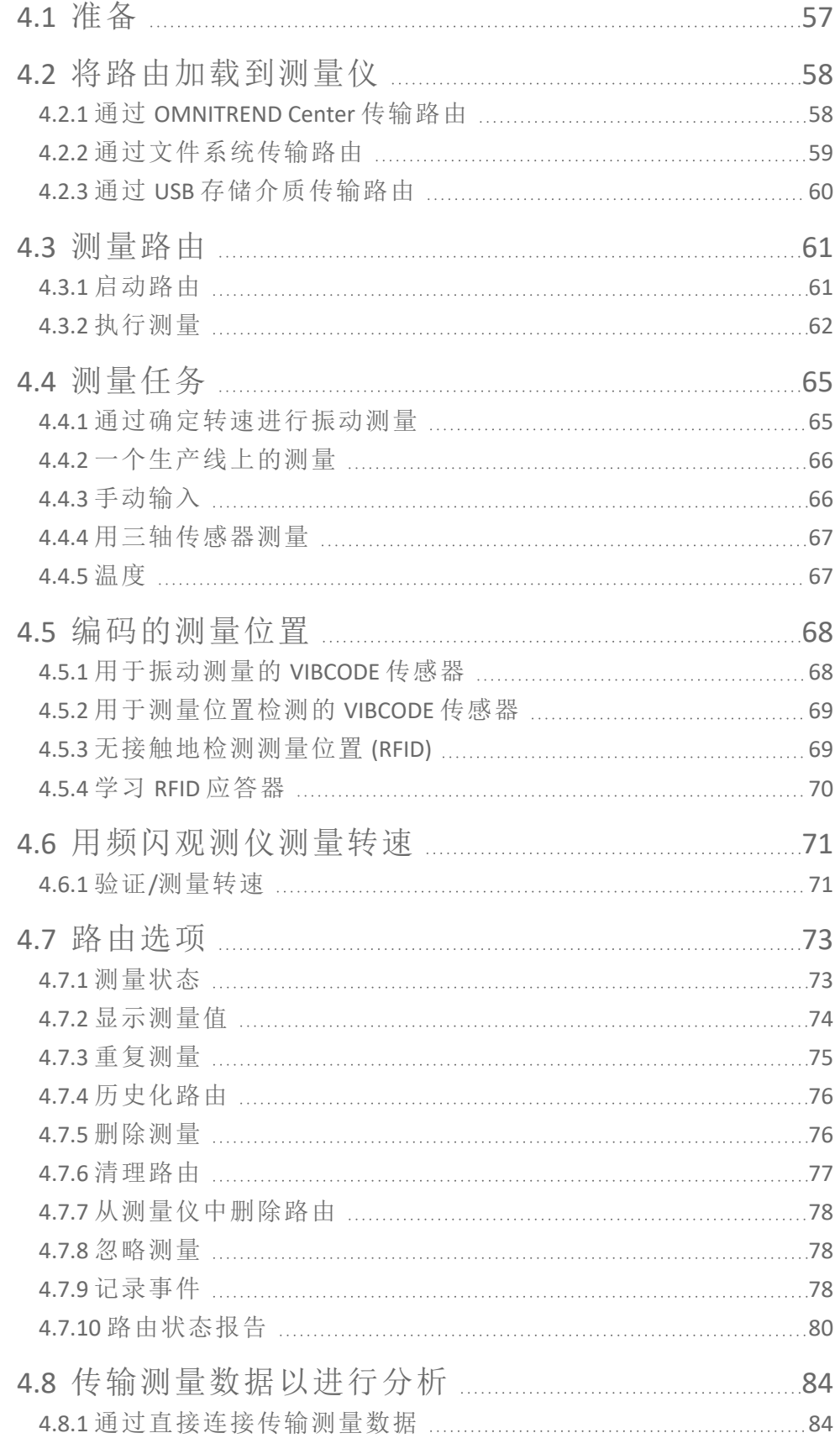

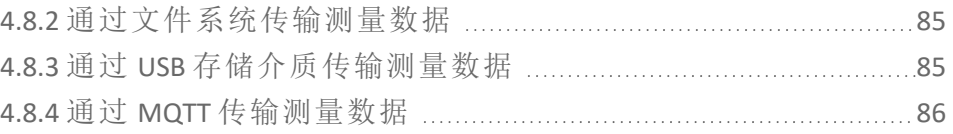

## <span id="page-56-0"></span>**4.1** 准备

### 掌握设备技术

为了获得 VIBSCANNER 2 的最佳测量结果,则必须了解设备技术及其功能。 请熟练掌握测量仪及配套传感器的操作。

### 了解路由

- 确保测量仪上需要测量的路由可用。
- 请熟悉路由走向。特别注意以下几个方面:
	- <sup>o</sup> 要测量哪台机器?
	- <sup>o</sup> 必须访问哪些工厂区域?
	- <sup>o</sup> 是否需要特殊保护设备?
- 是否计划在生产线上进行测量?在您到达现场机器之前确定线速度。 在大多数情况下,该参数在监控室中是已知的。

### 确保运营能力

- 请在测量开始之前,确认
	- <sup>o</sup> 技术设备运行就绪并且无损坏,
	- <sup>o</sup> 电池已充电( "电池" [在本页](#page-20-0) 21) ,
	- <sup>o</sup> 具有足够的内存( "[存储空间](#page-46-0),免费/总计" 在本页 47) ,
	- <sup>o</sup> 提供必要的传感器和配件,
	- <sup>o</sup> 传感器电缆和脱扣安全线连接正确( "接口" [在本页](#page-17-0) 18) ,
	- <sup>o</sup> 用于耦合到测量位置的所需适配器正确安装在传感器上,

此外请确保已完成所有重要的设备设置( "[设备设置](#page-37-0)" 在本页 38) 。

## <span id="page-57-0"></span>**4.2** 将路由加载到测量仪

在开始收集数据之前,必须首先加载必要的信息以在测量仪上执行单独的测 量。此信息存储在所谓的路由中,该路由使用 OMNITREND Center PC 软件创建 和管理。

## **4.2.1** 通过 **OMNITREND Center** 传输路由

<span id="page-57-1"></span>使用此方法,VIBSCANNER 2 和 OMNITREND Center 必须直接相互通信。

- <u>▶ 开启 VIBSCANNER 2。</u>
- 将 VIBSCANNER 2 与安装 OMNITREND Center 的 PC 相连接。使用随附的带 有 Micro USB 接口的 USB 线。
- 启动 **OMNITREND Center**。

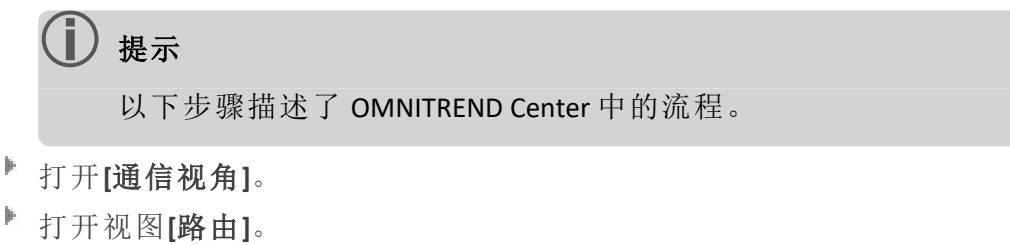

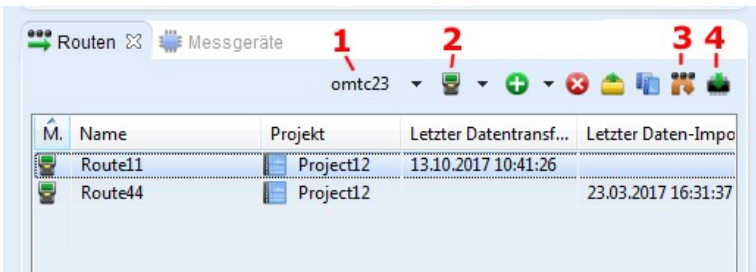

- 在本地工具栏中,选择包含路由的数据库 (1)。
- 将测量仪滤波器 (2) 放置在 VIBSCANNER 2 上。
- 选择要传输的路由。
- 点击**[**传输测量仪路由**]** (4)。之后将出现一个对话框。

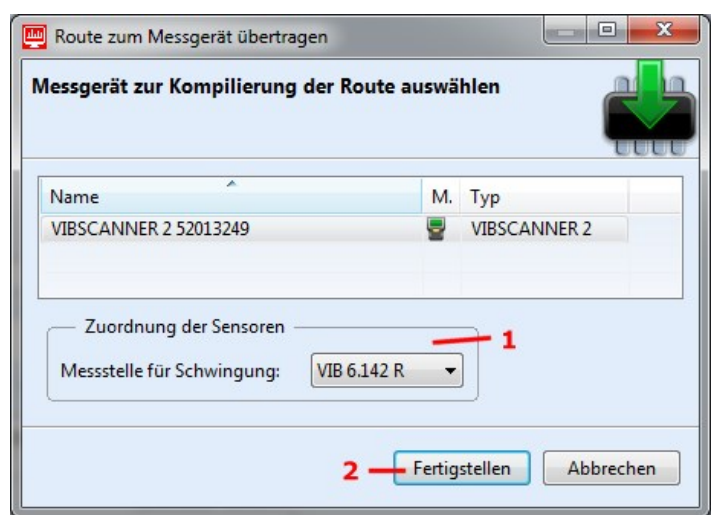

- 在**[**传感器分配**]** (1) 字段中,为振动测量点选择预期的传感器。
- 点击完成 (2)。编译路线, 检查是否存在不一致, 然后传输至测量仪。

## (i) 提示

如果测量仪上已存在路由,则会显示故障消息,并且不会传输路由。从 测量仪中删除路由并重复传输。

## **4.2.2** 通过文件系统传输路由

<span id="page-58-0"></span>此方法不需要 VIBSCANNER 2 和 OMNITREND Center 之间直接通信。路由首先作 为文件导出。路由文件可在以后传输到 VIBSCANNER 2 上。

### 将路由导出到文件系统

- **在 OMNITREND Center 中打开 [路由]视图(参见前面的章节)**。
- 在本地工具栏中点击**[**导出至系统**]** (3)。之后将出现一个对话框。
- 选择路由将要导出到的**[**文件夹**]**。
- 点击**[**完成**]**。编译路线,检查是否存在不一致,并传储存至所选的文件 夹。

#### 将路由载入 **VIBSCANNER 2**

- <u>■ 开启 VIBSCANNER 2。</u>
- 将 VIBSCANNER 2 与路由所在的 PC 相连接。使用随附的带有 Micro USB 接 口的 USB 线。
- 打开 **Windows** 资源管理器。
- **▶ 在[设置和驱动器]下,**单击已连接的 VIBSCANNER 2。在测量仪器上出现两 个驱动器:**[**测量数据**]**和**[**系统数据**]**。
- 在**[**测量数据**]**驱动器中,打开**[**更新**]**文件夹。
- 将路由文件从 PC 复制到文件夹路由中。

## **4.2.3** 通过 **USB** 存储介质传输路由

<span id="page-59-0"></span>使用此方法时,无需直接连接到 OMNITREND Center 或 PC。路由文件已被保存 到通用的 USB 存储介质上,需要时可将其加载到测量仪上。

## 提示

USB 存储介质的规格:USB 2.0;文件系统 FAT 或 FAT32

连接适配器:USB 2.0 OTG( micro-b 型插头 / a 型连接器)

路由文本必须已被保存到 USB 存储介质上的 **\vibscanner\** 文件夹下,以 便测量仪能够识别并导入路由。

### 将路由载入 **VIBSCANNER 2**

- <u>■ 开启 VIBSCANNER 2。</u>
- 制 使用合适的连接电缆将 USB 存储介质连接到测量仪的 USB 端口。
- 在主屏幕上,点击**[**路由**]**。出现路由菜单。USB 存储介质上的路由已通过 相应的 USB 图标加以标记。
- <u>▶ 点击 USB</u> 路由, 以将其从存储介质传输到测量仪上(参见右下图)。
- 从测量仪上拔下 USB 存储介质。

## <span id="page-60-0"></span>**4.3** 测量路由

使用 VIBSCANNER 2 进行数据采集直观且快速。图形元素使操作更容易,智能 算法和功能确保了高效的操作和透明可靠的状态信息。

<span id="page-60-1"></span>以下章节显示了典型的路由过程以及收集数据时可用的许多选项。

## **4.3.1** 启动路由

该路由位于测量仪上,可能包含以前路由的历史测量数据。

### 流程

- 肤 在主屏幕上,点击**[**路由**]**。出现路由菜单( " [路由菜单](#page-35-0)" 在本页 36) 。
- jk, 点击需要测量的路由。出现 **[**路由 **...** 总结**]** 屏幕。在这里,您将找到有关 所选路由的所有信息( 见下文) 。
- ■要启动路由,请执行以下操作之一:
	- Þ. 如果您想在第一个,尚未测量的测量位置处启动,请点击
	- 拼 如果要在已经离开路由的测量位置继续路由,请点击

根据为路由导向设置的选项,程序将直接跳转到相关测量位置, 或者将逐步引导您( "[路由导向](#page-43-0),一步一步" 在本页 44) 。

在机器上执行测量( 请参阅以下章节) 。

### 路由总结

在开始路由之前,将显示以下路由信息:

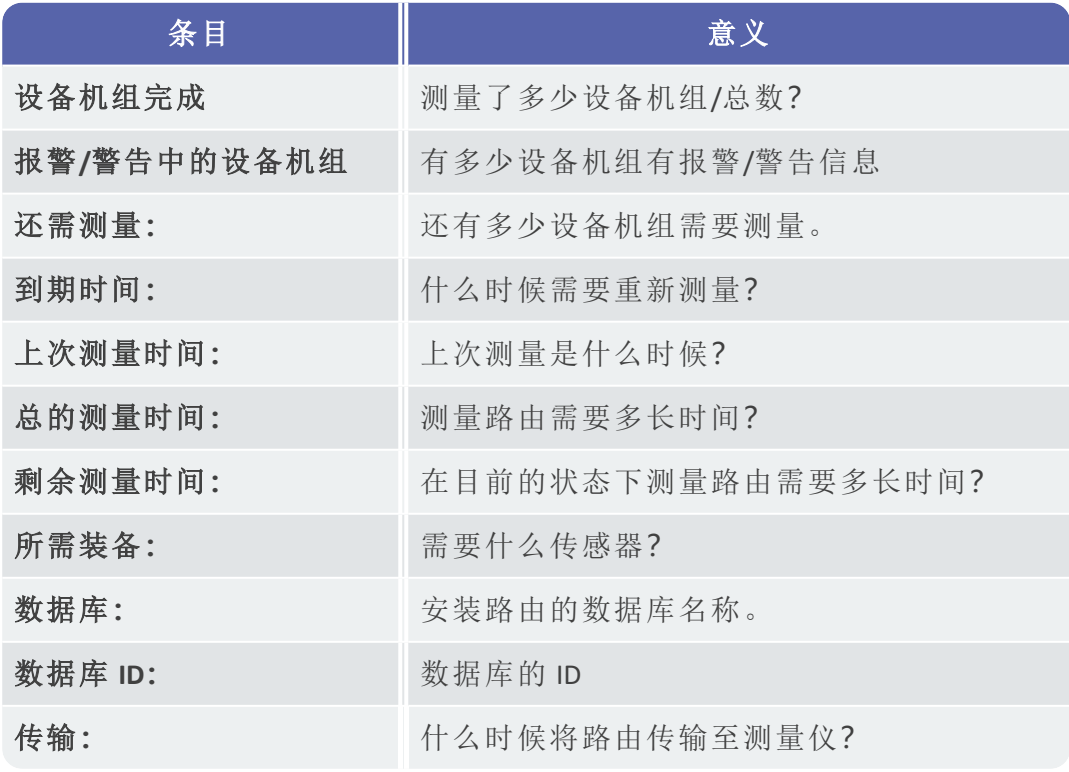

## **4.3.2** 执行测量

<span id="page-61-0"></span>测量的起点是机器图像视图( "1:[机器图像](#page-33-0)" 在本页 34) 。

提示

如有必要,在每次测量之前检查哪个传感器用于测量。此信息可在菜 单**[**测量位置信息**]** (" 3:[测量位置信息](#page-34-0)" 在本页 35) 中找到。

### <span id="page-61-1"></span>振动测量

下述过程描述了使用移动振动传感器进行的振动测量。其他测量任务和/或传 感器类型的数据采集将在下一节中介绍。

### 流程

将传感器连接在测量仪器上。

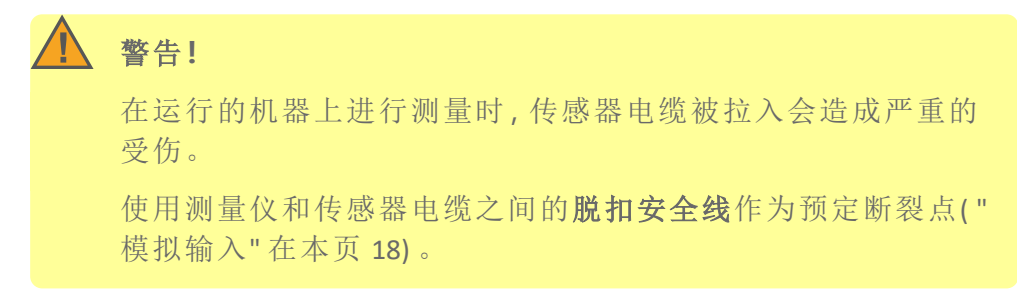

- 将传感器连接到测量位置。位置和测量方向可在机器图片上找到。
- 点击测量位置符号或按 ENTER 键开始测量。

提示

只要您不离开路由,就可以使用 ENTER 键在路由中执行所有测 量。

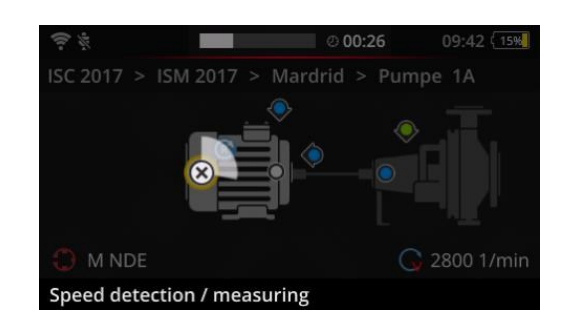

拼 如果要在数据采集期间停止测量,请再次点击测量位置图标。

> 在测量过程中,屏幕变暗。 动画圆圈段表示测量的进度。

测量结束后,将自动调用机器上的下一个测量位置。

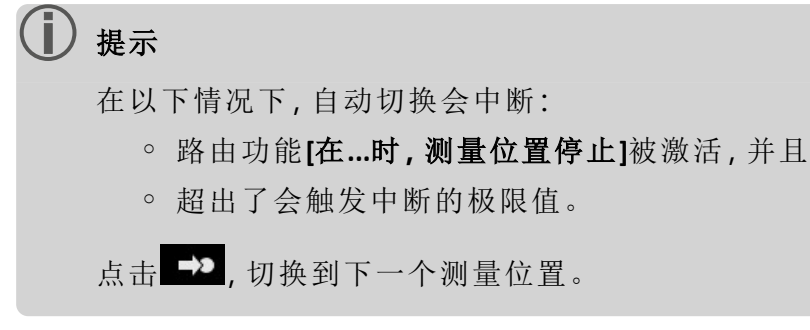

- 世 在设备机组的所有其他测量点上重复此流程。
- 在设备机组上进行所有测量后,转到下一个设备机组。 可能存在下列情形:
	- <sup>o</sup> 自动切换:如果路由功能**[**在**......**之后转到下一个设备机组**]**已激活 ( "[设备机组](#page-42-0),评估" 在本页 43) ,则自动调用下一个设备机组。
	- 手动切换:自动切换已禁用或超出限制值。点击 → ,切换到下一 个测量位置。
	- <sup>o</sup> 已处理路由:显示一个汇总:

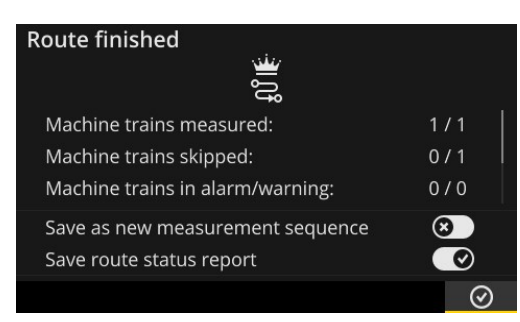

## 提示**:**

您可以按任何顺序处理测量点。您可以为测量仪中的未来路由 进程保存新的测量序列,并在传输测量数据时将其传输到 OMNITREND 中心。

为此请激活**[**另存为新的测量序列**]**选项。

若要保存测量仪上 PDF 格式的相应报告, 则请激活**保存路由状态** 报告选项( 参见 "[路由状态报告](#page-79-0)" 在本页 80) 。

- 路由完成后,如有需要,则请按顺序执行以下操作:
	- <sup>o</sup> 将测量数据传输到 OMNITREND Center 软件( "[传输测量数据以进行](#page-83-0) 分析" [在本页](#page-83-0) 84) 。
	- <sup>o</sup> 历史化路由( "[历史化路由](#page-75-0)" 在本页 76) 。
	- <sup>o</sup> 检查技术设备,必要时进行清洁,并将其存放在运输手提箱中,以 备下次使用。

## 通过 **MQTT** 自动传输数据

若已激活通过 MQTT 代理传输数据,VIBSCANNER 2 则会在后台自动将测量数 据发送至每个设备机组。

## <span id="page-64-0"></span>**4.4** 测量任务

测量位置符号( " 3:[测量位置信息](#page-34-0)" 在本页 35) 显示在有效测量点测量哪个测 量任务:

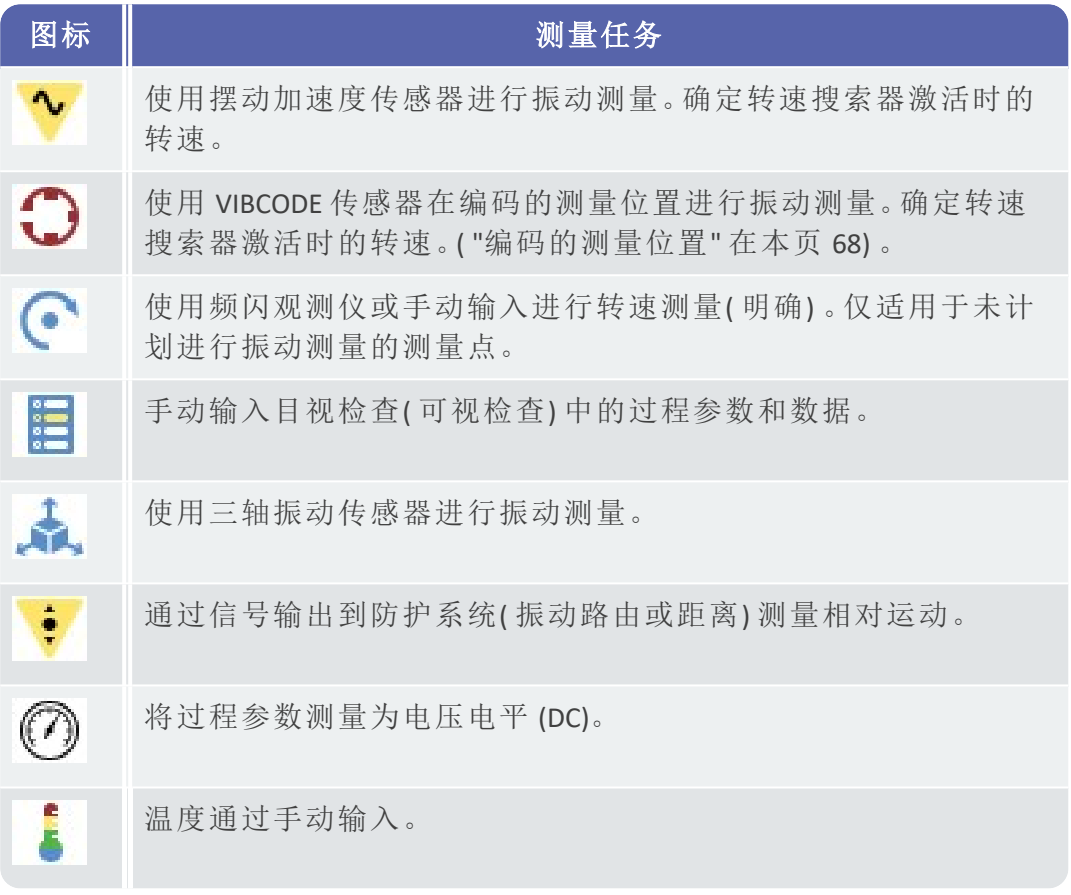

## **4.4.1** 通过确定转速进行振动测量

<span id="page-64-1"></span>VIBSCANNER 2 具有可以根据振动信号确定转速的功能( "[转速搜索器](#page-98-0)" 在本页 [99\)](#page-98-0) 。

#### 流程

- <sup>o</sup> 测量类似于振动测量运行( "[振动测量](#page-61-1)" 在本页 62) 。
- <sup>o</sup> 完成测量后,将出现**[**选择转速**]**对话窗口:

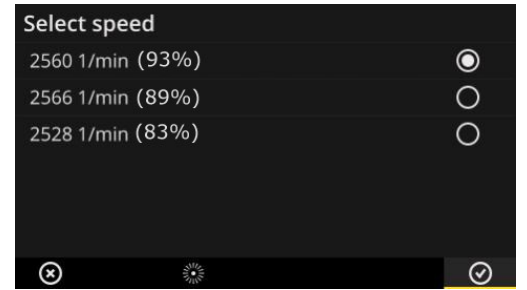

转速搜索器根据振动信号确定三个 可能的转速值。

选择概率最高的值**(** 可信度**)** 。

进行其中一个以下操作:

如果您确定该值正确,请点击 <sup>◎</sup> OK。

j. 如果要使用频闪观测仪验证可信度,请点击<sup>。"</sup> [频闪观测仪]。

提示 有关使用频闪观测仪测量的详细信息,请参阅"[用频闪观测仪测](#page-70-0) 量转速" [在本页](#page-70-0) 71。

### **4.4.2** 一个生产线上的测量

<span id="page-65-0"></span>生产线中的一个重要参数是生产线速度。如果已知生产线内的运动条件,则 可以从该值计算每个测量位置的速度。

因此,必须在路由开始之前知道线速度。

<sup>o</sup> 当您到达路由中的生产线时,将显示以下屏幕:

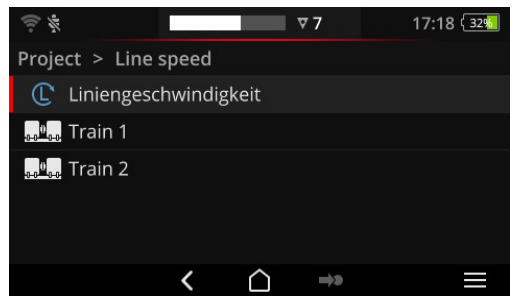

线速度的测量任务包含在设备机组 列表中。

必须在开始测量之前输入相应的 值。

点击线速度 C 的测量任务。出现数字编辑器。

输入线速度。遵守允许的间隔限制。

提示 退出路由并恢复后,必须再次输入线速度。

### **4.4.3** 手动输入

<span id="page-65-1"></span>您可以手动输入从显示仪器读取的过程参数或目视检查( 可视检查) 的结果。

- 进行其中一个以下操作:
	- 使用数字键盘输入数值。遵守允许的间隔限制。
	- 目视检查时,请从列表中选择相应的结果。
- 在上下文行中点击 **OK** 以应用条目。

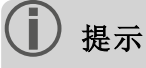

如果在测量位置定义了多个测量任务,请用 滚动到下一个测 量任务。

还可以在层级场所下创建目视检查。然后,相关的测量任务将出 现在机器列表中。

## **4.4.4** 用三轴传感器测量

<span id="page-66-0"></span>对于三轴振动测量,提供了以下测量设备:

- <sup>o</sup> 三轴传感器,VIB 6.655,和用于三轴传感器的传感器电缆,VIB 5.237。
- <sup>o</sup> 混合三轴传感器包括传感器电缆,VIB 6.221

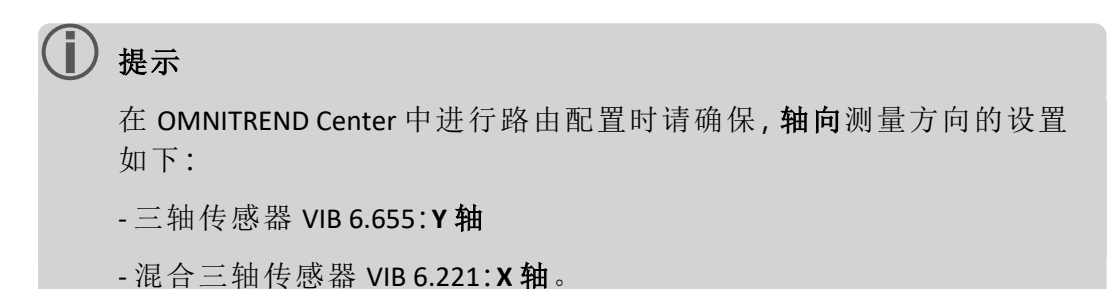

## **1** 轴传感器的三轴测量位置

如果要使用 1 轴传感器进行测量,请启用默认传感器功能并指定可用的传感 器。三轴测量位置分为三个等效测量点:

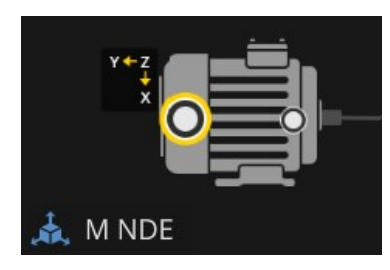

三轴传感器的三轴测量位置 (VIB 6.655)。 在传感器安装期间必须注意指定 的轴方向。

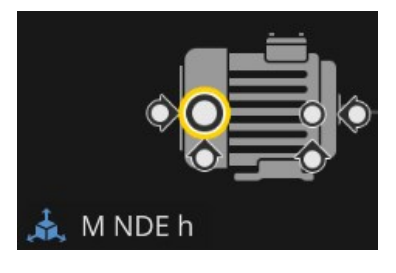

1 轴传感器的三轴测量位置破裂。 测量方向是正交的: h:水平/ a:轴向/ v:垂直

### **4.4.5** 温度

<span id="page-66-1"></span>测量点的温度不能直接用 VIBSCANNER 2 记录,而只能手动输入。

- 使用合适的传感器测量温度
- 在 VIBSCANNER 2 中输入温度值。

## <span id="page-67-0"></span>**4.5** 编码的测量位置

<span id="page-67-1"></span>编码的测量位置通过其单独编码可靠地识别测量仪并自动调用预期的测量任 务。

## **4.5.1** 用于振动测量的 **VIBCODE** 传感器

只要将传感器连接到编码的测量位置,VIBCODE 传感器的测量就会自动开始。 处理测量位置时,您无需遵守特定顺序。

注意**!** 如果不按规定使用,则可能损坏 VIBCODE 传感器。请注意 VIBCODE 操 作说明 (VIB 9.834.D) 中的操作提示。

### 前提

- <sup>o</sup> VIBCODE 测量位置包含在路由中。
- <sup>o</sup> VIBCODE 传感器设置为在 VIBCODE 测量位置进行测量。

- 打开路由。出现 [路由 ... 总结] 屏幕。
- 将 VIBCODE 传感器连接到测量仪和 VIBCODE 测量位置。VIBCODE 传感器 读取测量位置编码并启动预定的测量任务。
- 测量后,断开 VIBCODE 传感器。
- 将 VIBCODE 传感器连接到下一个 VIBCODE 测量位置。
- 为所有VIBCODE测量点重复此步骤。

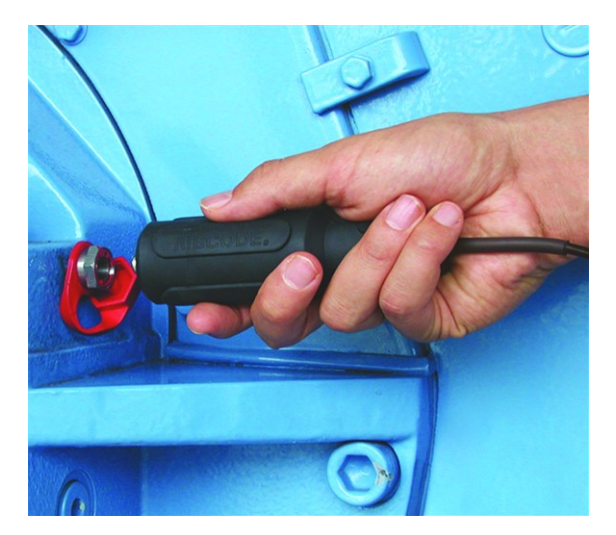

将 VIBCODE 传感器连接到 VIBCODE 测量位置。

## **4.5.2** 用于测量位置检测的 **VIBCODE** 传感器

<span id="page-68-0"></span>VIBCODE 测量位置仅安装在机器上进行识别。实际测量通过另一个通常固定安 装的测量点的振动传感器进行。该测量位置可以直接访问,也可以通过 VIBCODE 检测位置的电缆接口访问。

#### 前提

<sup>o</sup> 相关测量位置在 OMNITREND Center 软件中配置了固定安装的传感器( 例 如:VIB 6.122 R) 。

#### 流程

- 打开路由。
- 将 VIBCODE 传感器连接到测量仪和 VIBCODE 测量位置。该测量程序读取 测量位置编码,但不能自动启动测量。
- 将 VIBCODE 从测量仪上断开。
- 将振动传感器连接到测量仪和测量位置。
- <span id="page-68-1"></span>■ 使用 ENTER 键启动测量。

## **4.5.3** 无接触地检测测量位置 **(RFID)**

只要您将 RFID 读取模块放在发送应答器的接收区域, 配备 PRUFTECHNIK 发送 应答器的测量位置就会自动识别 VIBSCANNER 2。

VIBSCANNER 2 必须首先学习发送应答器的编码。您可以在路由之前或路由期 间进行教学( 参见下一节) 。

### 提示

在实践中,RFID 方法用于识别设备机组。为此,只有设备机组上的第一 个测量位置配备了 RFID 应答器。然后使用图形路由导向照常处理设备 机组上的各个测量点。

PRUFTECHNIK 应答器可作为配件提供: - 不带防爆保护装置的设备: 25 件,产品编号:ALI 50.628-25。

#### 前提

- <sup>o</sup> 测量点配有 PRUFTECHNIK 应答器。
- <sup>o</sup> 已经学习了应答器的编码。

- 打开路由。
- **▶ 将测量仪(正面)放在应答器附近(约 2-3 cm)。VIBSCANNER 2** 读取编码并 激活机器视图中的相应测量位置。
- 将传感器连接到测量仪和测量位置。
- 启动测量。

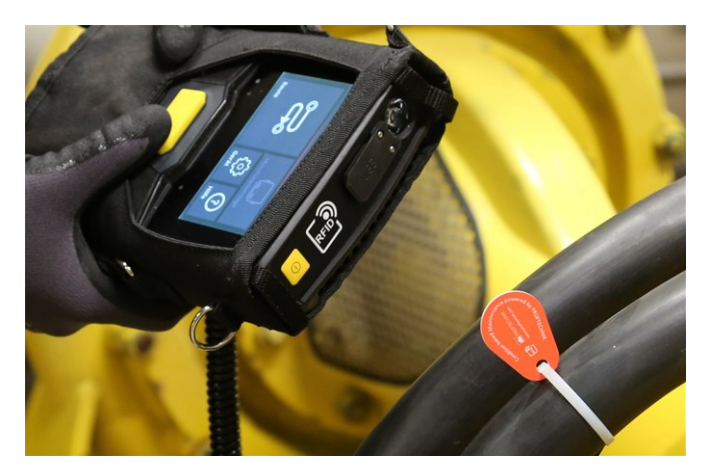

RFID 读取模块无接触地检测应答器的编码。

## **4.5.4** 学习 **RFID** 应答器

<span id="page-69-0"></span>与 VIBCODE 方法相比,OMNITREND Center 软件中未设置 RFID 方法中的编码。 首先,您直接在现场读取应答器,并将编码与记录的测量数据一起传输到 OMNITREND 中心软件。

#### 前提

- <sup>o</sup> 测量点配有 PRUFTECHNIK 应答器。
- <sup>o</sup> 在 VIBSCANNER 2 中,可以使用带有 RFID 测量位置的路由。

- 打开路由菜单。
- 点击并按住路由,直到出现上下文菜单。
- **点击[键盘]。教学模式被激活。状态栏中显示图标 <sup>89</sup>。**
- 转到配备 RFID 应答器的测量位置。
- 在路由中导航到相应的测量位置。
- 请点击启用测量位置图标。
- 将测量仪固定在应答器上。出现对话窗口**[**分配 **RFID** 编码**]**。
- 确认编码的分配。
- 如有必要,在测量位置执行预期的测量任务。
- 为所有具有 RFID 编码的其他测量点重复此步骤。
- ■点击 △,退出示教模式,并打开主屏幕。
- 将路由传输到 OMNITREND Center 软件。

## <span id="page-70-0"></span>**4.6** 用频闪观测仪测量转速

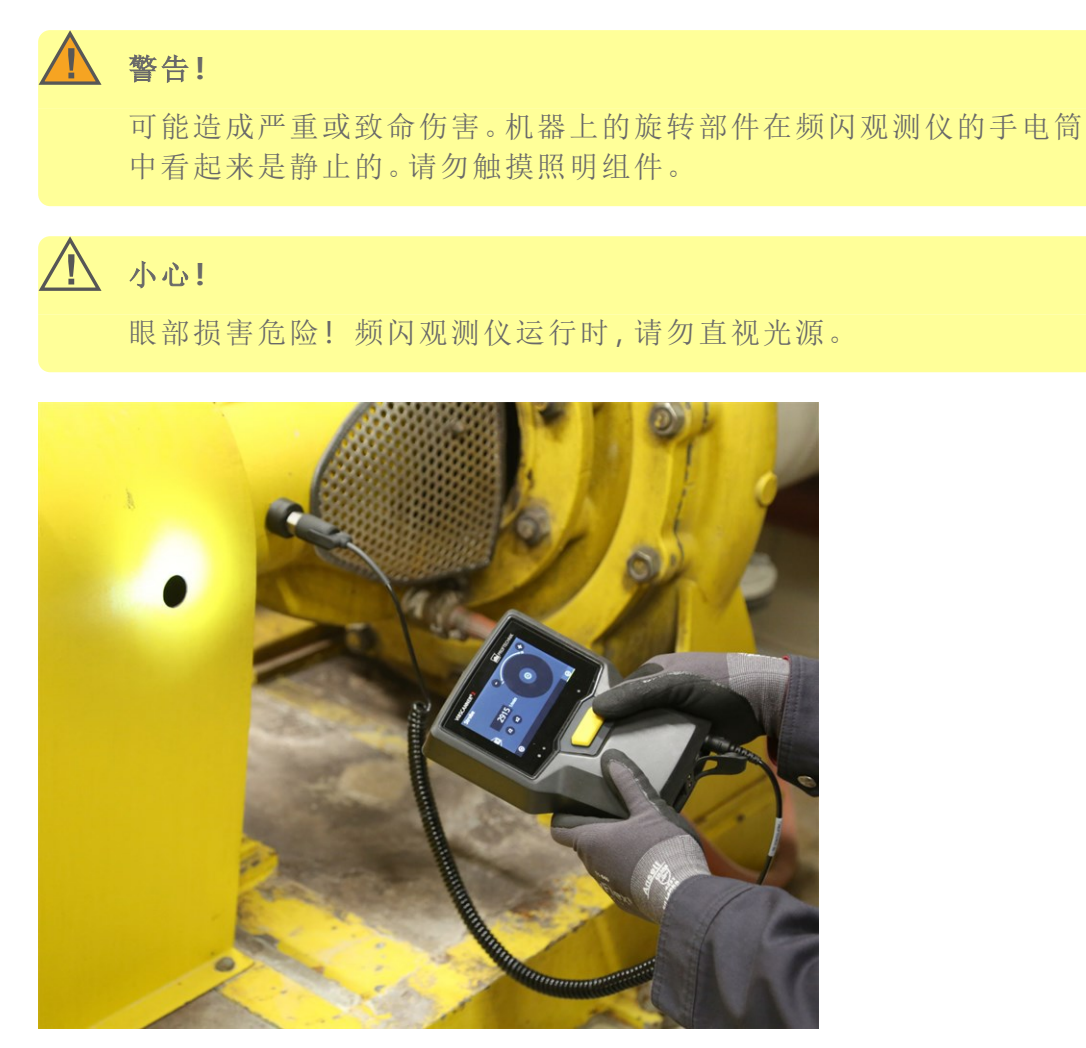

将频闪观测仪对准旋转部件。 使用屏幕上的调节轮调节闪光频率。

## **4.6.1** 验证**/**测量转速

<span id="page-70-1"></span>在以下情况下,可以使用频闪观测仪进行转速测量:

- <sup>o</sup> 验证确定的速度。这通常在使用激活的转速搜索器进行振动测量之后 进行。
- <sup>o</sup> 振动测量位置的转速测量。
- <sup>o</sup> 转速测量位置的转速测量。

#### 流程

用频闪观测仪将测量仪对准旋转部件。确保足够的安全距离和良好的照 明。

- 进行其中一个以下操作:
	- <sup>o</sup> 验证确定的速度:
		- 请在上下文行中点击 **[**频闪观测仪**]**。
	- <sup>o</sup> 测量振动测量位置的转速:
		- ■请在上下文行中点击■读单]。
		- 点击**[**频闪观测仪**/**转速**]**。
	- <sup>o</sup> 测量转速测量位置的转速:
		- 点击测量位置符号或按 ENTER 键。
- 频闪观测仪开启。闪光频率对应于所选速度的频率( 例如:1200 min-1 = 20Hz) 。出现闪光频率设置的屏幕:

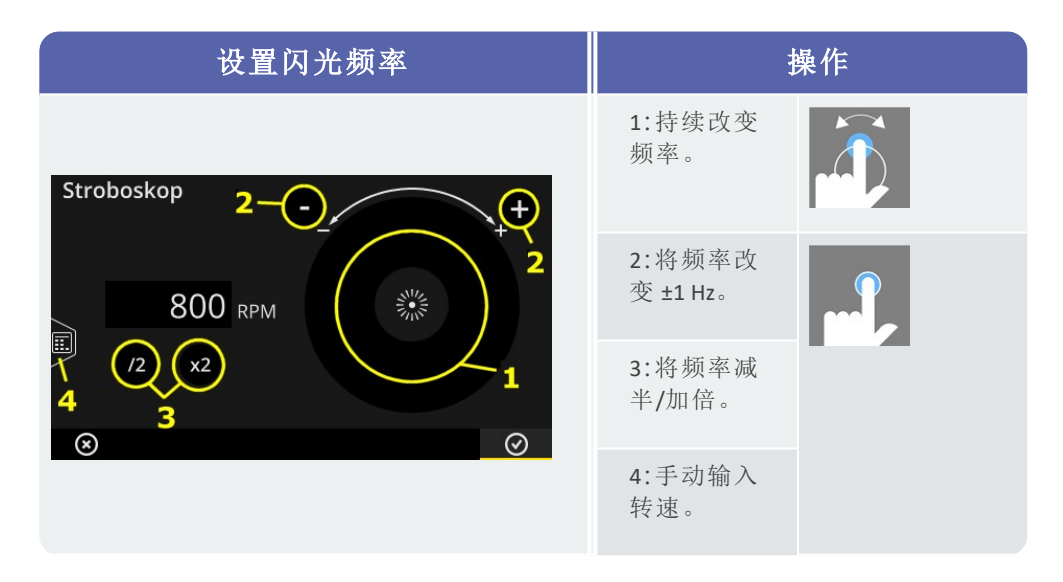

- 闪光频率使被照亮的物体看起来是静止的。或者,您可以在数字编辑器 中手动输入转速 (4)。
- 点击 **OK**,以将设定频率应用为转速值。

## 提示

用于频闪测量的合适物体:风扇叶片、连接螺栓、轴上的测量标记。

如果几个类似物体在一次旋转过程中经过频闪观测仪( 例如:连接螺 栓) ,请注意静止图像不要"闪烁"。只有在图像绝对静止以及锐利的静 态图像时才能使闪光频率对应整个循环或其整数倍。通过将频率减半 和加倍来检查闪光频率是否为一个循环。

示例:例如,在连接螺栓中,螺栓头的位置不同是闪烁的原因。如果闪 光频率仅对应于分区的倍数,则始终照亮螺栓头在不同的位置拧紧的 不同螺栓。静止图像闪烁且失焦。

提示:通过设置测量值"转速"的小数位,可以细化频闪的精度。
## **4.7** 路由选项

本章节提供有关以下主题的信息:

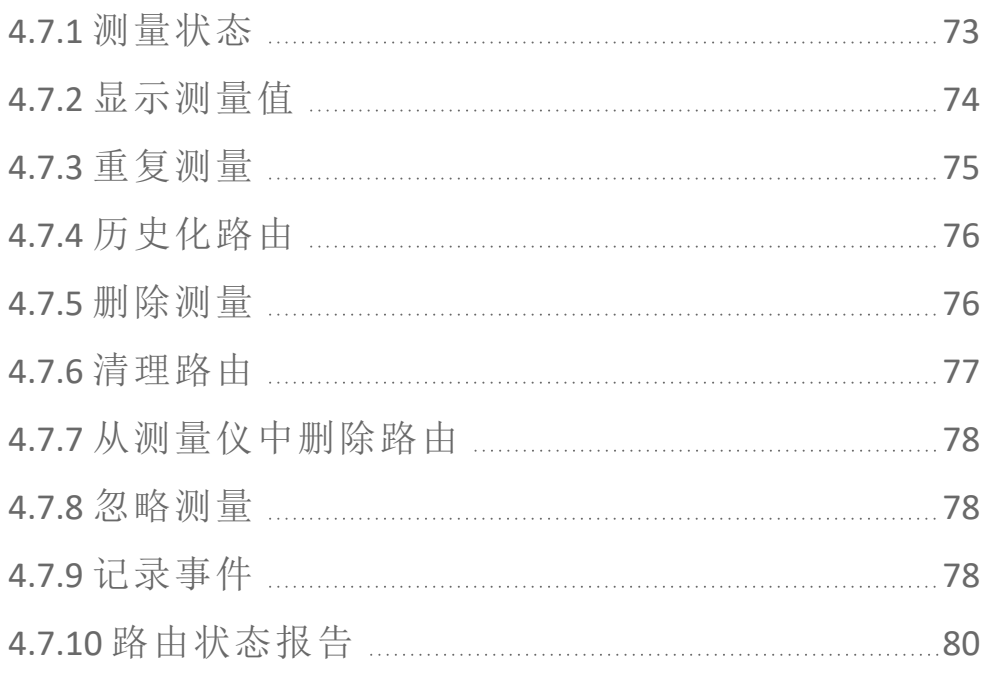

## **4.7.1** 测量状态

<span id="page-72-2"></span><span id="page-72-0"></span>测量之后,VIBSCANNER 2 显示结果的状态如下:

### 在测量位置上**:**

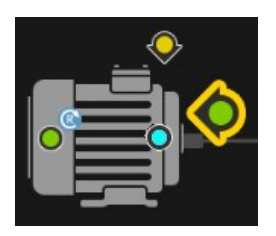

如果测量任务超出限制值,测量位置符号将显示颜色 变化(红色、黄色、绿色)。 带蓝色符号的测量位置不明显。

## <span id="page-72-1"></span>设备机组上

笑脸表示设备机组上的测量状态。

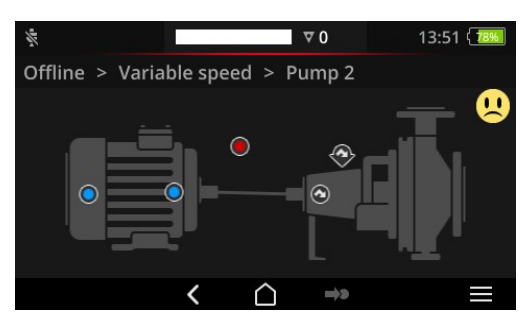

笑脸的标准是最关键的状态(在示 例中:警报) 。

可以在设备设置中激活此功能:**[**设 置 **>** 路由设置 **>** 设备机组**,**评估**]**。

### 在现场或更高级别

设备机组的层次结构显示在列表中。测量状态以符号显示:

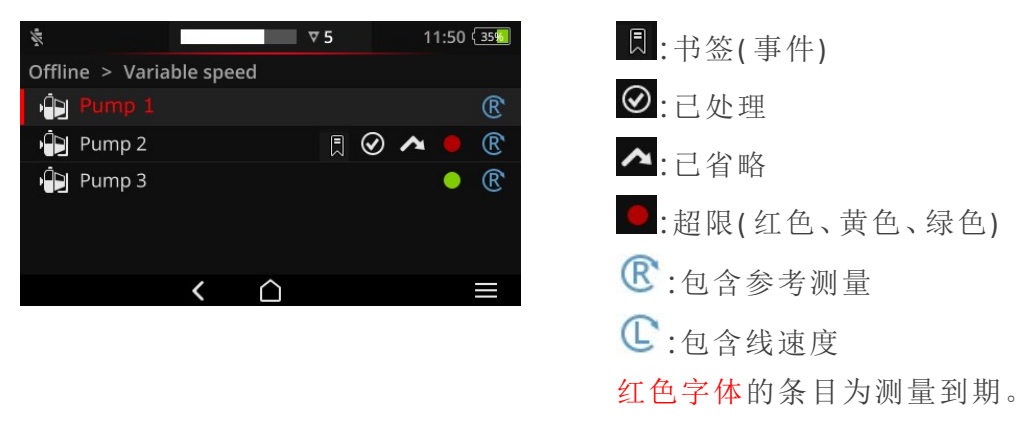

## **4.7.2** 显示测量值

<span id="page-73-0"></span>VIBSCANNER 2 可以图形方式在设备机组上显示特征**1**的结果。这样您就能直接 在现场将当前测量数据与先前的测量值和任何设定的极限值进行比较。

#### 前提

在设备设置中,必须激活或配置以下选项:

- 激活设备机组、评估选项: **[**设置 **>** 路由设置 **>** 设备机组**,**评估 **>** 开启**]**。
- 配置结果显示**(** 条形图**)** 选项: **[**设置 **>** 路由设置 **>** 设备机组**,**评估 **>** 结果显示**(** 条形图**) ]**

<span id="page-73-1"></span>更多详细信息,请参见章节"[设备机组](#page-42-0),评估" 在本页 43

### 打开结果显示

设备机组上的所有测量任务完成后,屏幕右上角会出现笑脸或 OK 符号。

提示:省略测量点的测量任务也被视为已完成。

- **Machine Train** Blower Overhung > Vibration Location Ov Vel 10 - 1000 Hz | RMS  $16.167$  mm/ $\cdot$ 1–3 1.794 mm/s 2 132.305 mm/ Ov Vel 10 - 1000 Hz | 0-P 379 mm/s Ov Vel 10 - 1000 Hz | P-P 201,482 mm/ 38.084 mm/s  $\odot$ ه، E B **1**和特征值、频带特征值、转速、手动输入
- 点击笑脸/确定图标。出现结果显示:

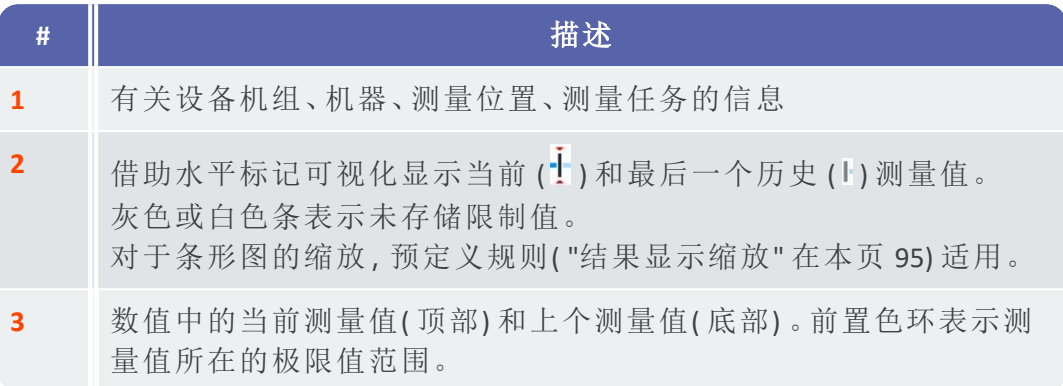

进行操作时,上下文行中提供了以下元素:

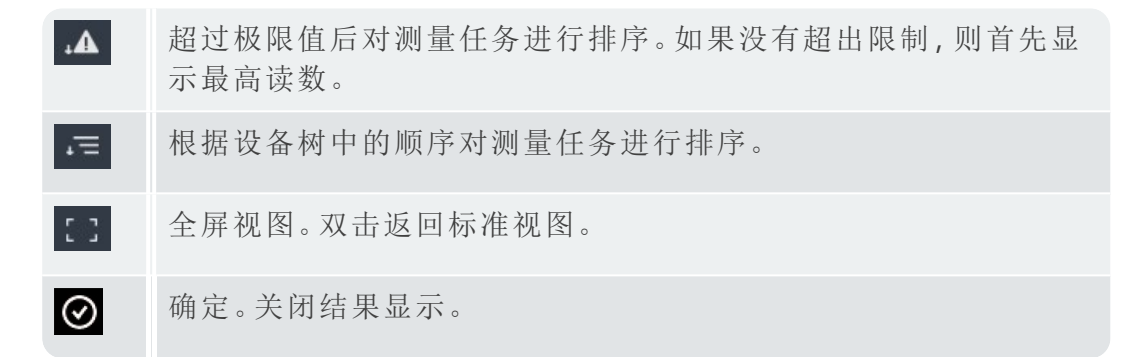

## **4.7.3** 重复测量

<span id="page-74-0"></span>要重复已执行的路由测量,请执行以下操作:

### 流程

- 将传感器连接到测量仪和测量位置。
- 导航到相关的机器。
- 激活机器画面中的测量位置。
- 通过点击有效测量点符号或按 ENTER 键开始测量。将出现一个带测量数 据存储查询的对话框。
- 进行以下两个操作之一:
	- 点击**[**附加**]** 将当前测量值附加到先前的测量值上。 断
	- 卜 点击**[**覆盖**]** 以使用当前测量覆盖先前的测量。

测量结束后,将调用机器上的下一个测量位置。

提示

[状态行](#page-31-0)中的测量位置状态会相应更新("状态行"在本页32)。 重复测量对历史测量数据记录没有影响。

## **4.7.4** 历史化路由

<span id="page-75-0"></span>历史测量数据包含旧路由的结果。它们存储在设备上与当前测量值进行比 较。将测量数据传输到 OMNITREND Center 软件时,还包括历史测量数据。 测量数据的历史化是手动完成的,可以在不同的层次级别( 路由、设备机组、 测量位置) 上执行。在以下情况下历史化测量值:

- <sup>o</sup> 当您结束一个路由,并将测量数据传输到 OMNITREND Center 中心进行分 析之后。
- <sup>o</sup> 在您重新开始一个新的路由之前。
- <sup>o</sup> 在一个路由期间,如果要在变化的操作条件下测量单个设备机组。

#### 流程

- 导航到要进行历史化的屏幕:
	- <sup>o</sup> 测量位置处测量数据的机器图像视图
	- <sup>o</sup> 一个设备机组上的测量数据的设备机组列表
	- <sup>o</sup> 一个路由中的测量数据路由菜单
- jk. 标记您想要历史化测量数据的元素(例如:测量位置)。
- 打开上下文菜单( "点击并按住"元素) 。
- Þ. 点击**[**未测量**]**。
- 确认安全提问。将当前测量数据记录移动到历史测量数据记录中。

## 提示

在路由或设备机组级别上进行历史化时,包括了所有子元素。

在机器图像视图中,删除有关极限值超限的所有状态信息( 测量位置 图标、笑脸中的颜色) 。

状态行中的测量位置状态会相应更新。

当前测量数据记录 = 上次测量 + 附加测量。

### **4.7.5** 删除测量

<span id="page-75-1"></span>可以从不同的层次级别( 路由、设备机组、测量位置) 中删除当前的测量数据。 请根据以下步骤进行操作:

### 流程

- 导航到您想要删除的屏幕( 参见前面的章节) 。
- 使用测量数据标记元素( 例如:路由) 。
- 打开上下文菜单。
- 点击**[**删除**]**。将出现一个对话框以删除结果。

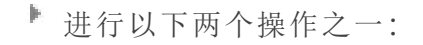

点击[上次删除] <sup>e</sup>x , 以删除当前数据记录的最后结果。

点击[删除所有] 尽, 以删除当前数据记录的所有结果。

### 提示

使用此选项无法删除历史测量数据。为此,请使用清除路由选项。 在路由或设备机组级别上进行删除时,包括了所有子元素。

## **4.7.6** 清理路由

<span id="page-76-0"></span>当您不再需要时,从路由中删除历史测量数据。 流程

- 打开路由菜单。
- 点击并按住路由,直到出现上下文菜单。
- 点击**[**清理**]**。显示菜单清理路由:

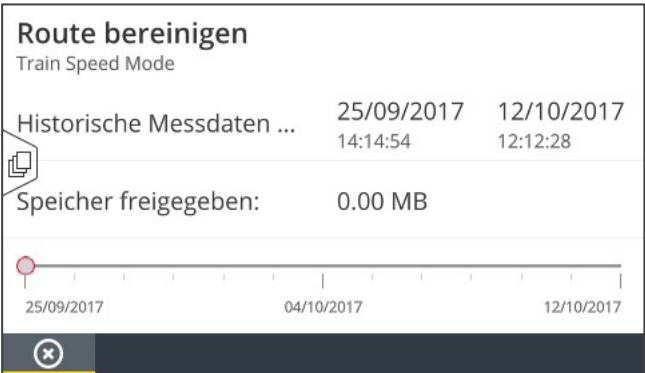

<sup>o</sup> 第一行表示存储历史测量数据的时间间隔。

<sup>o</sup> 第二行显示通过清理释放的存储空间。

要根据时间间隔清理测量数据,请执行以下程序:

- 使用滑块设置要保留历史测量数据的时间间隔。
- 要删除所有历史测量数据,请移动刻度左边缘的滑块。
- 点击 <sup>⊙</sup> OK, 接受设置。

根据测量数据记录的数量清理测量数据时,请执行以下程序:

- 请在屏幕的左边缘上点击
- 将滑块设置在要保留的最后测量数据记录的数量(例如:"..最后2次测 量...") 。
- 要删除所有历史测量数据,请移动刻度右边缘的滑块。
- <span id="page-77-0"></span>■点击 ⊙ ok, 接受设置。

## **4.7.7** 从测量仪中删除路由

当您不再需要它或想要释放空间时,从测量仪中删除路由。

### 流程

- 打开路由菜单。
- 点击并按住路由,直到出现上下文菜单。
- 点击**[**删除**]**。
- <span id="page-77-1"></span>确认安全提问。然后将从测量仪中删除该路由。

## **4.7.8** 忽略测量

如果机器未运行,您可以跳过该机器上的所有测量。机器仍然计为已处理。 流程

- 选择要省略的元素( 例如:测量位置) 。
- $\left| \mathbf{r} \right|$ 打开上下文菜单。

点击**[**省略**]**。元素用省略号 标记。

#### $\left( \mathbf{I} \right)$ 提示

在场所或设备机组级别省略时包括尚未测量的所有子元素。

您可以在路由导向中添加省略的元素。在上下文菜单中,选择**[**倒( 退) **]** 选项,或点击测量位置符号,直接开始测量。

## **4.7.9** 记录事件

<span id="page-77-2"></span>通过每次测量,您可以记录有关数据收集过程中特定事件的其他信息。测量 仪还会自动存储测量技术异常,例如:结果不完整,频段不在测量范围内,......

### 在测量位置记录事件

- 在机器图像视图中选中相应测量位置。
- 打开上下文菜单。
- 点击**[**事件**/**注释**]**。将出现一个包含以下事件列表的菜单:
	- <sup>o</sup> **[PRUFTECHNIK** 标准**]**
	- <sup>o</sup> **[**最新事件**]**。
- 如果已记录事件,请按如下方式调用事件列表:
	- 打开上下文菜单。
	- 点击**[**插入事件**]**。
- 点击事件列表。根据之前的选择将出现一个列出了最后使用的事件或 PRUFTECHNIK 事件类别的菜单。
- 如有必要,点击事件类别( 例如:**[**滚动轴承问题**]**) 。
- j. 点击列表中的相应事件( 例如:**[**滚动轴承已更换**]**) 。
- Þ. 在上下文行中点击 "返回"返回机器图像视图。测量位置信息符号现 在还包含事件标记 (1)。

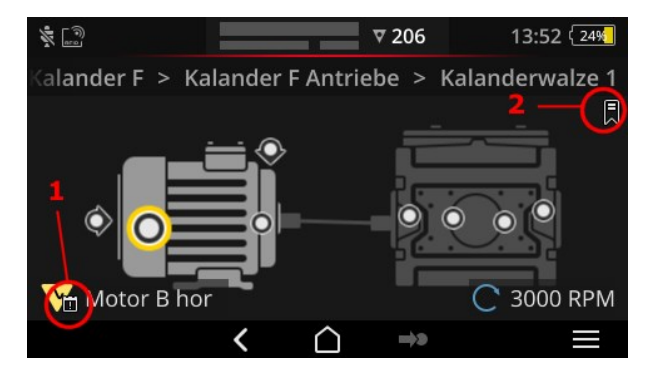

机器图像视图中的事件 (1) 和书签 (2)。

### <span id="page-78-0"></span>在设备机组上记录事件**(** 书签**)**

未在测量位置级别记录的事件被标记为**[**书签**]**。

### 流程

- 导航到要添加书签的元素( 例如:设备机组) 。
- 打开上下文菜单。
- 点击**[**书签**]**。出现带有事件列表的菜单( 请参阅前面的章节) 。
- 按照上一节中的流程进行。书签符号(2)表示已在相关路由元素上记录 了一个事件。

### 显示事件

如果在测量位置或更高级别的元素( 设备机组、场所等) 上记录了事件,则可 通过屏幕上显示的事件符号识别(参见前面的章节)。

### 流程

- 打开上下文菜单。
- 请点击**[**事件**/**注释**]**或**[**书签**]**。显示记录的事件。

### 提示

对于[测量位](#page-34-0)置,记录的事件也可以在测量位置信息中找到("3:测量位 置信息" [在本页](#page-34-0) 35) 中找到。

### 删除事件

### 流程

- 打开上下文菜单。
- 请点击**[**事件**/**注释**]**或**[**书签**]**。显示记录的事件。
- 点击要删除的事件。现在,在屏幕左侧该事件以红色条进行标记。
- 打开上下文菜单。
- 点击**[**删除事件**]**。
- 确认安全请求以删除该事件。

### 输入注释

对于每个事件,您还可以输入一个注释,您还可以在其中输入其他说明。 流程

- 打开上下文菜单。
- 请点击**[**事件**/**注释**]**或**[**书签**]**。显示记录的事件。
- 点击您想要对其输入注释的事件。
- 打开上下文菜单。
- 点击**[**编辑注释**]**。出现文本编辑器。
- 在文本编辑器中输入注释( "[文本编辑器](#page-50-0)" 在本页 51) 。

### 提示

最大文本长度为 144 个字符。

## **4.7.10** 路由状态报告

<span id="page-79-0"></span>通过路由状态报告,可以在清晰的报告中记录当前已执行的测量。

### 创建报告

- 在主屏幕上,点击**[**路由**]**。出现路由菜单。
- Þ. 请执行以下两个操作中的一个操作:
	- 如果要记录整个路由,则请点击相关路由,并用手指按住屏幕,直 至出现上下文菜单。
	- 捆 如果要将报告限制在某个位置或设备机组,则请导航至层级中的 相关元素, 并点击 ■, 以打开上下文菜单。

请在上下文菜单中点击 **[PDF** 报告**]**。创建报告,并以 PDF 文件格式保存 到测量仪上。如果**USB** 存储介质**1** 已连接,VIBSCANNER 2 则自动将报告保 存至**USB** 存储介质**2**

### 从测量仪上下载报告

- <u>▶ 开启 VIBSCANNER 2。</u>
- 将 VIBSCANNER 2 与 PC 连接。使用随附的带有 Micro USB 接口的 USB 线。
- 打开 **Windows** 资源管理器。
- **▶ 在[设备和驱动器]下,单击已连接的 VIBSCANNER 2。在测量仪器上出现两** 个驱动器:**[**测量数据**]**和**[**系统数据**]**。
- 在**[**测量数据**]**驱动器中,打开**[**报告**]**文件夹。报告已作为 PDF 文件保存。
- 请将 VIBSCANNER 2 中的报告文件复制到 PC 上。

### 报告内容

路由状态报告包含有关测量仪和所记录路由的说明 (**1**)。

在主表格中,必须通过其在路由层级中的路径明确识别每个设备机组 (**2**)。一 行包含测量任务的测量数据和状态信息。若针对一项测量任务配置了多个特 性参数,例如:振动加速度( 0-peak 和 RMS) ,则会在单独一行中显示相应数据。

## 提示

要将哪些特性参数纳入到路由状态报告中,已通过选择用于显示结果 的特性参数进行确定( "[设备机组](#page-42-0),评估" 在本页 43) 。

1不包含在供货范围内 2文件系统:FAT / FAT32

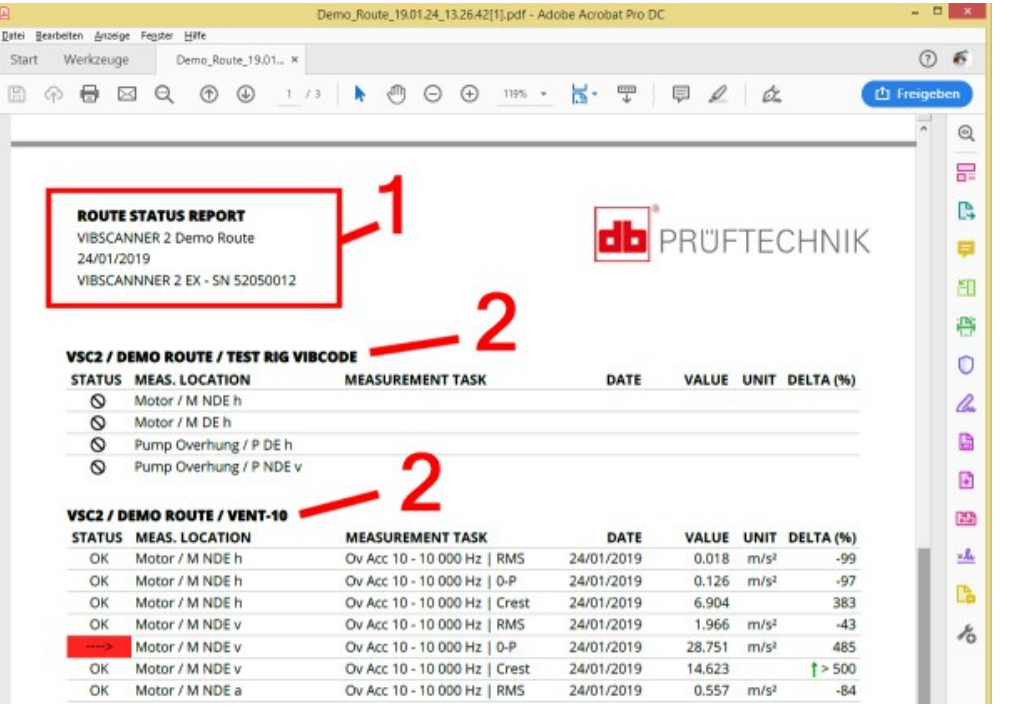

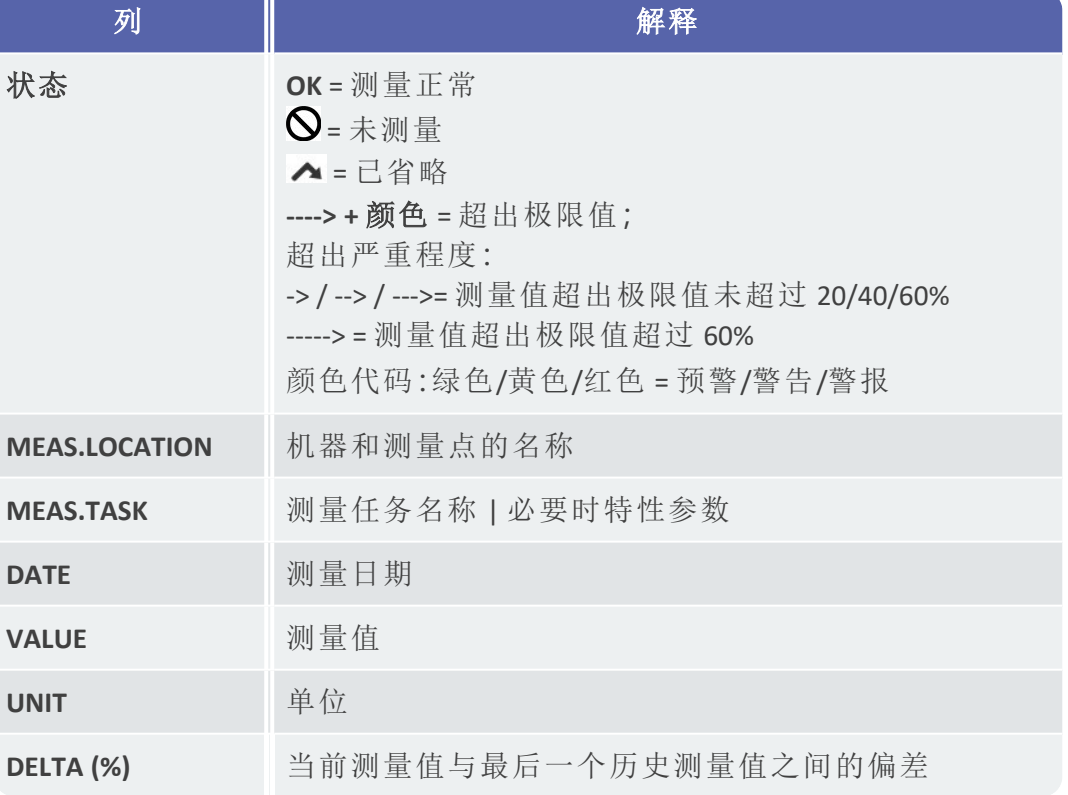

## 更换报告标志

默认情况下,已在路由状态报告中保存了 PRUFTECHNIK 公司标志。必要时,可 以将其替换为 JPG 格式的其他标志。

## 流程

■更改"logo.jpg"中新标志的文件名。

- <u>■ 开启 VIBSCANNER 2。</u>
- 将 VIBSCANNER 2 与 PC 连接。使用随附的带有 Micro USB 接口的 USB 线。
- 打开 **Windows** 资源管理器。
- 在**[**设备和驱动器**]**下,单击已连接的 VIBSCANNER 2。在测量仪器上出现两 个驱动器:**[**测量数据**]**和**[**系统数据**]**。
- 在**[**系统数据**]**驱动器中,打开**[**标志**]**文件夹。
- 删除其中所含的标志文件。
- 将新的标志文件从 PC 复制到**[**标志**]**文件夹中。

#### $\mathbf{ii)}$ 提示

无法通过其他文件覆盖测量仪中的标志文件。首先,必须删除测量仪 中需要替换的文件。

## **4.8** 传输测量数据以进行分析

<span id="page-83-0"></span>将 测量数据传输到 PC 软件 (OMNITREND Center) 或基于网络的应用程序 (OMNITRNED Asset View) 中进行分析。VIBSCANNER 2 中的评估只能受限地进行。 以下通道可供用于传输数据:

- <sup>o</sup> VIBSCANNER 2 和 PC 之间的直接连接
- <sup>o</sup> 通过 Windows 文件系统进行基于文件的数据交换
- <sup>o</sup> 通过 USB 存储介质进行基于文件的数据交换
- <sup>o</sup> 通过 MQTT 代理进行基于网络的数据传输

## **4.8.1** 通过直接连接传输测量数据

- <u>■ 开启 VIBSCANNER 2。</u>
- 将 VIBSCANNER 2 与 PC 连接。使用随附的带有 Micro USB 接口的 USB 线。
- 启动 **OMNITREND Center**。

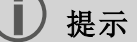

以下步骤描述了 OMNITREND Center 中的流程。

确保创建路由的数据库已连接到服务器。

在主要工具栏中点击 **[**上传至计算机**]**。出现对话窗口**[**导入测量数 据**]**:

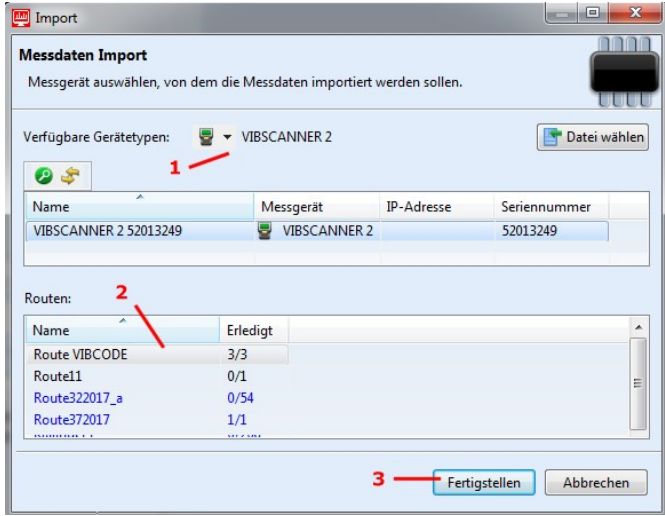

- **在 [可用设备类型]** (1) 下将测量仪过滤器设置为 VIBSCANNER 2。
- 在设备列表中选择所连接的测量仪器。测量仪器中所包含的路由出现 在下方的路由 (2) 子窗口中。
- **选择相应路由(可复选)然后点击[完成](3)。导入完成后,一个对话窗口** 出现。您可在此了解哪些路由导入成功而哪些未成功。

### **4.8.2** 通过文件系统传输测量数据

### 将路由文件导出到文件系统

- <u>▶ 开启 VIBSCANNER 2。</u>
- 将 VIBSCANNER 2 与 PC 连接。使用随附的带有 Micro USB 接口的 USB 线。
- 打开 **Windows** 资源管理器。
- **在[设备和驱动器]下,单击已连接的 VIBSCANNER 2。在测量仪器上出现两** 个驱动器:**[**测量数据**]**和**[**系统数据**]**。
- 在**[**测量数据**]**驱动器中,打开**[**更新**]**文件夹。各个路线作为档案 (\*.tar) 存 储。路由名称包含在档案名称中。
- 将相应的 VIBSCANNER 2 路由文件复制到 PC上。您可以将带有测量数据 的路由传输到另一台 PC,通过电子邮件发送,或者以后将其读入 OMNITREND Center 软件。

### <span id="page-84-0"></span>将路由文件导入 **OMNITREND Center**

#### 前提

要导入的路由已在 OMNITREND Center 数据库中创建。

#### 流程

- **启动 OMNITREND Center( 请参阅前面的章节)**。
- 在主要工具栏中点击 **[**上传至计算机**]**。出现对话窗口**[**导入测量数 据**]**。
- 点击**[**选择文件**]**按钮。
- 选择相关的路由文件 (\*.tar)。
- 点击**[**打开**]**。开始导入。导入完成后,一个对话窗口出现。您可在此了解 哪些路由导入成功而哪些未成功。
- 点击**[OK]**,以结束导入对话。

## **4.8.3** 通过 **USB** 存储介质传输测量数据

使用此方法时,请将含测量数据的路由加载到通用的 USB 存储介质上,并在 需要时将其导入到 OMNITREND Center PC 软件中。

## 提示

USB 存储介质的规格:USB 2.0;文件系统 FAT 或 FAT32

连接适配器:USB 2.0 OTG( micro-b 型插头 / a 型连接器)

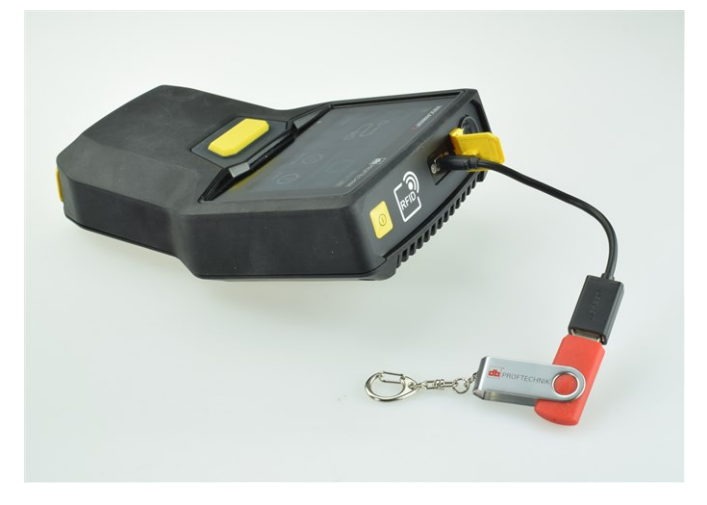

通过连接适配器将 USB 存储介质连接到 VIBSCANNER 2。

### 将路由加载到 **USB** 存储介质上

- <u>■ 开启 VIBSCANNER 2。</u>
- 使用合适的连接适配器将 USB 存储介质连接到测量仪的 USB 端口。
- 在主屏幕上,点击**[**路由**]**。出现路由菜单。
- 点击需要传输的路由,并用手指按住屏幕,直至出现上下文菜单。
- 请点击 **[**传输到 **USB]** (Transfer to USB):

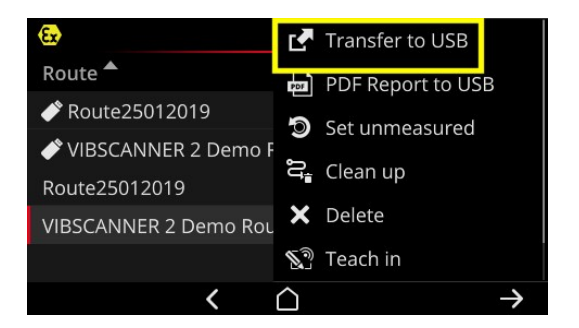

■ 从测量仪上拔下 USB 存储介质。

### 将 **USB** 存储介质中的路由导入到 **OMNITREND Center** 中

相关信息,参见章节 "[将路由文件导入](#page-84-0) OMNITREND Center" 在本页 85。

## **4.8.4** 通过 **MQTT** 传输测量数据

使用此方法时,VIBSCANNER 2 将在路由上采集数据期间自动将测量数据发送 到网络中的一个服务器上,所谓的 MQTT 代理。通过 WLAN 网络进行无线传 输。然后,MQTT 代理会将测量数据分发给数据订户,以进行可视化显示和评 估。PRUFTECHNIK 为此提供了应用程序 **OMNITREND Asset View**。

## 提示

通过 MQTT 只能传输以下测量数据:

- 特性值, 例如: 振动加速度( 0-p 或 RMS)

- 过程参数,例如:电压、压力、温度

OMNITREND Asset View 的运行独立于 OMNITREND Center。

### 前提

- <sup>o</sup> **WLAN** 功能已开启,并且 VIBSCANNER 2 已登录到 WLAN 网络。
- <sup>o</sup> **MQTT** 功能已开启,并且 MQTT 代理已配置( 参见 " MQTT 代理" [在本页](#page-44-0) 45

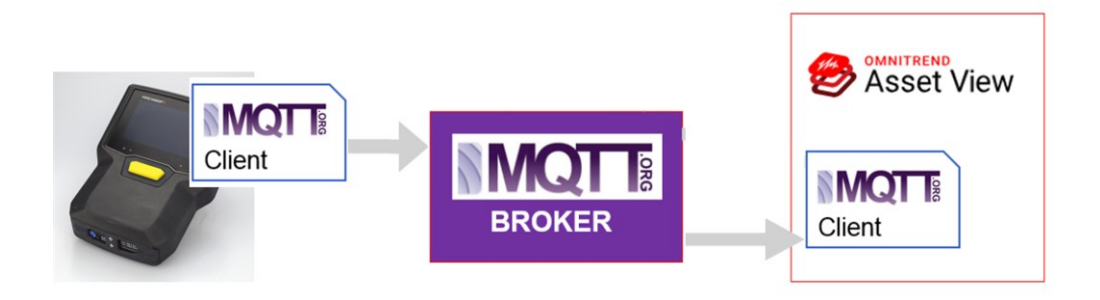

空白页

*5 -* 附件

本章节提供有关以下主题的信息:

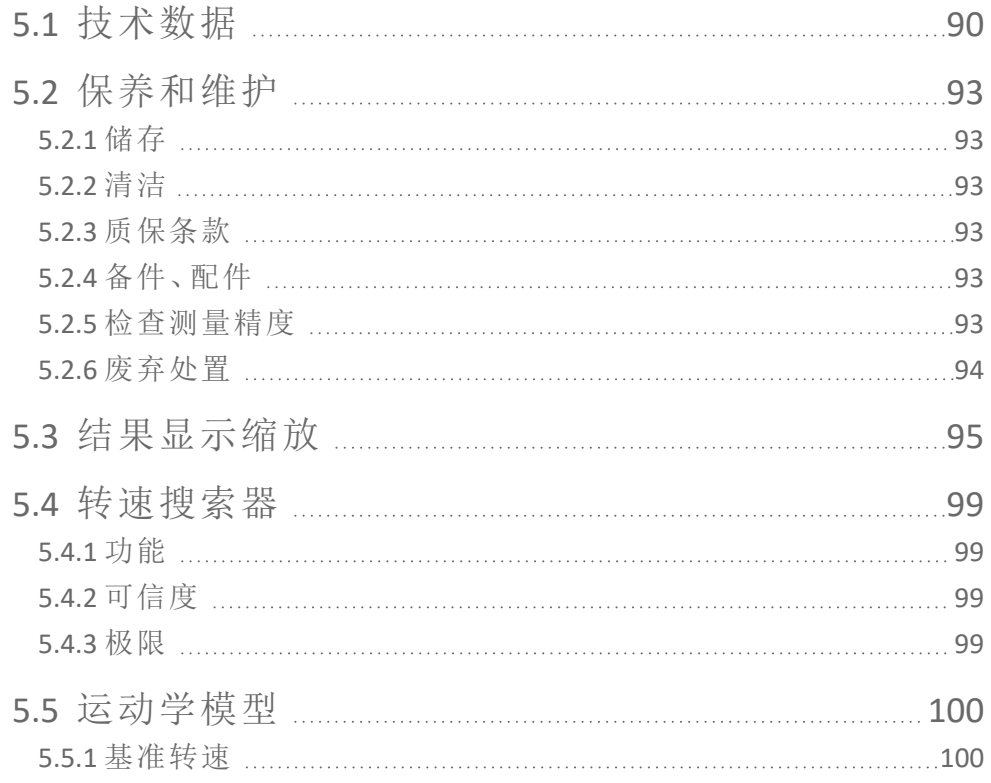

# <span id="page-89-0"></span>**5.1** 技术数据

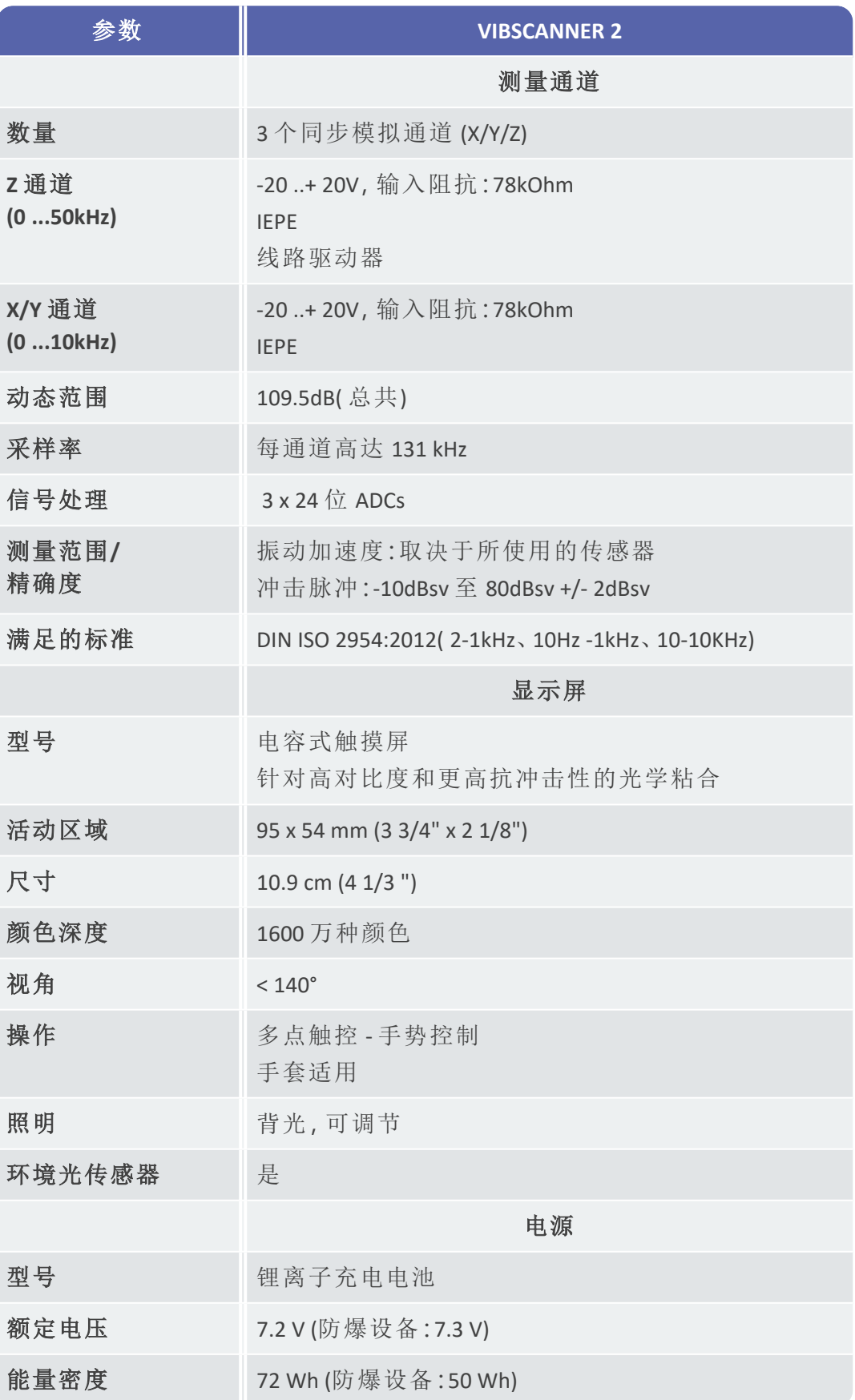

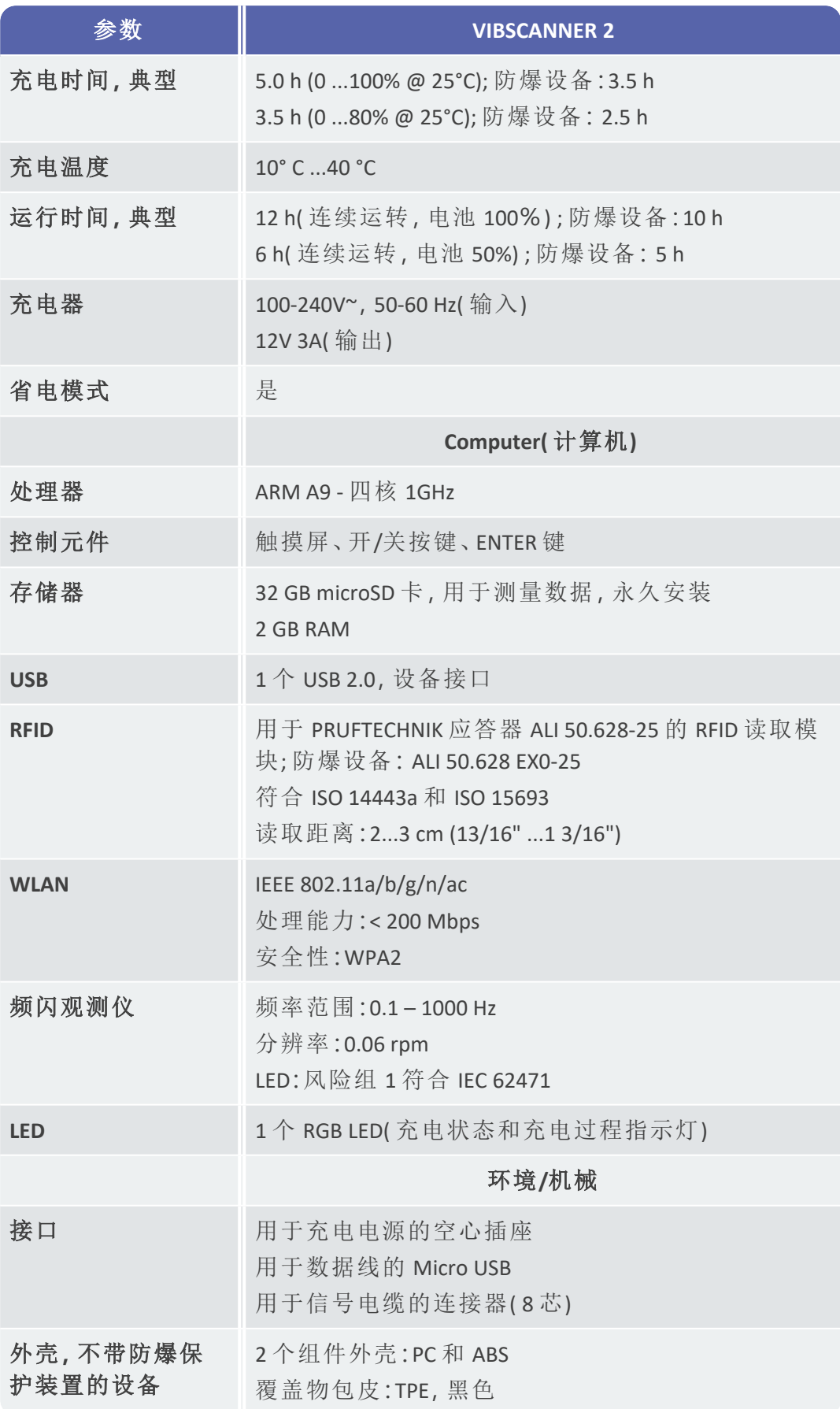

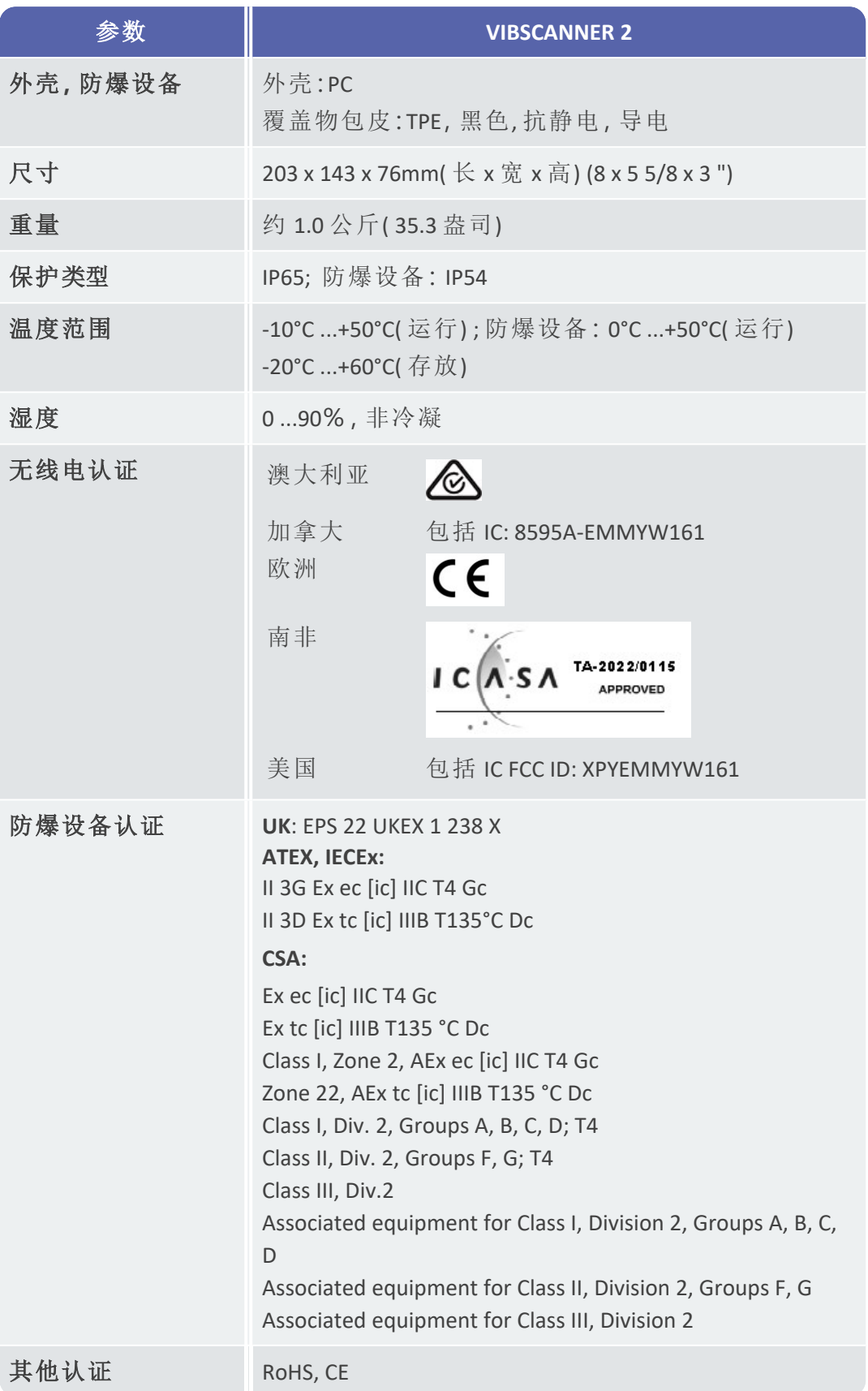

## <span id="page-92-0"></span>**5.2** 保养和维护

<span id="page-92-1"></span>VIBSCANNER 2 是一种精密仪器,因此应该非常小心操作。

## **5.2.1** 储存

如果您打算长时间不使用 VIBSCANNER 2,请将测量仪放入手提箱中。定期将其 连接到电源上,以防止电池完全放电。

确保存放处满足以下条件:

- <sup>o</sup> 干燥;湿度 < 90%。
- <sup>o</sup> 没有强大的电磁场。
- <span id="page-92-2"></span><sup>o</sup> 温度范围:-20°C ...+ 60°C。

## **5.2.2** 清洁

对于轻微的污垢,您可以用湿布擦拭外壳。使用普通的温和清洁剂清除顽固 污垢。

请使用柔软的干布清洁显示屏。

 $(i)$ 注意**!**

如果使用不合适的清洁剂,可能会损坏设备。

不适合使用稀释剂、酒精,ISO-丙醇或腐蚀性清洁剂( 电源清洁剂) 进行 清洁!

## **5.2.3** 质保条款

<span id="page-92-3"></span>测量仪的保修期为 2 年。如果对测量仪执行未经授权的维修,则保修无效。 运输手提箱终身保修。

## **5.2.4** 备件、配件

<span id="page-92-5"></span><span id="page-92-4"></span>仅允许使用原装备件与原装配件。有关这方面的信息可以在产品目录中找 到,您可以向 PRUFTECHNIK 免费索取。

## **5.2.5** 检查测量精度

为确保高测量精度,您需要每两年进行一次检查。下一次检查的时间请见充 电插座旁边的标签。请将测量仪发送给 PRUFTECHNIK 代表处进行检查。在发送 设备进行维修或检查之前,请将测量数据传输到 OMNITREND Center 软件。

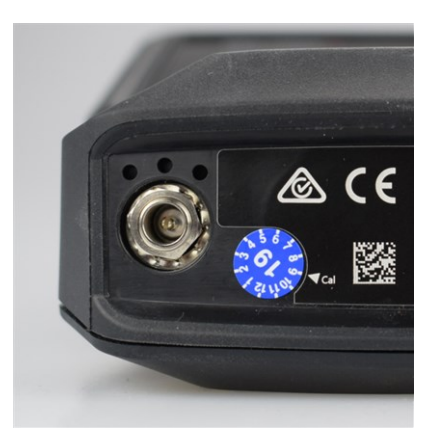

标签显示了下一个检查日期( 此处:2019-09) 。

## **5.2.6** 废弃处置

<span id="page-93-0"></span>VIBSCANNER 2 所有配件,根据您所在国家/地区适用的环境法规进行处置。

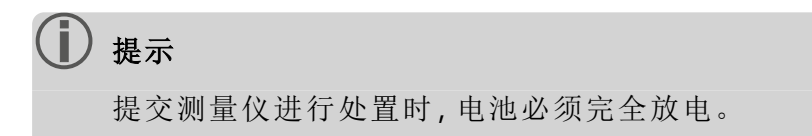

# <span id="page-94-0"></span>**5.3** 结果显示缩放

如果为测量任务设置了限制值,则以下基本缩放规则适用:

- <sup>o</sup> 测量值 **<** 警报值**(** 红色**)** ,则:
	- 警报值 = 最大显示区域的 **90%**。

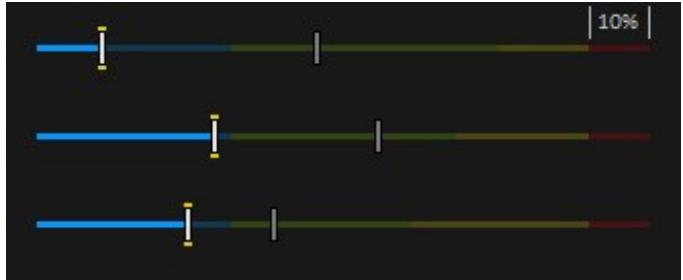

<sup>o</sup> 测量值 **>** 警报值**(** 红色**)** ,则: 测量任务1 = 最大显示区域的 **90%**。 然后,相对于此标准栏缩放所有其他进度条。

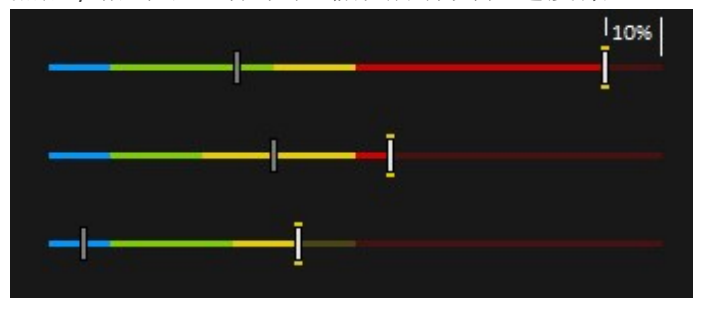

如果没有为测量设置限制,则条形图的缩放将预设为表中列出的值。如果测 量值超出预设范围,则调整限值。然后,相关的测量值对应于显示范围的 **100 %**。

### 示例:

- <sup>o</sup> 振动测量值超出预设范围 (0...10 m/s²). 测量值为 26.397 m/s²。该值对应于 刻度上的 100%。
- <sup>o</sup> 转速测量( 速度) 在预设范围内 (0 ... 3000 rpm):测量值相应缩放 (50%)

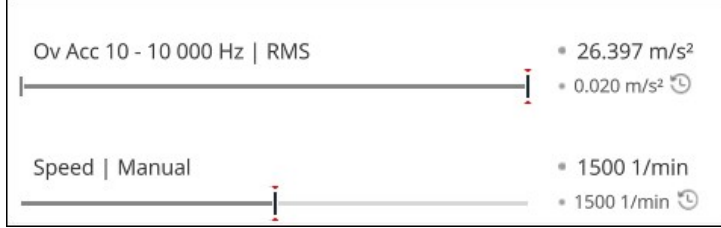

1如果多个测量值超过警报值,则该规则适用于具有最高百分比超标的测量值

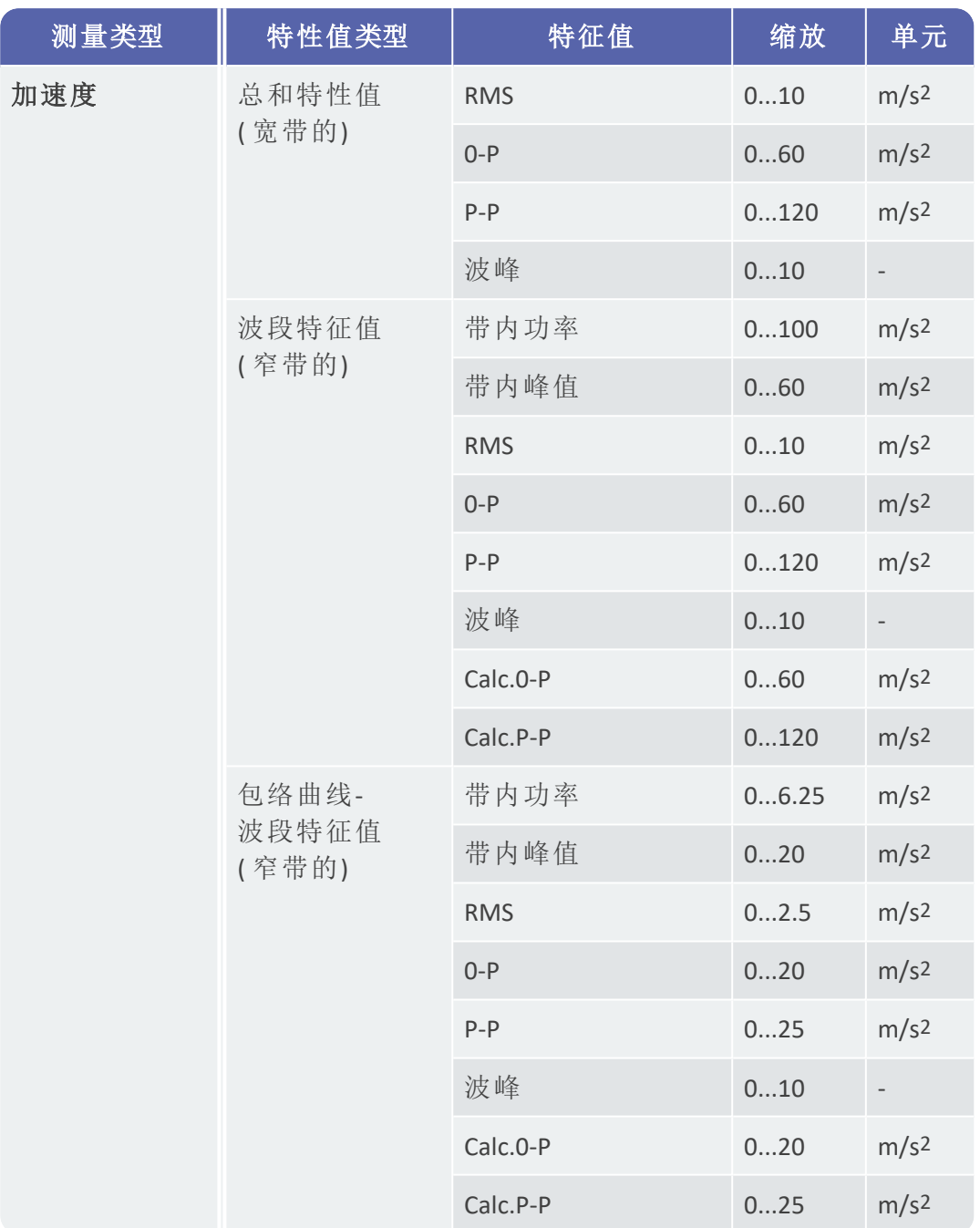

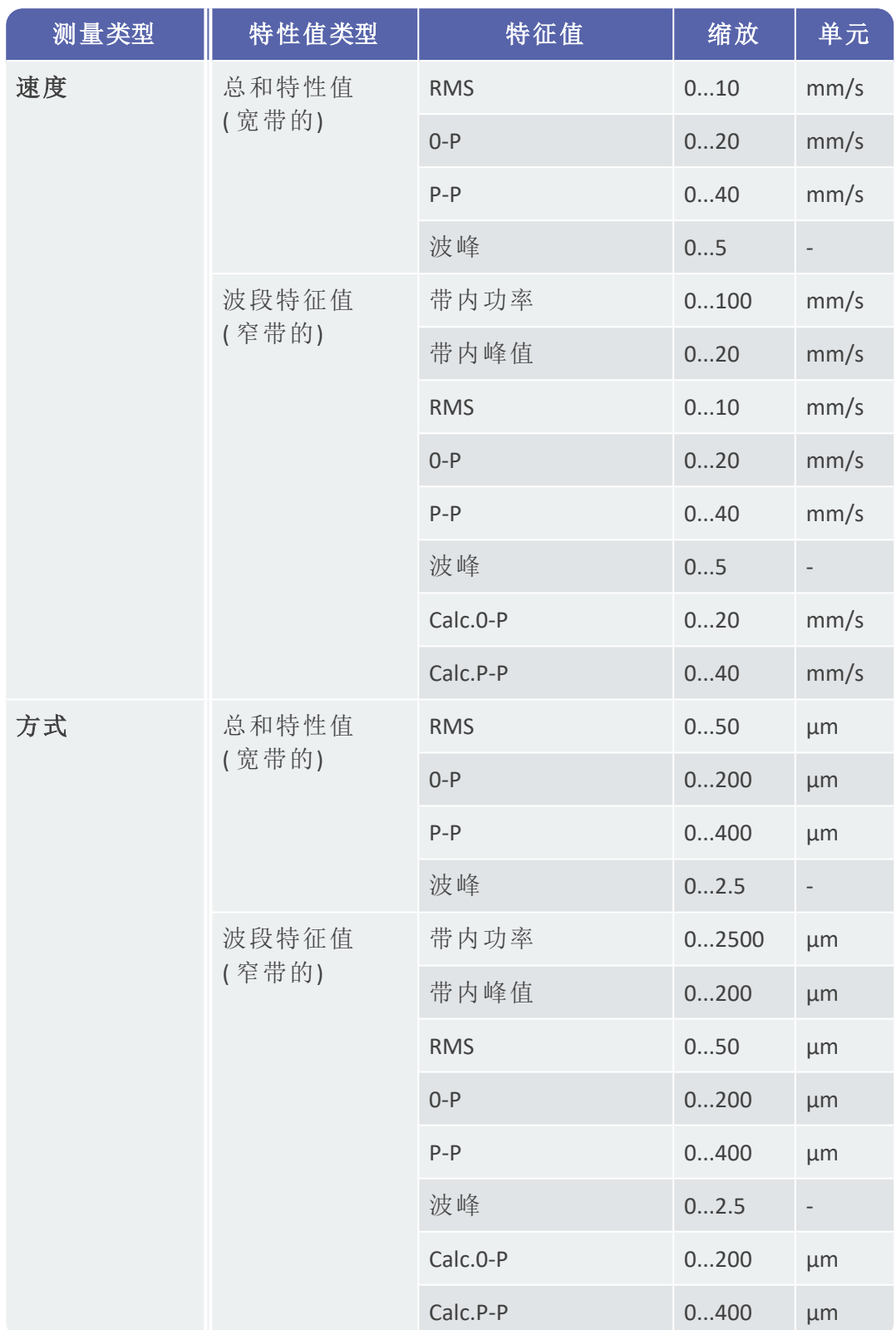

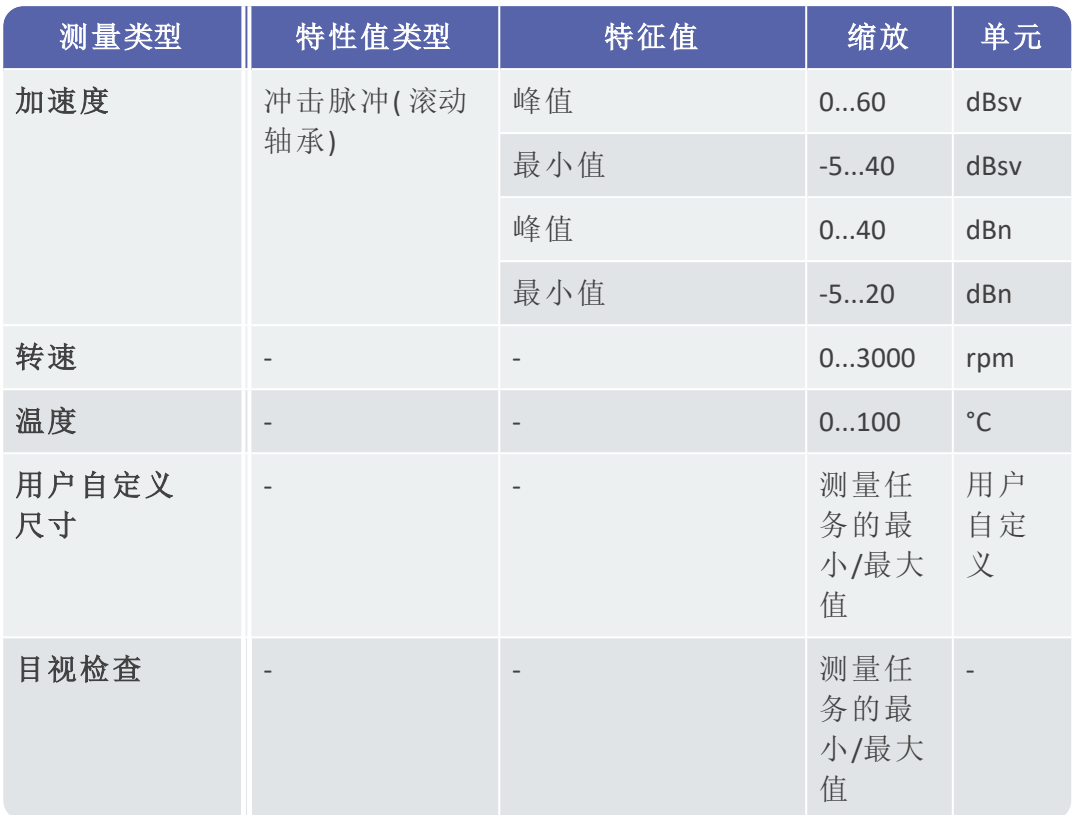

## <span id="page-98-0"></span>**5.4** 转速搜索器

转速可变机器上基于振动的状态诊断需要在振动测量期间检测转速。因此, 除了振动传感器之外,还需要额外的转速传感器来获得完整的测量数据记 录,以进行全面的分析和可靠的诊断。

VIBSCANNER 2 采用另一种方式,放弃了进行转速测量的传感器。测量装置使用 振动信号来确定测量点处的当前转速值。该方法基于复杂算法,大量现场测 试以及振动信号采集、处理和分析方面的丰富经验。这种开发的结果已经在 VIBSCANNER 2 中实现为所谓的**"**转速搜索器"。

## **5.4.1** 功能

<span id="page-98-1"></span>作为 OMNITREND Center 测量配置的一部分,会在设备机组级别上指定一个现 场测量时可以预期的转速。转速搜索器根据与预期转速值偏差 15% 的转速评 估振动信号。

<span id="page-98-2"></span>在默认情况下,转速搜索器在参考测量点处激活。设备机组上的所有其他测 量位置的转速值由测量仪根据设备机组配置的运动学模型计算。

## **5.4.2** 可信度

转速搜索器根据测量的振动信号确定位于指定间隔 (±15%) 内的三个转速值。 每个值都分配了一个概率( 以 % 表示) ,表示该值的可信度。通常,当前转速 对应于具有最高百分比值的值 - 即所谓的可信度。

<span id="page-98-3"></span>可以通过频闪测量来验证可信度,并在必要时重新调整。

## **5.4.3** 极限

在以下情况下,转速搜索器达到其极限:

- <sup>o</sup> 可信度的概率小于 70%。 辅助:使用频闪观测仪验证相关转速。
- <sup>o</sup> 测量位置的转速与预期转速相差超过 15%。 辅助:使用频闪观测仪确定转速。
- <sup>o</sup> 来自相邻机器的振动输入影响振动信号。 辅助:使用频闪观测仪确定转速。
- <sup>o</sup> 预期转速小于 300 min-1。在这种情况下,转速搜索器会自动停用。 辅助:通过高速轴上的振动测量来确定转速。

# <span id="page-99-0"></span>**5.5** 运动学模型

运动学模型构成了设备机组中的运动学条件。VIBSCANNER 2 使用该建模基于 参考值计算设备机组上每个测量位置的转速。该方法通过将现场测量的数量 减少到最小来节省时间和精力。

<span id="page-99-1"></span>设备机组被建模为 OMNITREND Center 软件中配置的一部分。考虑各个部件( 例 如:齿轮级) 之间的传动比。

## **5.5.1** 基准转速

基准转速构成转速计算的基础。它在设备机组上的参考测量位置处被记录或 确定。根据设备机组中的已知运动学条件,测量仪计算设备机组上所有测量 点的相应转速。

### 振动信号的基准转速

VIBSCANNER 2 根据振动信号确定基准转速( "[转速搜索器](#page-98-0)" 在本页 99) 。作为 OMNITREND Center 中路径配置的一部分,基准转速测量点将与最近的振动测 量点合并。在机器图像视图中,还通过©标记了参考测量点("2:[测量位置符号](#page-33-0) " [在本页](#page-33-0) 34) 中找到。

### 用频闪观测仪确定基准转速

内置频闪观测仪是一种安全的方法,用于验证检测到的基准转速并记录机器 上所有振动测量点的转速。

### 手动输入基准转速

如果使用上述方法无法确定基准转速,则可以手动输入该值。

索 引

**2** 24 小时格式 [40](#page-39-0)

**M** MQTT 代 理 [45](#page-44-0)

**R** RFID [69](#page-68-0)

**T** TSA [26](#page-25-0)

**V** VIBCODE [68](#page-67-0)

**W** WLAN [38](#page-37-0)

测测量:忽略 [78](#page-77-1) 测量:历史化 [76](#page-75-0) 测 量:删 除 [76](#page-75-1) 测 量:重 复 [75](#page-74-0) 测 量 类 型 [42](#page-41-0) 测 量 数 据 传 输 [84](#page-83-0) 测 量 位 置 符 号 [34](#page-33-1) 测量位置信息 [35](#page-34-1) 测 量 位 置 状 态 [32](#page-31-1)

传传 感 器:标 准 [42](#page-41-1) 传 感 器:类 型 [42](#page-41-2)

传 感 器:名 称 [42](#page-41-3) 传 感 器:新 建 [42](#page-41-4) 传 感 器 检 测 [43](#page-42-1)

待待 机 状 态 [47](#page-46-0)

单单 位 [41](#page-40-0)

导导 航 路 由 [35](#page-34-2)

电电 池 [47](#page-46-1)

耳耳 机 [49](#page-48-0)

关关 闭 [47](#page-46-2)

机机 器 屏 幕 视 图 [33](#page-32-0)

技技 术 数 据 [90](#page-89-0)

键键 盘 [45](#page-44-1)

结结 果 显 示 [44](#page-43-0) , [74](#page-73-1)

蓝蓝牙 [39](#page-38-0),[49](#page-48-0)

亮亮 度 [43](#page-42-2) 灵灵 敏 度 [42](#page-41-5) 路路 由:传 输 [58](#page-57-0) 路 由:导 向 [44](#page-43-1) 路 由:清 理 [77](#page-76-0) 路 由:删 除 [78](#page-77-0) 路 由:状 态 [32](#page-31-2) 路由菜单 [36](#page-35-0) 路由状态报告 [80](#page-79-0) 路 由 总 结 [61](#page-60-0)

默默 认 设 置 [47](#page-46-3)

目目 视 检 查 [67](#page-66-0)

配配 色 方 案 [43](#page-42-3)

偏偏 移 量 [42](#page-41-6)

频频 闪 观 测 仪 [71](#page-70-0)

日日 期 [39](#page-38-1) 日 期 格 式 [40](#page-39-1)

三三 轴 传 感 器 [67](#page-66-1)

闪闪 光 频 率 [72](#page-71-0)

生生 产 线 [66](#page-65-0)

时时 间 [40](#page-39-2) 时 区 [40](#page-39-3)

事事 件 [78](#page-77-2) 手手 动 输 入 [66](#page-65-1) 手 提 箱 锁 [26](#page-25-1)

书书 签 [79](#page-78-0)

锁锁 [27](#page-26-0)

网网络 [38](#page-37-1)

温温度 [67](#page-66-2)

显显示测量 值 [74](#page-73-0)

小小 数 位 数 [41](#page-40-1)

校校 准 [48](#page-47-0)

笑笑 脸 [36](#page-35-1) , [73](#page-72-1)

谐谐 振 频 率 [42](#page-41-7)

音音 量 [50](#page-49-0)

语语 言 [45](#page-44-2)

运运 输 手 提 箱 [26](#page-25-2)

转转 速 搜 索 器 [44](#page-43-2) 转 速 信 息 [35](#page-34-3)

状状态, 测量 [73](#page-72-2)

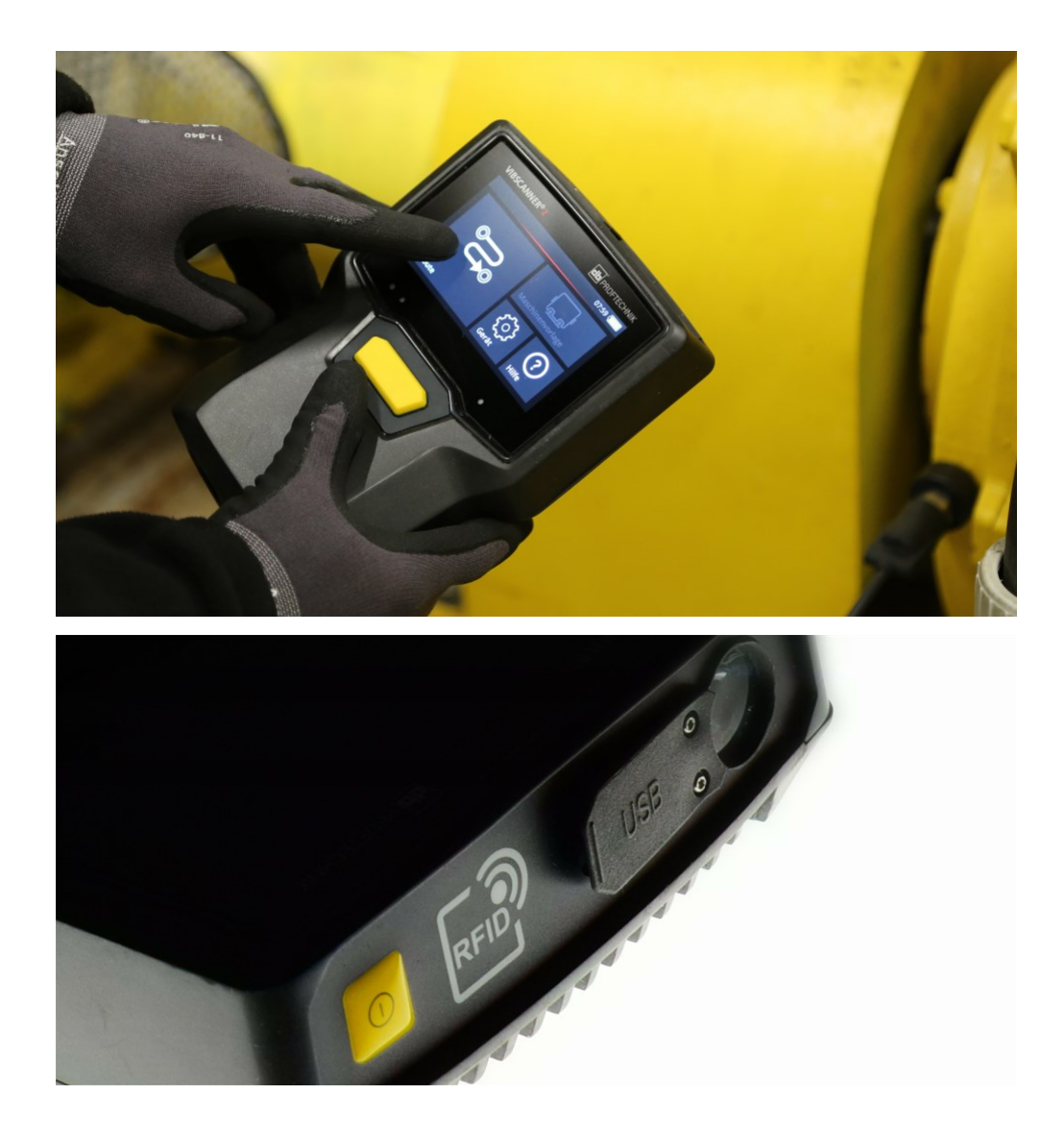

#### LIT 52.200.ZH 12.2022

Fluke Deutschland GmbH Freisingerstr. 34 85737 Ismaning, Germany + 49 89 99616-0 www.pruftechnik.com

确保可测量的维护成果

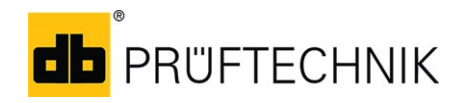